Manuel de l'administrateur HP ThinPro GT

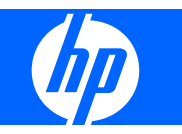

© Copyright 2009 Hewlett-Packard Development Company, L.P. Les informations données dans ce document peuvent faire l'objet de modifications à tout moment.

Microsoft est une marque déposée de Microsoft Corporation aux États-Unis et dans d'autres pays.

Les garanties applicables aux produits et services HP sont énoncées dans les textes de garantie accompagnant ces produits et services. Aucune partie du présent document ne saurait être interprétée comme constituant un quelconque supplément de garantie. HP ne peut être tenu responsable des erreurs ou omissions techniques ou de rédaction de ce document.

Ce document contient des informations protégées par des droits d'auteur. Aucune partie de ce document ne peut être photocopiée, reproduite ou traduite dans une autre langue sans l'accord écrit préalable de Hewlett-Packard.

#### **Manuel de l'administrateur**

HP ThinPro GT

Première édition (janvier 2009)

Référence du document : 531773-051

## **À propos de ce livre**

- **AVERTISSEMENT !** Le non-respect de ces instructions expose l'utilisateur à des risques potentiellement très graves.
- **ATTENTION :** Le non-respect de ces instructions présente des risques, tant pour le matériel que pour les informations qu'il contient.
- **FREMARQUE :** Le texte ainsi défini fournit des informations importantes supplémentaires.

Si vous avez des commentaires, des suggestions ou des questions à propos de ce guide, veuillez nous envoyer un e-mail à l'adresse thinclientdocs@hp.com.

# **Sommaire**

#### 1 Introduction

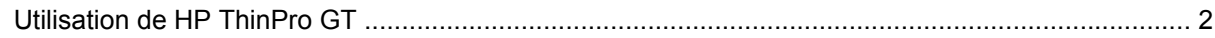

#### 2 Installation

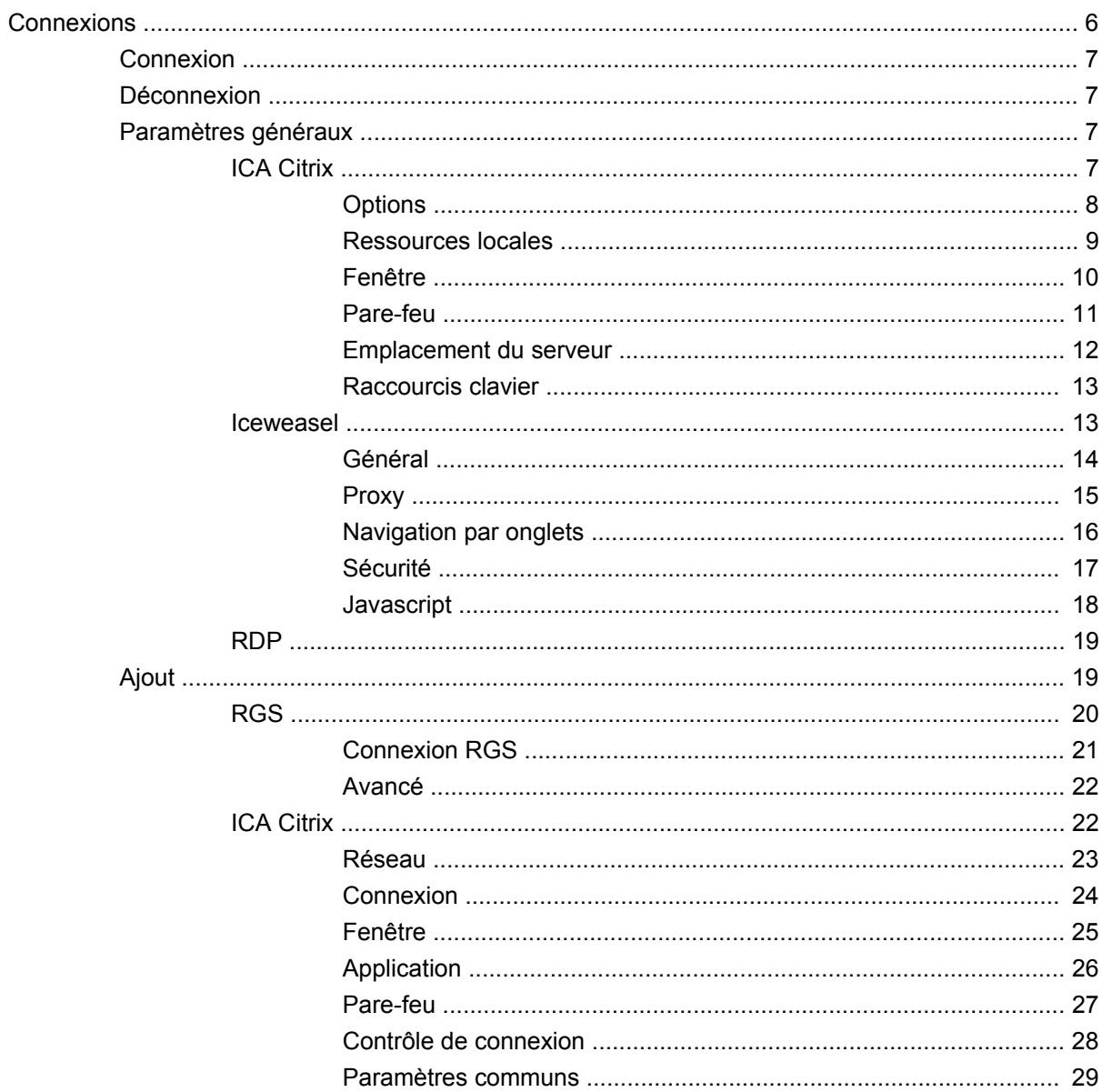

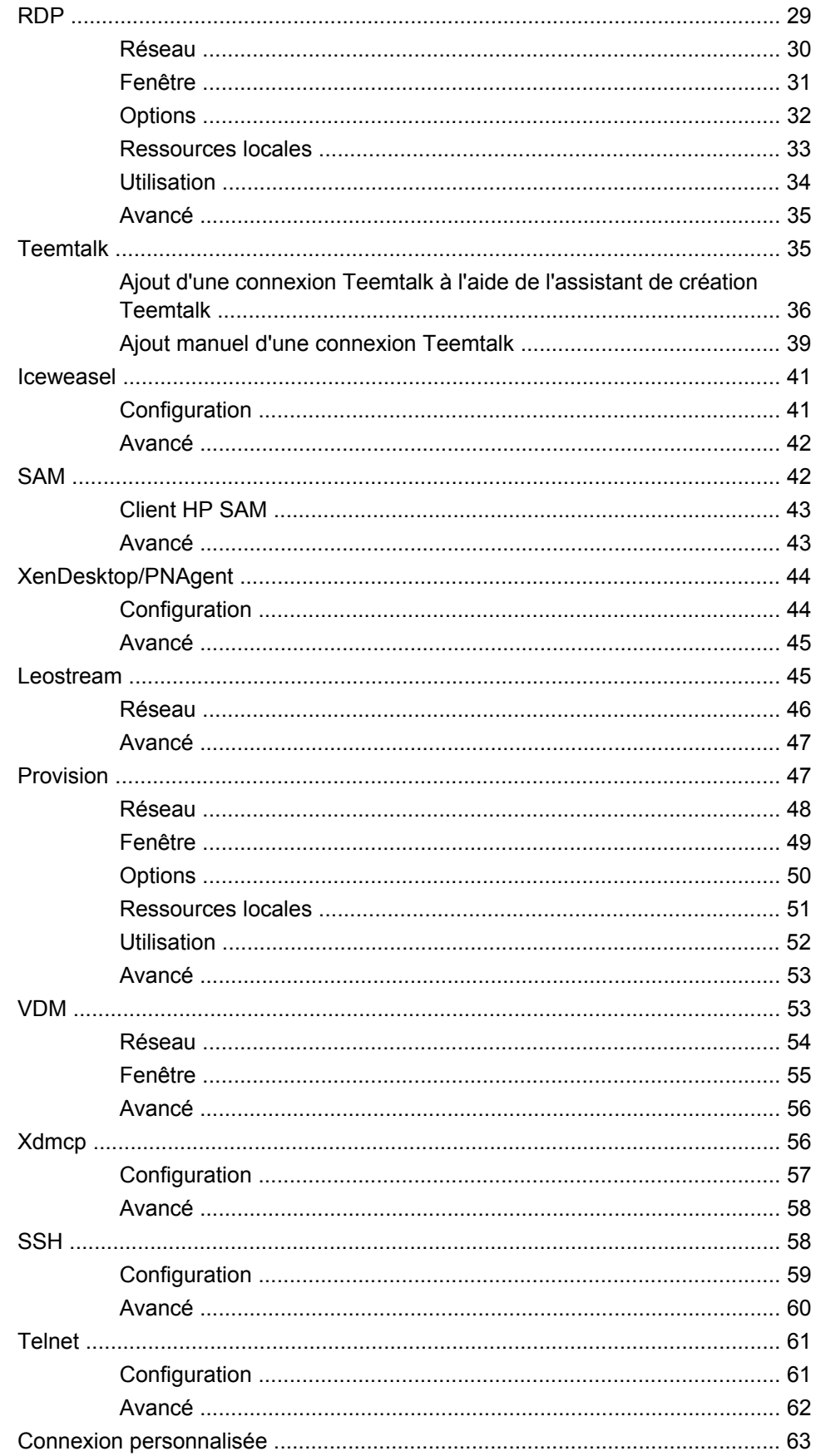

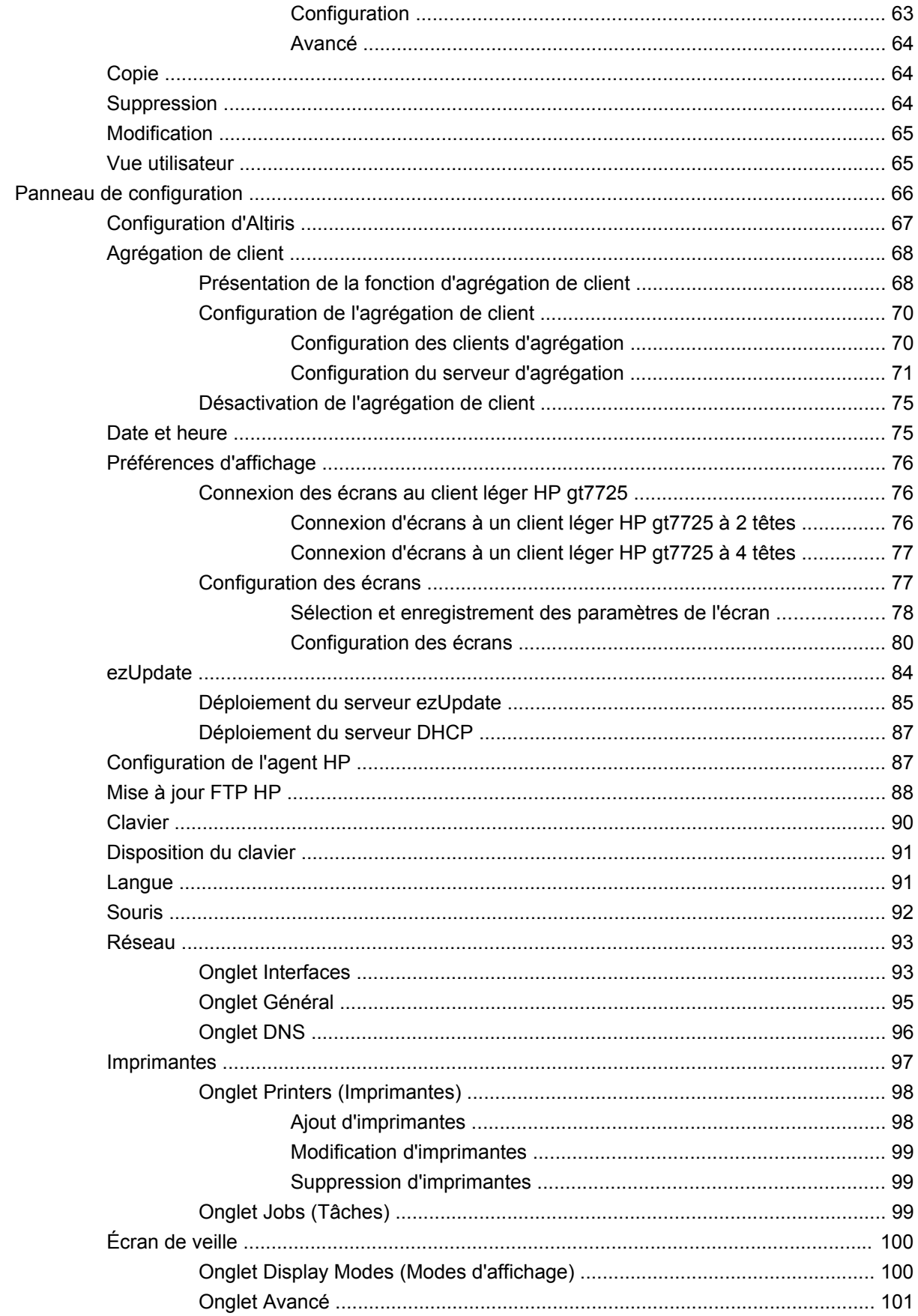

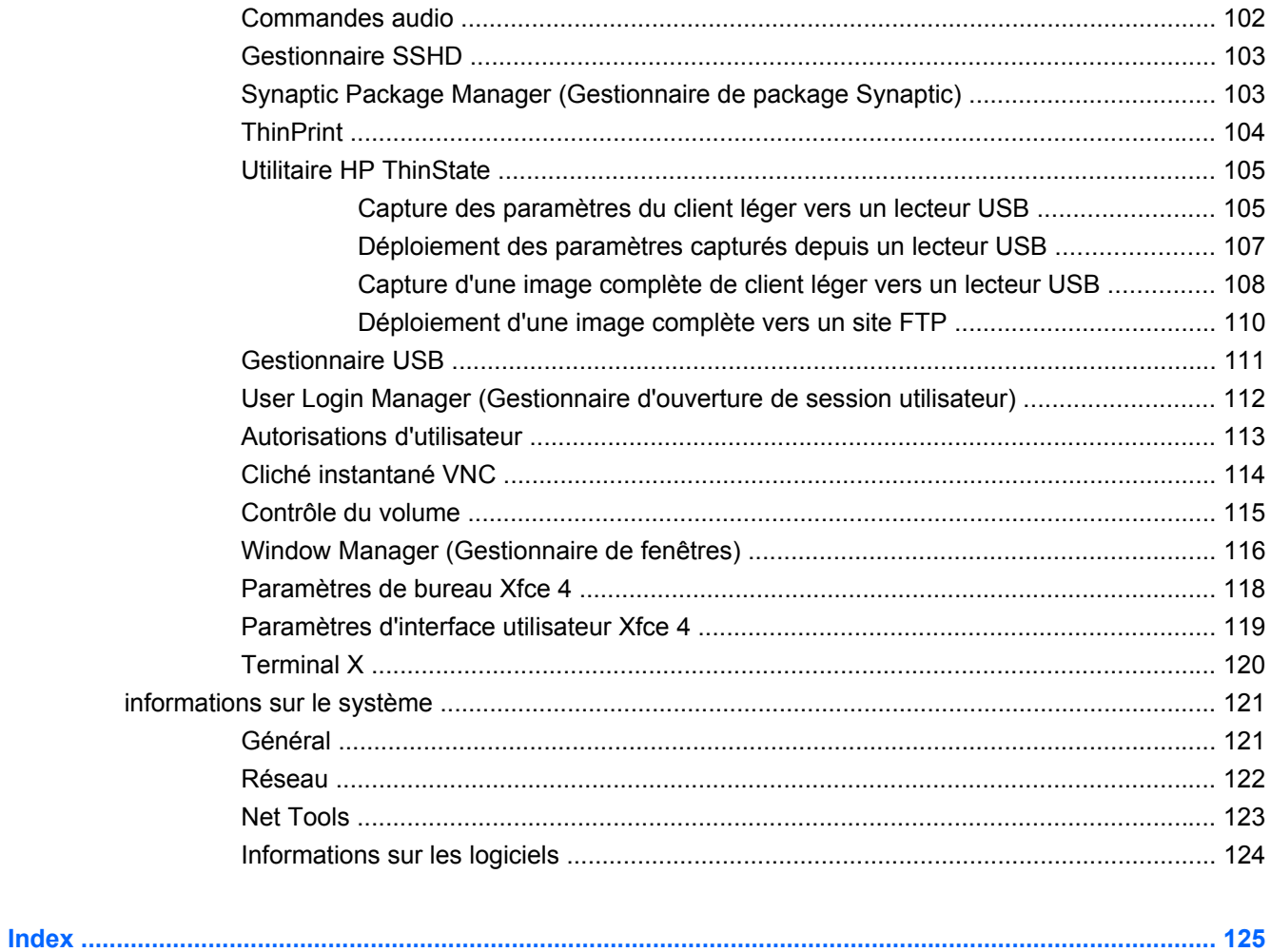

# <span id="page-8-0"></span>**1 Introduction**

Ce manuel, destiné aux administrateurs réseau, présente les procédures de configuration du client léger et décrit les différents utilitaires de configuration.

Le système d'exploitation du HP ThinPro GT permet d'accder à Windows, à Citrix, aux ordinateurs centraux, aux serveurs de gamme moyenne, aux hôtes Unix/Linux et aux applications Web. Une console unique offre une interface utilisateur simplifiée et personnalisable. La prise en charge intégrée de courtiers de virtualisation, tels que HP SAM, Citrix XDI, Leostream, VDM et Provision Networks, améliore l'allocation des ressources lors de l'accès aux environnements de lames HP, VMware ou XenDesktop.

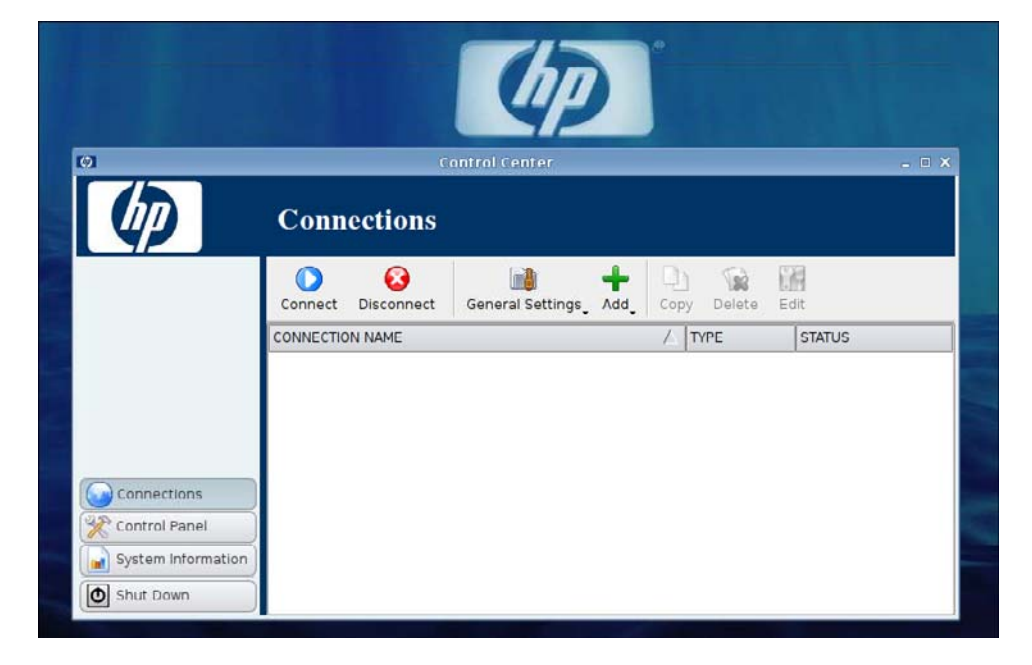

L'interface HP ThinPro GT s'affiche par défaut lorsque vous allumez le client léger.

# <span id="page-9-0"></span>**Utilisation de HP ThinPro GT**

HP ThinPro GT vous permet de lancer et de gérer des connexions vers des applications hôtes et distantes en créant une connexion RGS, ICA, PNAgent, RDP, TeemTalk, Leostream, Provision Networks, VDM, X Windows ou Iceweasel. Lorsque vous êtes connecté en qualité d'administrateur, vous pouvez définir les connexions et les types de connexions qui sont visibles en mode Utilisateur. L'administrateur peut en outre restreindre la suppression de connexion ou la création de nouvelles connexions par les utilisateurs.

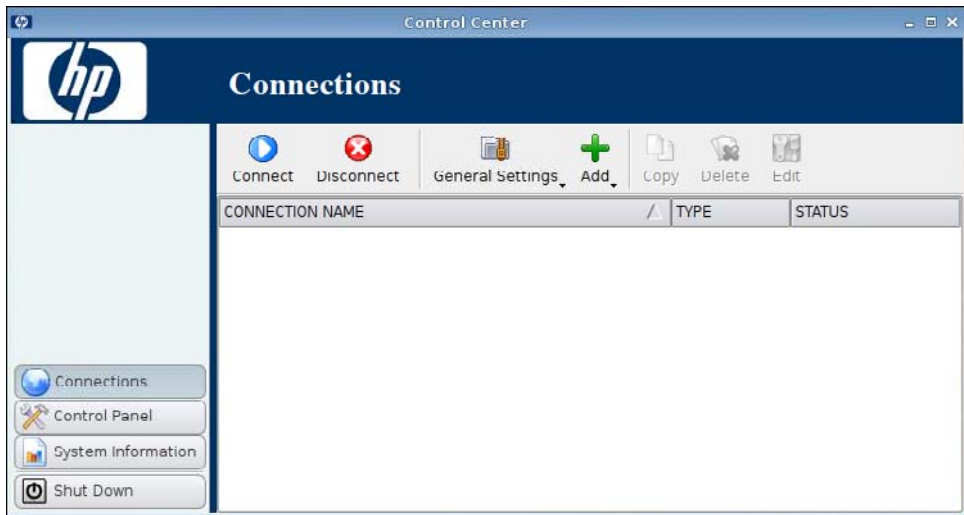

**FY REMARQUE :** Pour pouvoir accéder à tous les composants de la fenêtre HP ThinPro GT, vous devez vous connecter en qualité d'administrateur. La bannière située dans la partie supérieure de la fenêtre de la console est rouge lorsque le système d'exploitation se trouve en mode Administration. La bannière est bleue lorsque la console est en mode Utilisateur.

HP ThinPro GT s'ouvre par défaut en mode Utilisateur. Pour passer en mode Administration, procédez comme suit :

**1.** Faites un clic droit sur le Bureau et sélectionnez **Administrator/User Mode Switch** (Administrateur/Basculer en mode utilisateur)

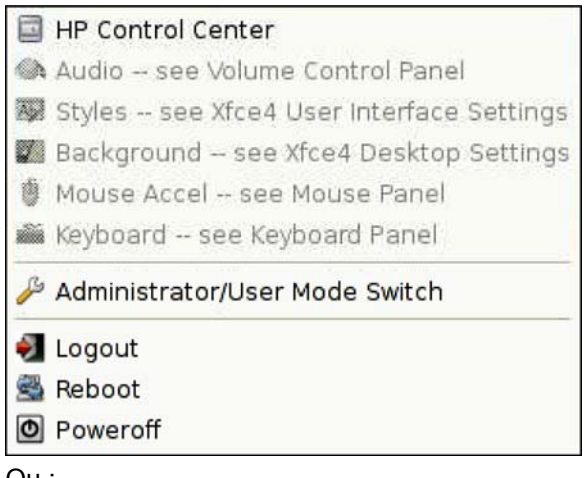

Ou :

Cliquez sur **Arrêter**, sélectionnez **Basculer en mode administrateur** et cliquez sur **OK**.

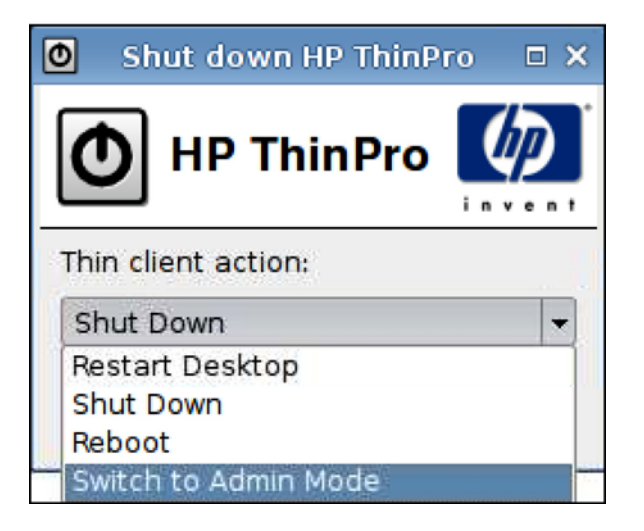

**2.** Entrez le **mot de passe d'administrateur** dans le champ correspondant, puis cliquez sur **OK**.

**REMARQUE :** Le mot de passe par défaut pour le mode Administration est root (racine).

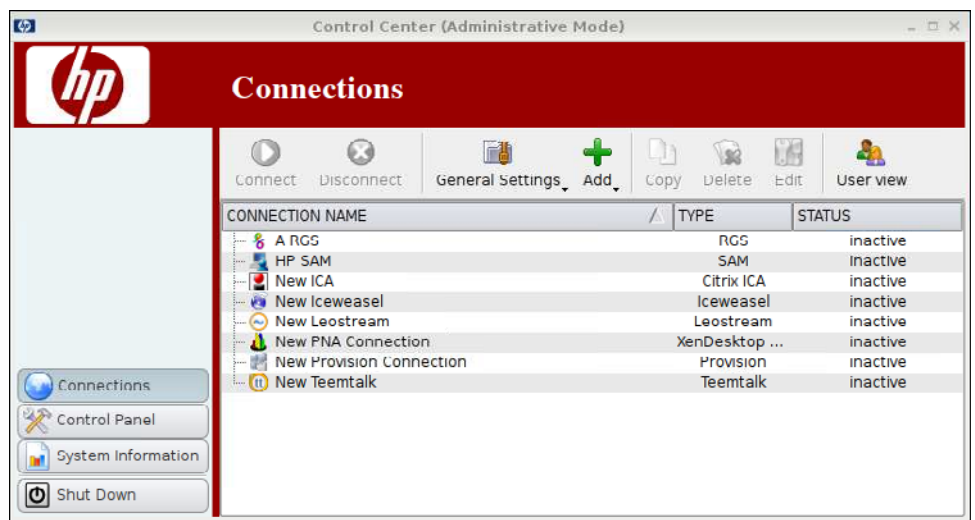

# <span id="page-12-0"></span>**2 Installation**

HP ThinPro GT vous permet d'accéder à des connexions distantes et de les gérer, par exemple RGS, ICA, PNAgent, RDP, TeemTalk, Leostream, Provision Networks, VDM, X Windows, Iceweasel, etc. Pour accéder à toutes les fonctions de HP ThinPro GT, vous devez vous connecter en qualité d'administrateur. En tant qu'utilisateur, vous pouvez exécuter des connexions et disposer d'un accès limité aux fonctions de HP ThinPro GT.

L'écran HP ThinPro GT, une fois configuré, répertorie toutes les connexions à des serveurs et/ou des applications qui sont affectées à l'utilisateur actuellement connecté au terminal. Pour chaque connexion, l'écran affiche le nom, le type et le statut de la connexion.

#### **FREMARQUE :** Double-cliquez sur toute connexion affichée pour l'activer.

Un champ rose indique qu'une information est nécessaire. Il est possible que vous ne puissiez pas terminer ou avancer à la page suivante si vous n'avez pas fourni d'information dans un tel champ.

# <span id="page-13-0"></span>**Connexions**

L'onglet **Connexions** permet de configurer et d'affecter des connexions.

▲ Cliquez sur **Connexions** sur le côté gauche.

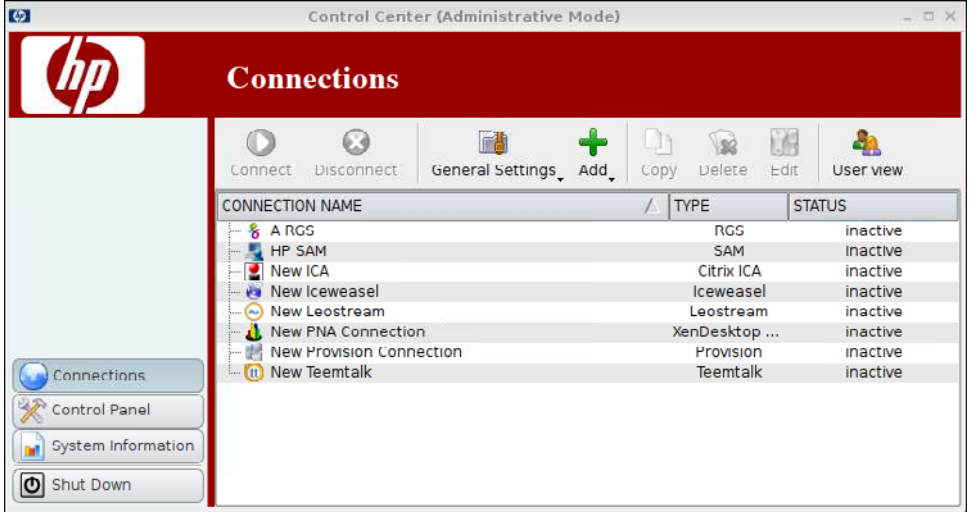

La fenêtre **Connexions** répertorie par ordre alphabétique toutes les connexions pouvant être affectées aux utilisateurs. Depuis cette fenêtre, vous pouvez ajouter, modifier et supprimer des connexions.

- **Nom de la connexion** : Affiche le nom de la connexion. Vous ne pouvez pas modifier le nom de la connexion dans cette colonne.
- **Type** : Affiche le type de connexion (RGS, ICA, PNAgent, RDP, TeemTalk, X Windows, Leostream, Provision Networks, VDM, Iceweasel, etc.). Vous ne pouvez pas modifier le type de connexion dans cette colonne.
- **Statut** : Affiche le statut de la connexion (actif ou inactif).

Au-dessus de la liste des connexions se trouvent sept boutons :

- [Connexion à la page 7](#page-14-0) : Cliquez pour démarrer une connexion sélectionnée.
- [Déconnexion à la page 7](#page-14-0) : Cliquez pour déconnecter une connexion sélectionnée.
- [Paramètres généraux à la page 7](#page-14-0) : Cliquez pour gérer les paramètres de la connexion.
- [Ajout à la page 19](#page-26-0) : Cliquez pour créer une nouvelle connexion et l'ajouter à la liste des connexions disponibles.
- [Copie à la page 64](#page-71-0) : Cliquez pour copier une connexion et l'ajouter à la liste des connexions disponibles.
- [Suppression à la page 64](#page-71-0) : Cliquez pour supprimer la connexion sélectionnée. La connexion est supprimée de la liste des connexions disponibles pour tous les utilisateurs, et pas uniquement pour l'utilisateur actuellement connecté au terminal.
- [Modification à la page 65](#page-72-0) : Cliquez pour modifier la connexion sélectionnée.

## <span id="page-14-0"></span>**Connexion**

▲ Pour ouvrir une connexion, dans le champ **Nom de la connexion**, sélectionnez une connexion dont le champ **Statut** indique **inactive** (inactif), puis cliquez sur **Se connecter**.

### **Déconnexion**

▲ Pour fermer une connexion, dans le champ **Nom de la connexion**, sélectionnez une connexion dont le champ **Statut** indique **actif**, puis cliquez sur **Se déconnecter**.

### **Paramètres généraux**

Les paramètres généraux sont partagés par toutes les connexions d'un type donné.

Trois types de connexions sont proposés :

- ICA Citrix à la page 7
- [Iceweasel à la page 13](#page-20-0)
- [RDP à la page 19](#page-26-0)

#### **ICA Citrix**

- **1.** Sélectionnez **Connexions** > **Paramètres généraux**.
- **2.** Sélectionnez **ICA Citrix**, puis paramétrez les options suivantes :
	- [Options à la page 8](#page-15-0)
	- [Ressources locales à la page 9](#page-16-0)
	- [Fenêtre à la page 10](#page-17-0)
	- [Pare-feu à la page 11](#page-18-0)
	- [Emplacement du serveur à la page 12](#page-19-0)
	- **Baccourcis clavier à la page 13**

#### <span id="page-15-0"></span>**Options**

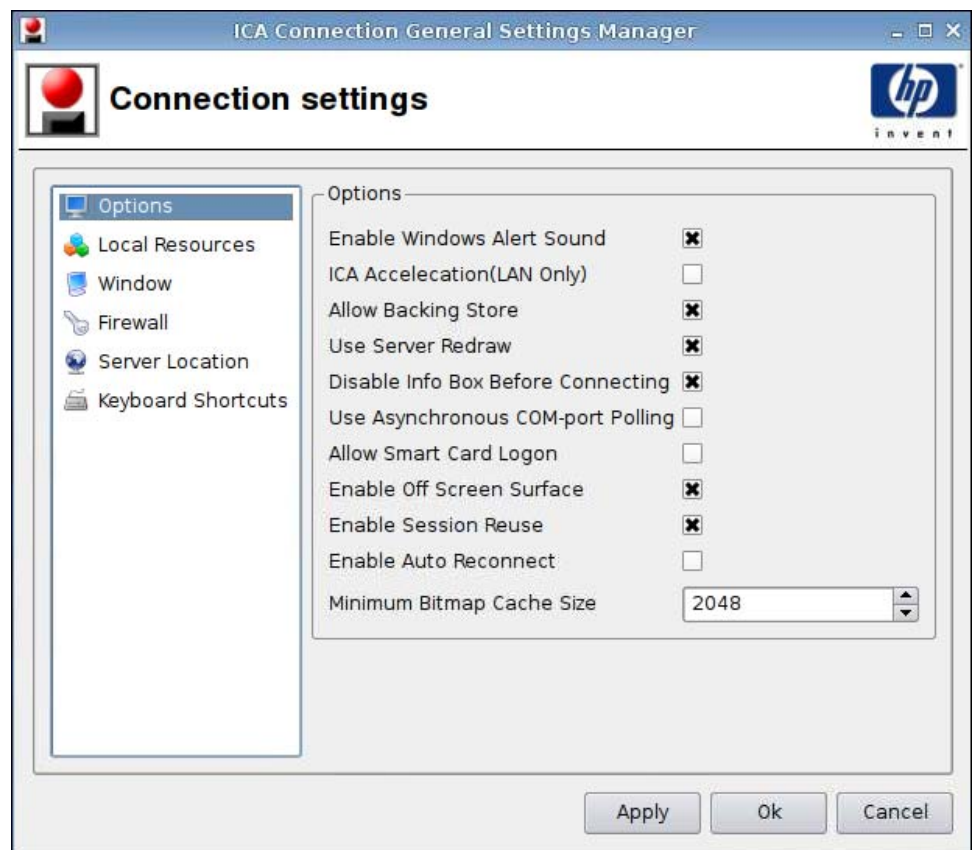

- **1.** Paramétrez les options suivantes :
	- **Options**
		- **Activer le son des alertes de Windows**
		- **Acceleration du protocole ICA (LAN uniquement)**
		- **Autoriser une sauvegarde**
		- **Utiliser le serveur Redraw**
		- **Activer l'info Box avant d'établir la connexion**
		- **Utiliser la scrutation du port de communication asynchrone**
		- **Autoriser la connexion de la carte à puce**
		- **Activer la surface hors champs**
		- **Activer la réutilisation de la session**
		- **Activer la reconnexion automatique**
		- **Taille minimum de la mémoire cache du topogramme binaire**
- **2.** Cliquez sur **Appliquer** pour appliquer vos paramètres.
- **3.** Cliquez sur **OK** lorsque vous avez fini de configurer les paramètres de la connexion.

#### <span id="page-16-0"></span>**Ressources locales**

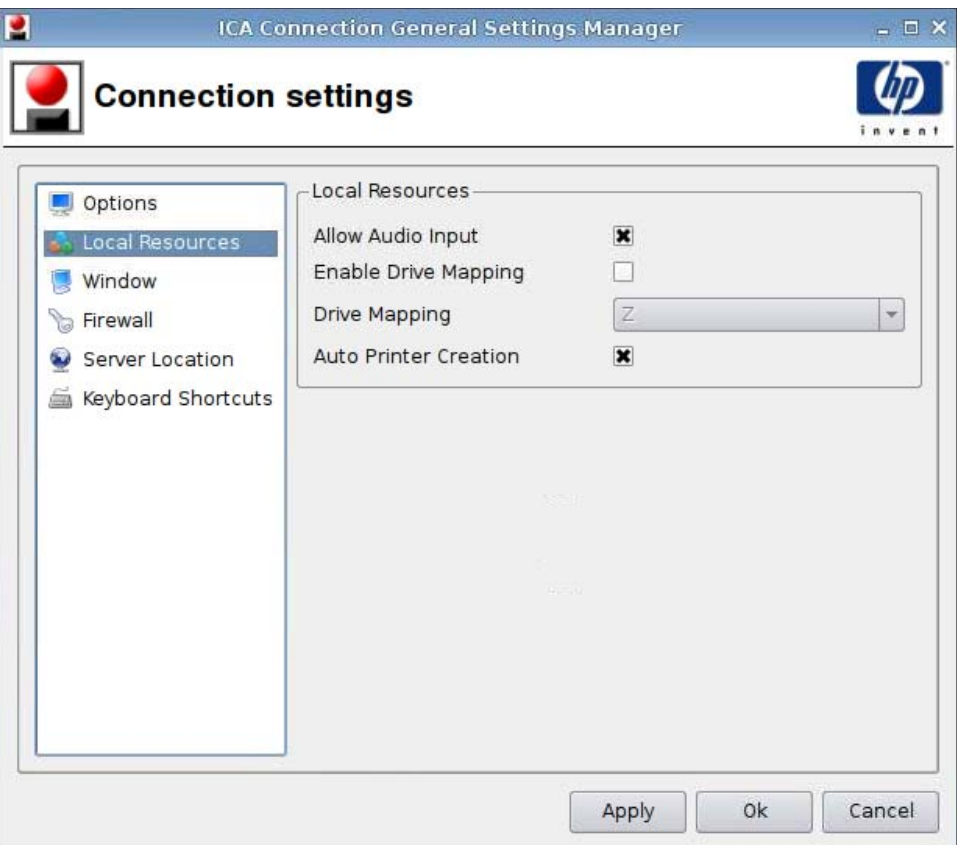

- **1.** Paramétrez les options suivantes :
	- **Autoriser les données en entrée audio**
	- **Désactiver le mappage du lecteur**
	- **Mappage du lecteur**
	- **Création de l'imprimante automatique**
- **2.** Cliquez sur **Appliquer** pour appliquer vos paramètres.
- **3.** Cliquez sur **OK** lorsque vous avez fini de configurer les paramètres de la connexion.

#### <span id="page-17-0"></span>**Fenêtre**

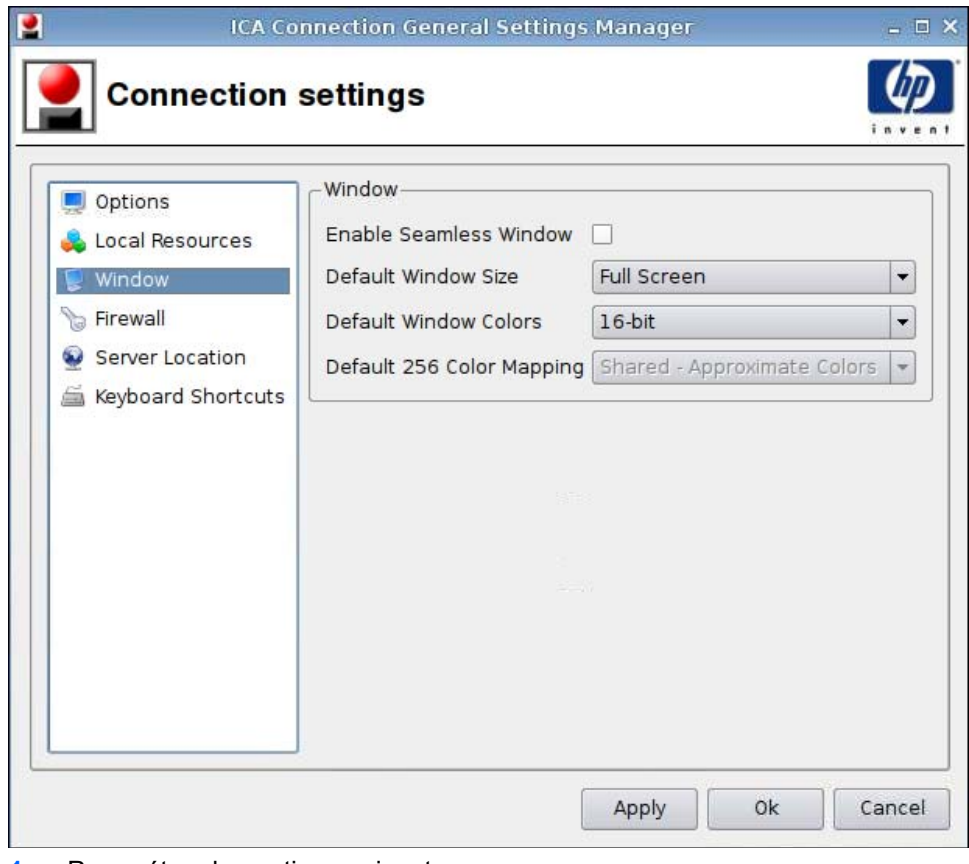

- **1.** Paramétrez les options suivantes :
	- **Activer la fenêtre continue**
	- **Dimension de la fenêtre par défaut**
	- **Couleurs de la fenêtre par défaut**
	- **Mappage 256 couleurs par défaut**
- **2.** Cliquez sur **Appliquer** pour appliquer vos paramètres.
- **3.** Cliquez sur **OK** lorsque vous avez fini de configurer les paramètres de la connexion.

#### <span id="page-18-0"></span>**Pare-feu**

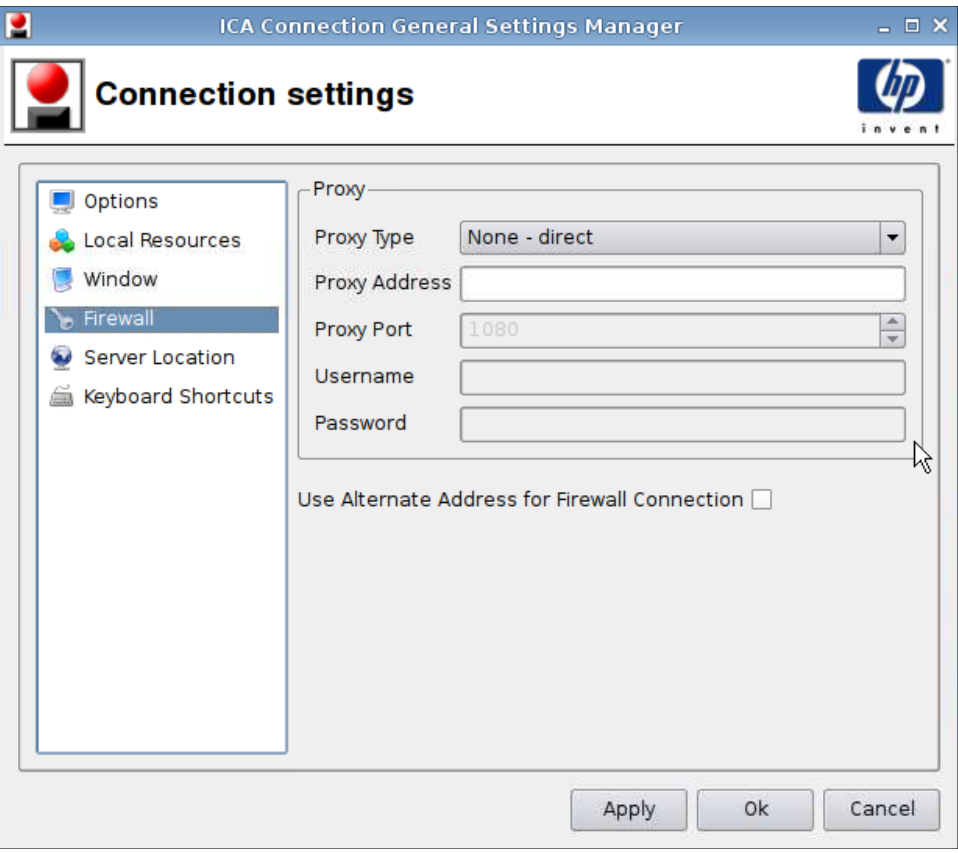

- **1.** Paramétrez les options suivantes :
	- **Proxy**
		- **Type de proxy**
		- **Adresse du proxy**
		- **Port du proxy**
		- **Nom d'utilisateur**
		- **Mot de passe**
	- **Utiliser une autre adresse pour se connecter au pare-feu**
- **2.** Cliquez sur **Appliquer** pour appliquer vos paramètres.
- **3.** Cliquez sur **OK** lorsque vous avez fini de configurer les paramètres de la connexion.

#### <span id="page-19-0"></span>**Emplacement du serveur**

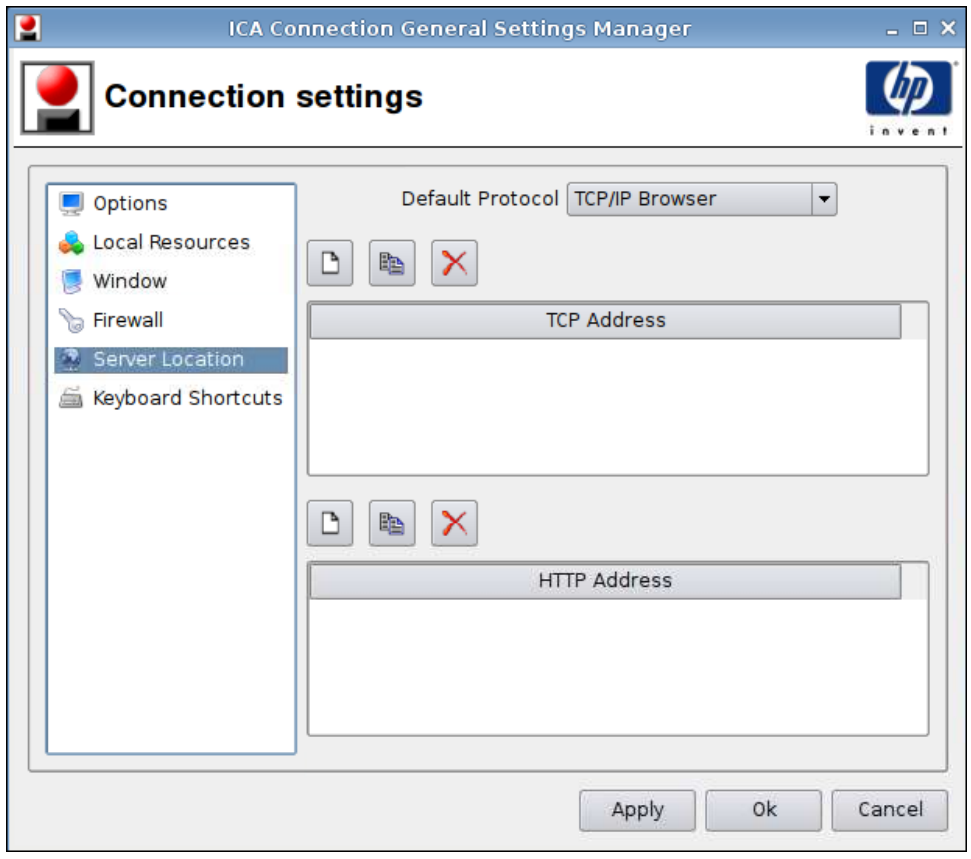

- **1.** Paramétrez les options suivantes :
	- **Protocole par défaut**
	- **Adresse TCP**
	- **Adresse HTTP**
- **2.** Cliquez sur **Appliquer** pour appliquer vos paramètres.
- **3.** Cliquez sur **OK** lorsque vous avez fini de configurer les paramètres de la connexion.

#### <span id="page-20-0"></span>**Raccourcis clavier**

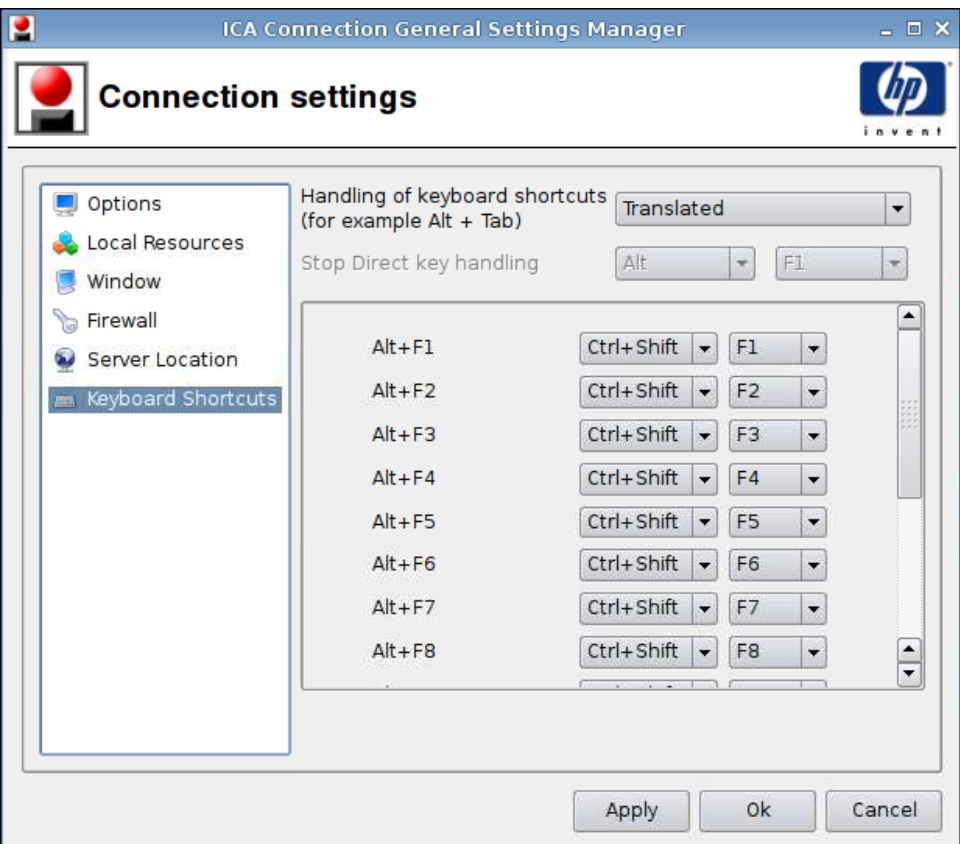

- **1.** Paramétrez les options suivantes :
	- **Handling of keyboard shortcuts (Gestion des raccourcis clavier)**
	- **Arrêter le maniement des touches directes**
	- **Alt+F1 à F12**
- **2.** Cliquez sur **Appliquer** pour appliquer vos paramètres.
- **3.** Cliquez sur **OK** lorsque vous avez fini de configurer les paramètres de la connexion.

#### **Iceweasel**

- **1.** Sélectionnez **Connexions** > **Paramètres généraux**.
- **2.** Sélectionnez **Iceweasel**, puis paramétrez les options suivantes :
	- [Général à la page 14](#page-21-0)
	- [Navigation par onglets à la page 16](#page-23-0)
	- [Sécurité à la page 17](#page-24-0)

#### <span id="page-21-0"></span>**Général**

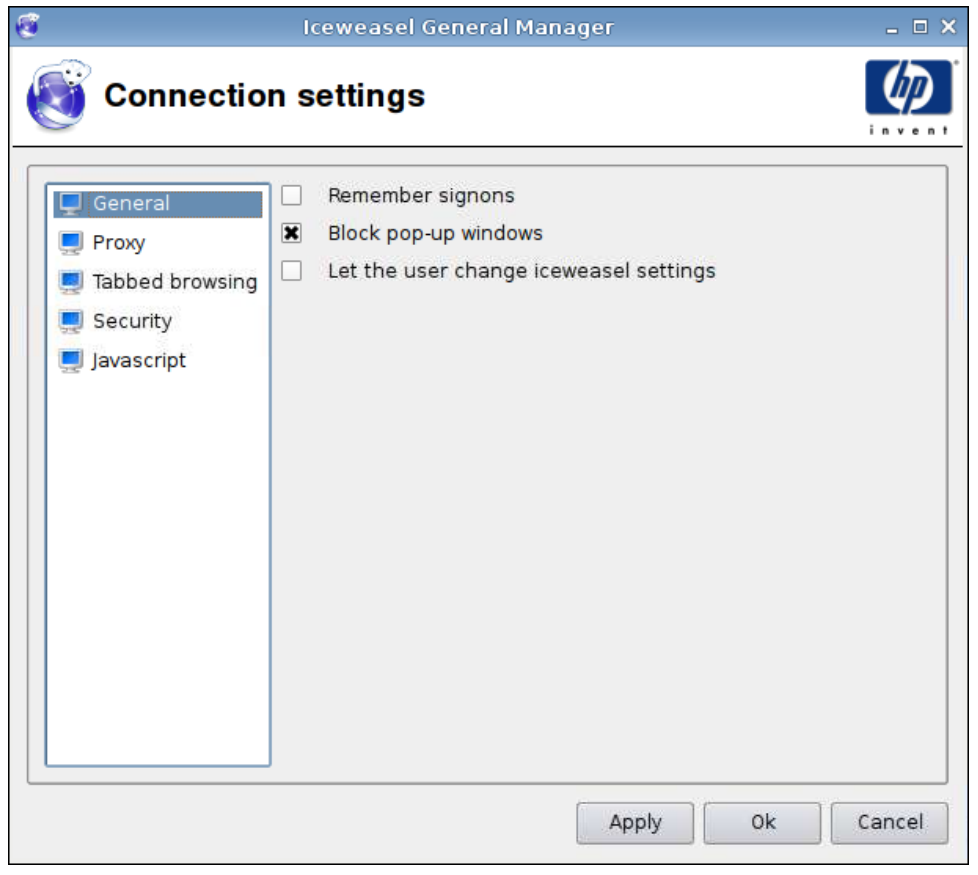

- **1.** Paramétrez les options suivantes :
	- **Remember signons (Mémoriser les ouvertures de session)**
	- **Block pop-up windows (Bloquer les fenêtres contextuelles)**
	- **Let the user change Iceweasel settings (Laisser l'utilisateur modifier les paramètres Iceweasel)**
- **2.** Cliquez sur **Apply (Appliquer)** pour appliquer vos paramètres.
- **3.** Cliquez sur **OK** lorsque vous avez fini de configurer les paramètres de la connexion.

<span id="page-22-0"></span>**Proxy**

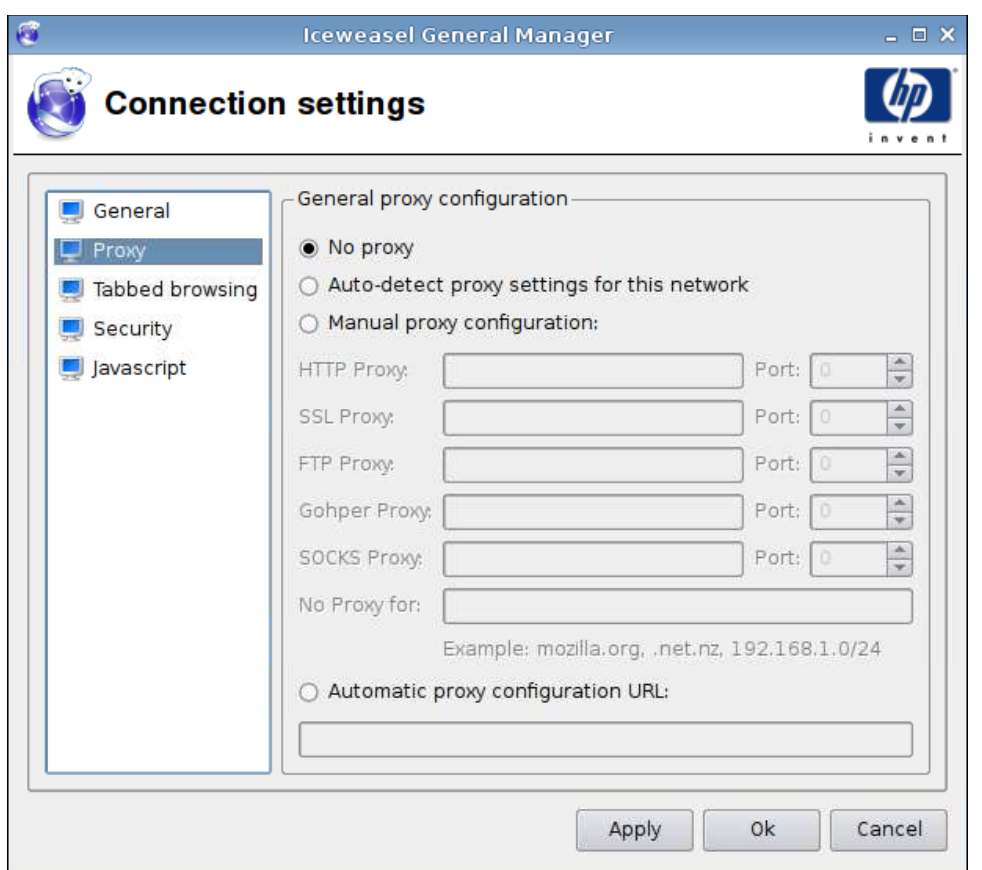

- **1.** Paramétrez les options suivantes :
	- **No proxy (Pas de proxy)**
	- **Auto-detect proxy settings for this network (Détection automatique des paramètres proxy pour ce réseau)**
	- **Manual proxy configuration: (Configuration manuelle du proxy :)**
		- **HTTP Proxy and Port (Proxy et port HTTP)**
		- **SSL Proxy and Port (Proxy et port SSL)**
		- **FTP Proxy and Port (Proxy et port FTP)**
		- **Gopher Proxy and Port (Proxy et port Gopher)**
		- **SOCKS Proxy and Port (Proxy et port SOCKS)**
		- **No proxy for (Pas de proxy pour)**
	- **Automatic proxy configuration URL (URL de configuration automatique d'URL)**
- **2.** Cliquez sur **Apply (Appliquer)** pour appliquer vos paramètres.
- **3.** Cliquez sur **OK** lorsque vous avez fini de configurer les paramètres de la connexion.

#### <span id="page-23-0"></span>**Navigation par onglets**

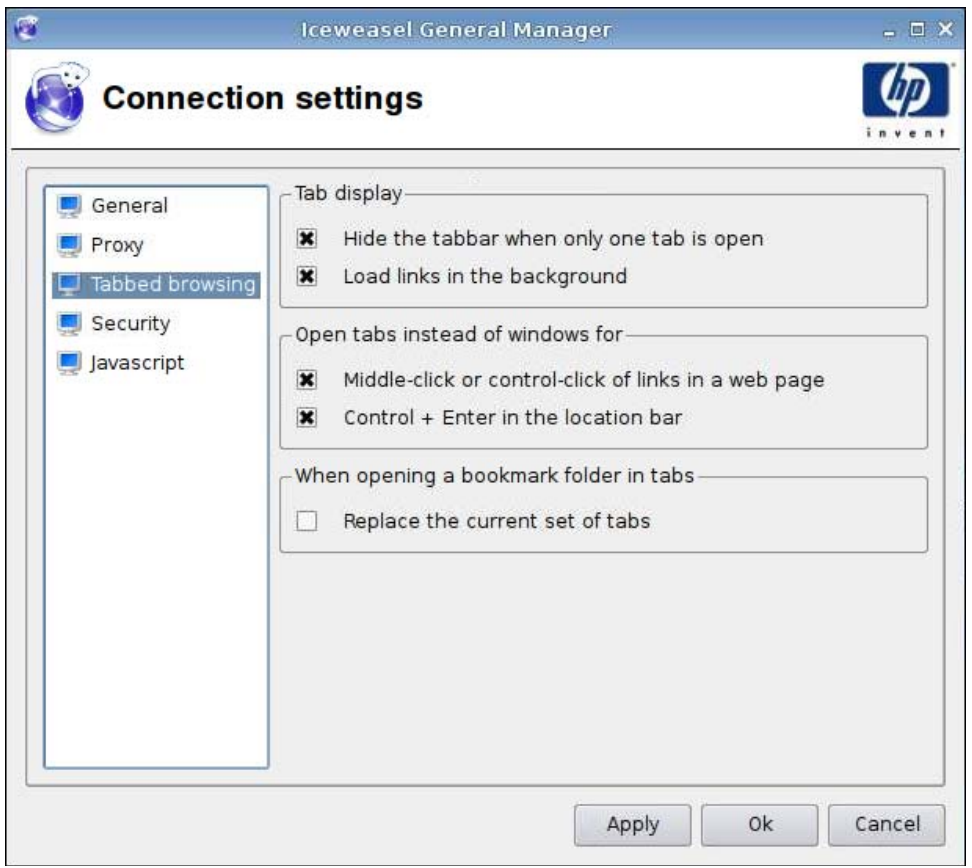

- **1.** Paramétrez les options suivantes :
	- **Affichage des onglets**
		- **Masquer la barre des onglets uniquement lorsqu'un onglet est ouvert**
		- **Télécharger les liens à l'arrière-plan**
	- **Ouvrir les onglets à la place des fenêtres pour**
		- **Clic du milieu ou control-clic des liens dans une page web**
		- **Control + Enter dans la barre d'adresse**
	- **Lors de l'ouverture d'un dossier de signets dans les onglets**
		- **Remplacer la série d'onglets actuelle**
- **2.** Cliquez sur **Appliquer** pour appliquer vos paramètres.
- **3.** Cliquez sur **OK** lorsque vous avez fini de configurer les paramètres de la connexion.

#### <span id="page-24-0"></span>**Sécurité**

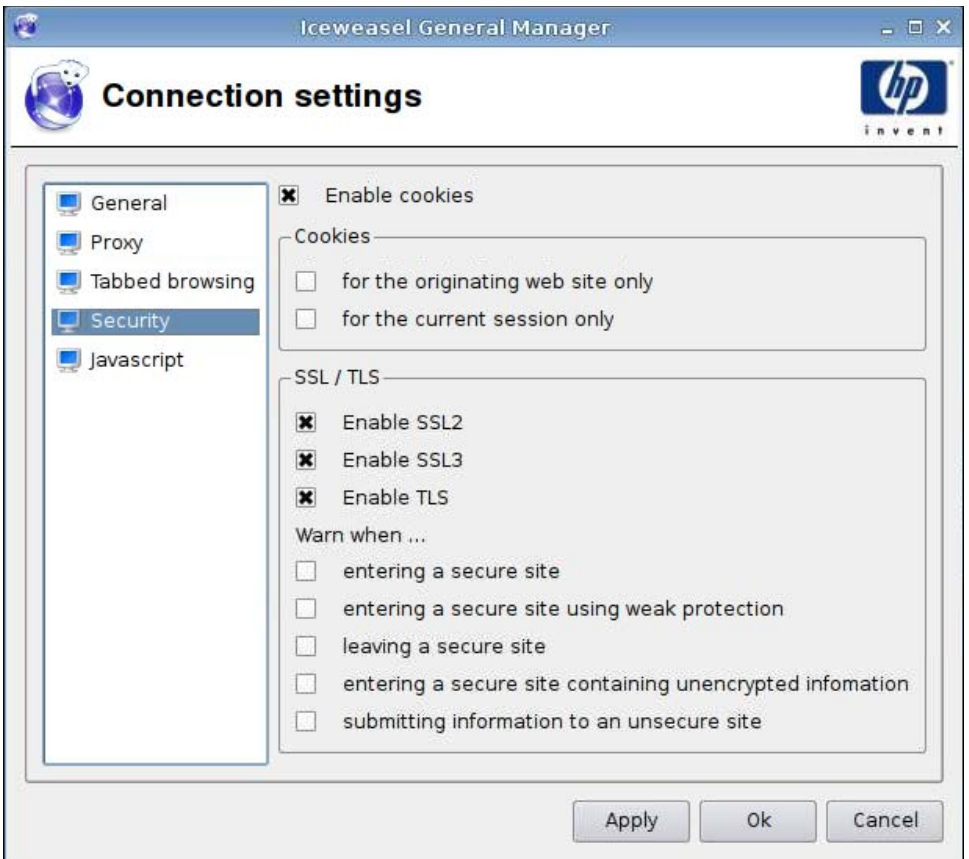

- **1.** Paramétrez les options suivantes :
	- **Activer les cookies**
	- **Cookies**
		- **pour le site web d'origine uniquement**
		- **pour la session en cours uniquement**
	- **SSL/TLS**
		- **Activer SSL2**
		- **Activer SSL3**
		- **Activer TLS**
		- **Warn when (Avertir ldans les cas suivants)**

**—accéder à un site sécurisé**

**—accéder à un site sécurisé avec une protection faible**

**— quitter un site sécurisé**

**—accéder à un site sécurisé contenant des informations non cryptées**

#### **—envoyer des informations vers un site non sécurisé**

- <span id="page-25-0"></span>**2.** Cliquez sur **Appliquer** pour appliquer vos paramètres.
- **3.** Cliquez sur **OK** lorsque vous avez fini de configurer les paramètres de la connexion.

#### **Javascript**

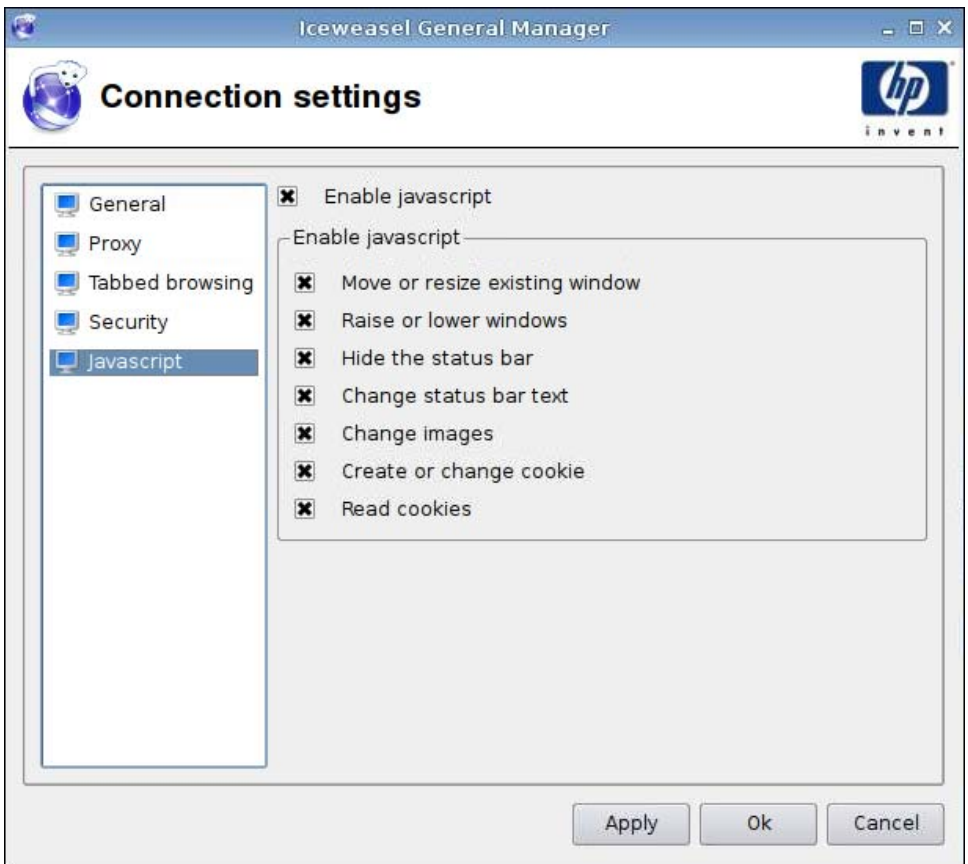

- **1.** Paramétrez les options suivantes :
	- **Enable javascript (Activer javascript)**
	- **Enable javascript (Activer javascript)**
		- **Move or resize existing window (Déplacer ou redimensionner la fenêtre existante)**
		- **Raise or lower windows (Remonter ou abaisser les fenêtres)**
		- **Hide the status bar (Masquer la barre d'état)**
		- **Change status bar text (Modifier le texte de la barre d'état)**
		- **Change images (Changer les images)**
		- **Create or change cookie (Créer ou changer les cookies)**
		- **Read cookies (Lire les cookies)**
- **2.** Cliquez sur **Apply (Appliquer)** pour appliquer vos paramètres.
- **3.** Cliquez sur **OK** lorsque vous avez fini de configurer les paramètres de la connexion.

#### <span id="page-26-0"></span>**RDP**

- **1.** Sélectionnez **Connexions** > **Paramètres généraux**.
- **2.** Sélectionnez **RDP** puis sélectionnez le paramètre approprié pour **Envoyer le nom d'hôte en tant que :**.
- **3.** Cliquez sur **Appliquer** pour appliquer vos paramètres.
- **4.** Cliquez sur **OK**.

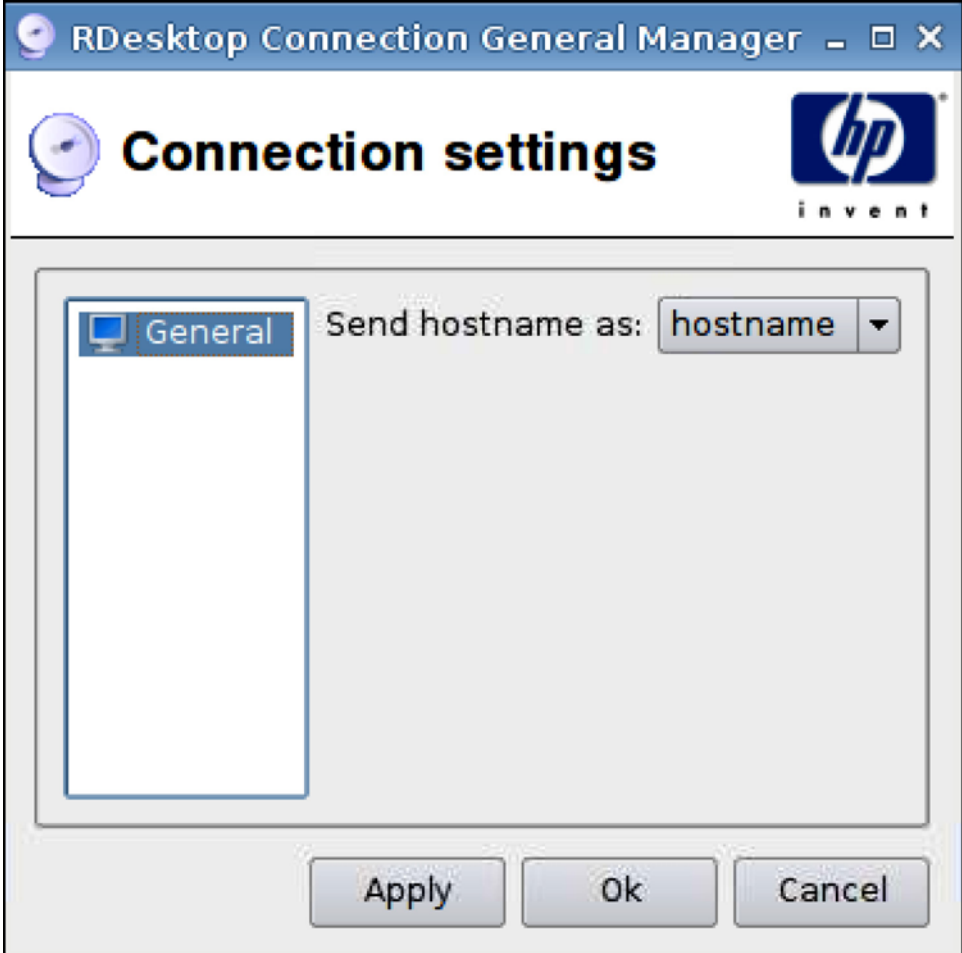

## **Ajout**

Vous pouvez ajouter les connexions suivantes :

- [RGS à la page 20](#page-27-0)
- [ICA Citrix à la page 22](#page-29-0)
- [RDP à la page 29](#page-36-0)
- [Teemtalk à la page 35](#page-42-0)
- [Iceweasel à la page 41](#page-48-0)
- [SAM à la page 42](#page-49-0)
- <span id="page-27-0"></span>● [XenDesktop/PNAgent à la page 44](#page-51-0)
- [Leostream à la page 45](#page-52-0)
- [Provision à la page 47](#page-54-0)
- [VDM à la page 53](#page-60-0)
- [Xdmcp à la page 56](#page-63-0)
- [SSH à la page 58](#page-65-0)
- [Telnet à la page 61](#page-68-0)
- [Connexion personnalisée à la page 63](#page-70-0)

### **RGS**

- **1.** Pour ajouter une connexion RGS, cliquez sur **Connexions** > **Ajouter**.
- **2.** Sélectionnez **RGS**, puis paramétrez les options suivantes :
	- [Connexion RGS à la page 21](#page-28-0)
	- [Avancé à la page 22](#page-29-0)

#### <span id="page-28-0"></span>**Connexion RGS**

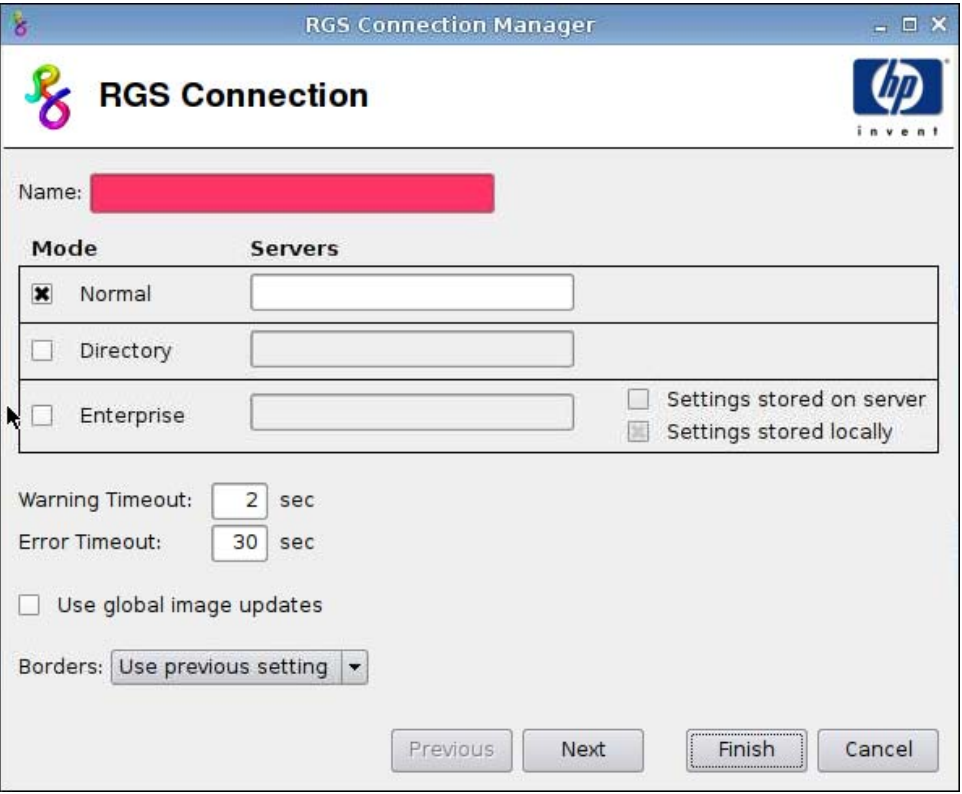

- **1.** Paramétrez les options suivantes :
	- **Name (Nom)**
	- **Mode (Mode)** et **Servers (Serveurs)**
		- **Normal**
		- **Directory (Répertoire)**
		- **Enterprise (Entreprise)**
			- —**Settings stored on server (Paramètres stockés sur le serveur)**
			- —**Settings stored locally (Paramètres stockés localement)**
	- **Warning Timeout (Délai d'avertissement)**
	- **Error Timeout (Délai d'erreur)**
	- **Use global image updates (Utiliser les mises à jour d'images globales)**
	- **Borders (Bordures)**
- **2.** Cliquez sur **Next (Suivant)** pour passer à la fenêtre suivante, ou cliquez sur **Finish (Terminer)** pour enregistrer vos paramètres et fermer la boîte de dialogue.

#### <span id="page-29-0"></span>**Avancé**

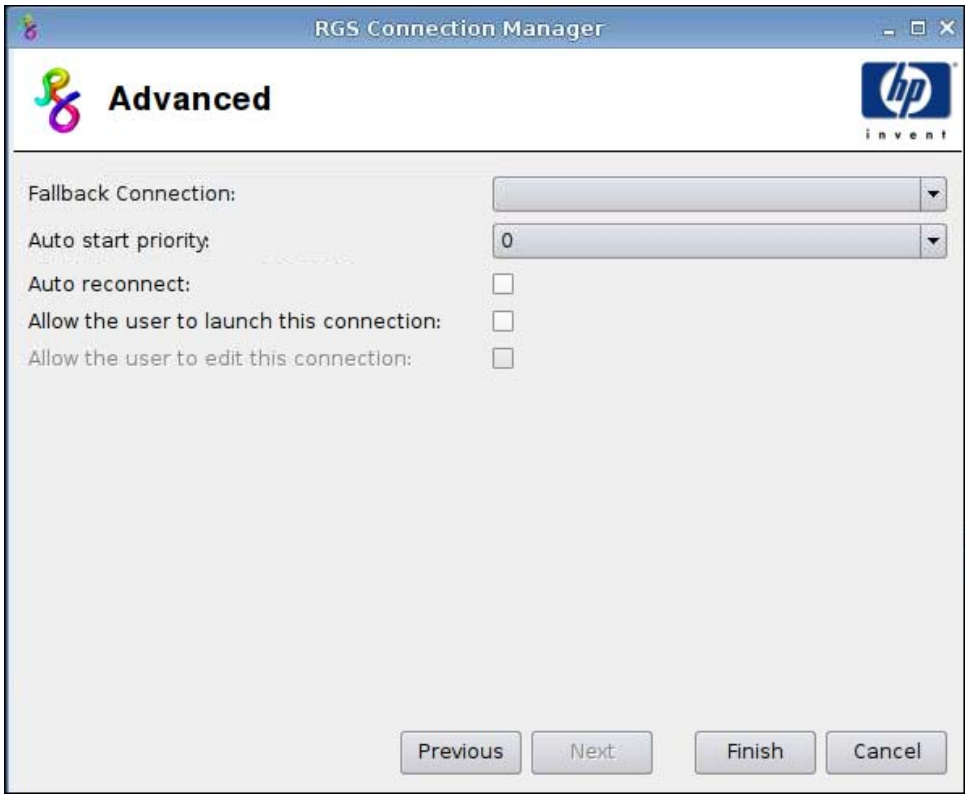

- **1.** Paramétrez les options suivantes :
	- **Fallback Connection (Connexion de repli)**
	- **Auto start priority (Priorité au démarrage automatique)**
	- **Auto reconnect (Rétablir la connexion automatiquement)**
	- **Allow the user to launch this connection (Autoriser l'utilisateur à lancer cette connexion)**
		- **FREMARQUE :** Cette option est uniquement disponible en mode Administration.
	- **Allow the user to edit this connection (Autoriser l'utilisateur à modifier cette connexion)**
- **2.** Cliquez sur **Terminer** pour enregistrer vos paramètres et fermer la boîte de dialogue.

#### **ICA Citrix**

- **1.** Pour ajouter une connexion ICA Citrix, cliquez sur **Connexions** > **Ajouter**.
- **2.** Sélectionnez **ICA Citrix**, puis paramétrez les options suivantes :
	- [Réseau à la page 23](#page-30-0)
	- [Connexion à la page 24](#page-31-0)
	- [Fenêtre à la page 25](#page-32-0)
	- [Application à la page 26](#page-33-0)
- <span id="page-30-0"></span>● [Pare-feu à la page 27](#page-34-0)
- [Contrôle de connexion à la page 28](#page-35-0)
- [Paramètres communs à la page 29](#page-36-0)

#### **Réseau**

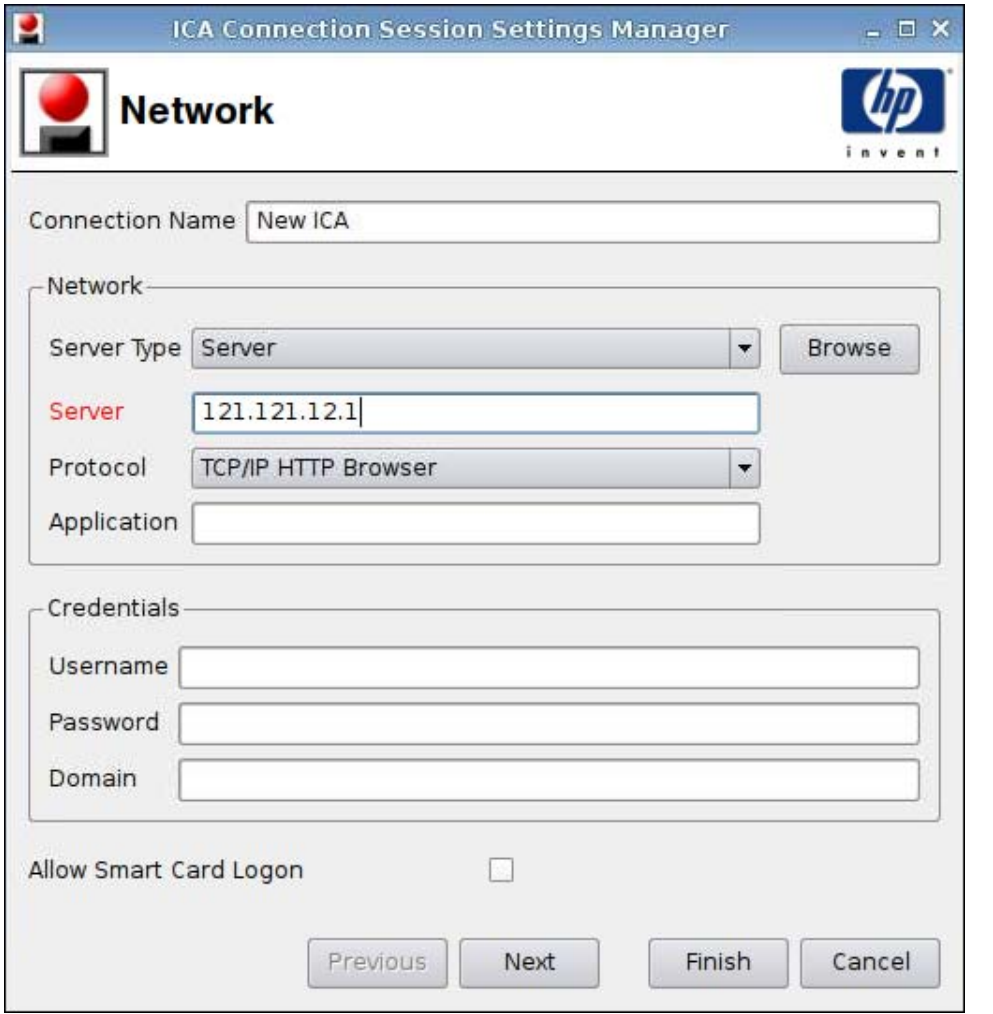

**REMARQUE :** Un champ rose indique qu'une information est nécessaire. Il est possible que vous ne puissiez pas terminer ou avancer à la page suivante si vous n'avez par fourni d'information dans un tel champ.

- **1.** Paramétrez les options suivantes :
	- **Nom de la connexion**
	- **Réseau**
		- **Type de serveur**
		- **Serveur**
		- **Protocole**
		- **Application**
- <span id="page-31-0"></span>● **Justificatif d'identité**
	- **Nom d'utilisateur**
	- **Mot de passe**
	- **Domaine**
- **Autoriser la connexion de la carte à puce**
- **2.** Cliquez sur **Next (Suivant)** pour passer à la fenêtre suivante, ou cliquez sur **Finish (Terminer)** pour enregistrer vos paramètres et fermer la boîte de dialogue.

#### **Connexion**

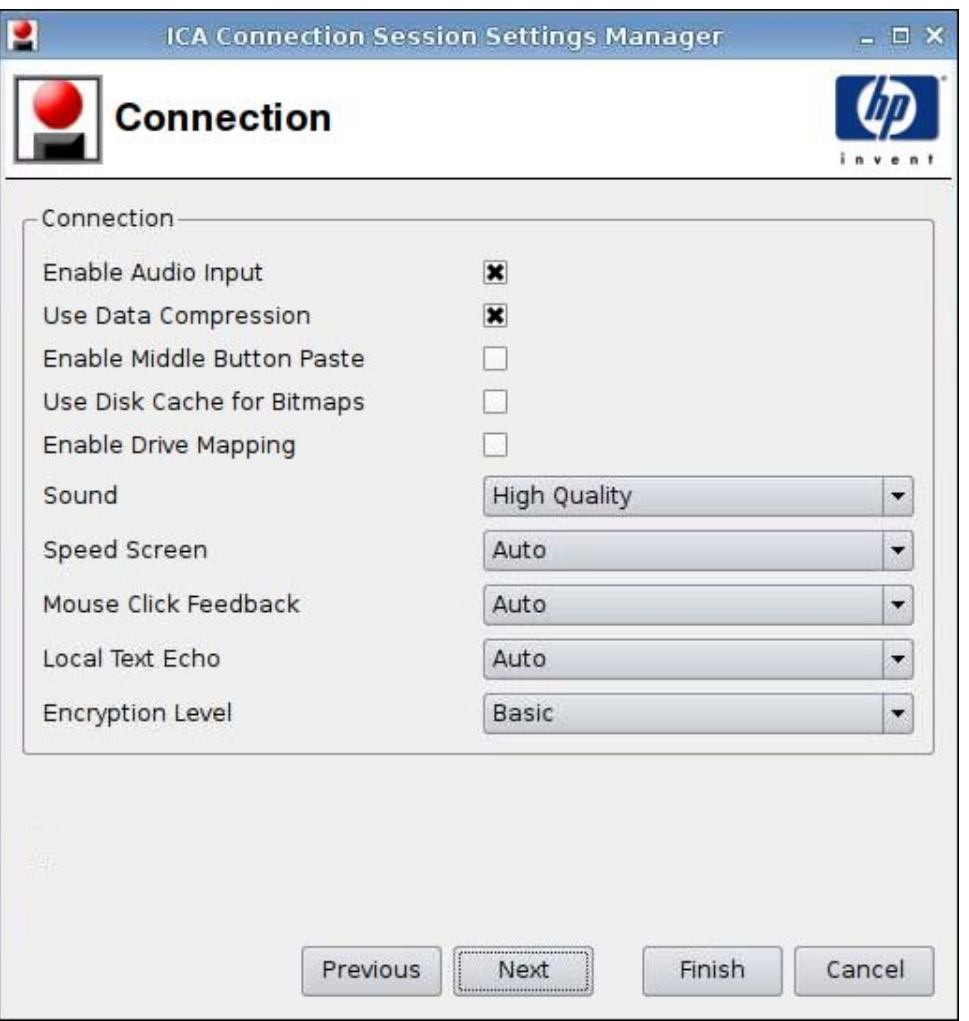

- **1.** Paramétrez les options suivantes :
	- **Activer les données en entrée audio**
	- **Utiliser la compression de données**
	- **Activer l'action Coller du bouton du milieu**
	- **Cache bitmap**
- <span id="page-32-0"></span>● **Désactiver le mappage du lecteur**
- **Son**
- **Speed Screen**
- **Rétroaction du clic de la souris**
- **Echo du texte local**
- **Niveau de cryptage**
- **2.** Cliquez sur **Next (Suivant)** pour passer à la fenêtre suivante, ou cliquez sur **Finish (Terminer)** pour enregistrer vos paramètres et fermer la boîte de dialogue.

#### **Fenêtre**

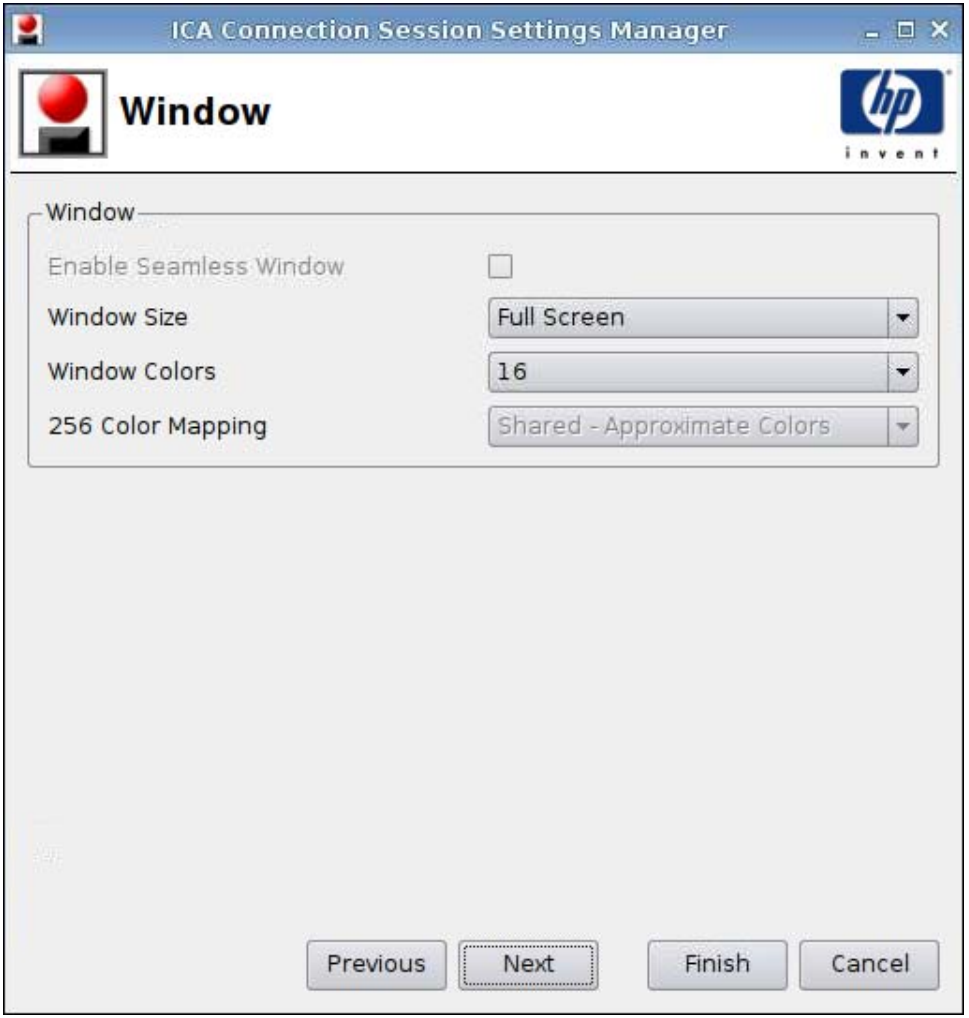

- **1.** Paramétrez les options suivantes :
	- **Activer la fenêtre continue**
	- **Dimension de la fenêtre**
- <span id="page-33-0"></span>● **Couleurs de la fenêtre**
- **Mappage 256 couleurs**
- **2.** Cliquez sur **Next (Suivant)** pour passer à la fenêtre suivante, ou cliquez sur **Finish (Terminer)** pour enregistrer vos paramètres et fermer la boîte de dialogue.

#### **Application**

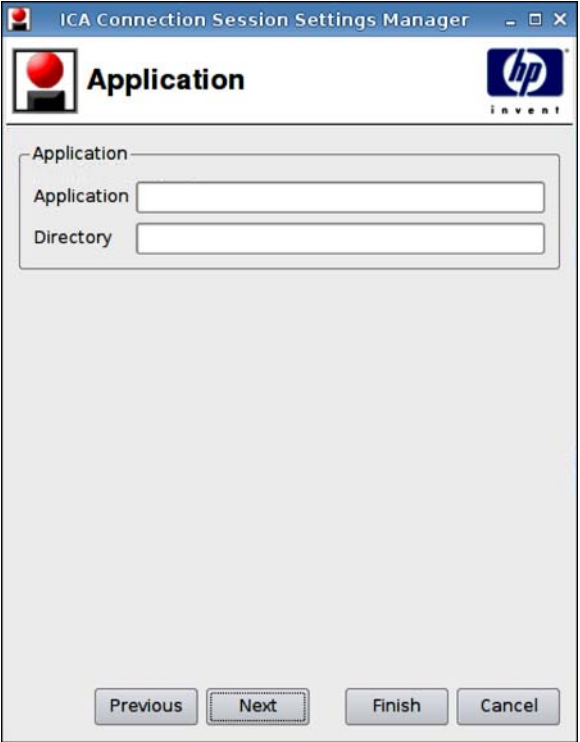

- **1.** Paramétrez les options suivantes :
	- **Application**
	- **Répertoire**
- **2.** Cliquez sur **Next (Suivant)** pour passer à la fenêtre suivante, ou cliquez sur **Finish (Terminer)** pour enregistrer vos paramètres et fermer la boîte de dialogue.

#### <span id="page-34-0"></span>**Pare-feu**

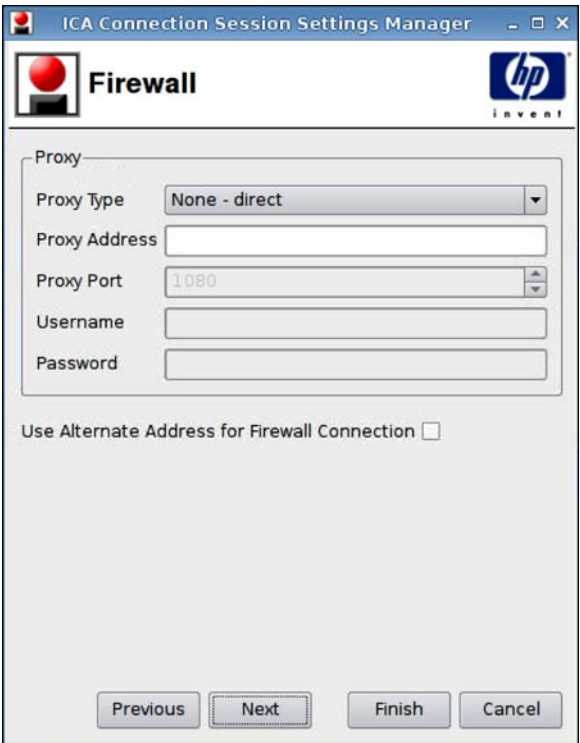

- **1.** Paramétrez les options suivantes :
	- **Proxy**
		- **Type de proxy** : Sélectionnez un type de proxy.
		- **Adresse du proxy** : Entrez le nom de l'hôte proxy.
		- **Port du proxy** : Entrez le port de l'hôte proxy.
		- **Nom d'utilisateur** : Entrez le nom d'utilisateur proxy pour le compte à utiliser pour la connexion à un ordinateur distant.
		- **Mot de passe** : Entrez un mot de passe pour le compte à utiliser pour la connexion à un ordinateur distant.
	- **Utiliser une autre adresse pour se connecter au pare-feu**
- **2.** Cliquez sur **Next (Suivant)** pour passer à la fenêtre suivante, ou cliquez sur **Finish (Terminer)** pour enregistrer vos paramètres et fermer la boîte de dialogue.

#### <span id="page-35-0"></span>**Contrôle de connexion**

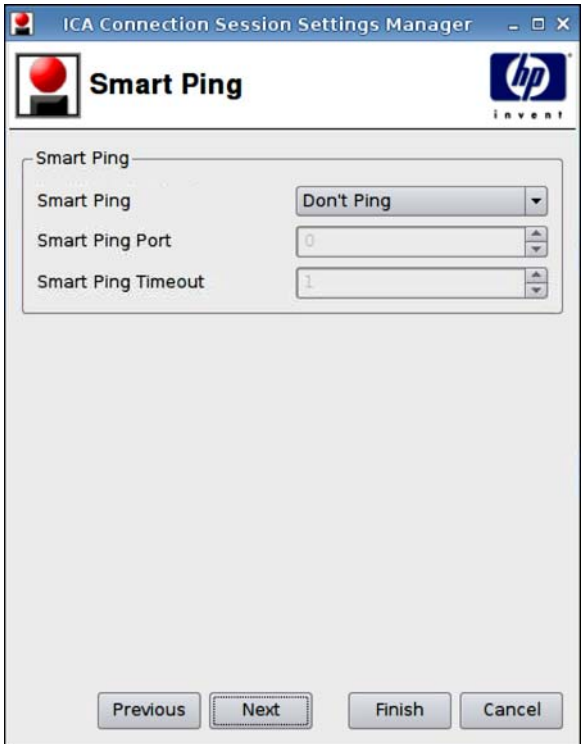

- **1.** Paramétrez les options suivantes :
	- **Smart Ping (Ping intelligent)** : Permet d'activer HP ThinPro GT pour qu'il envoie une commande ping sur le serveur avant de tenter une connexion. Si le nom du serveur ne peut être résolu ou que le serveur ne répond pas à la commande ping, le client léger abandonne la tentative de connexion.
	- **Port du ping intelligent** : Permet de spécifier un port pour le ping intelligent.
	- **Délai d'attente du ping intelligent** : Permet de spécifier une durée pendant laquelle le ping intelligent envoie une commande ping.
- **2.** Cliquez sur **Next (Suivant)** pour passer à la fenêtre suivante, ou cliquez sur **Finish (Terminer)** pour enregistrer vos paramètres et fermer la boîte de dialogue.
#### **Paramètres communs**

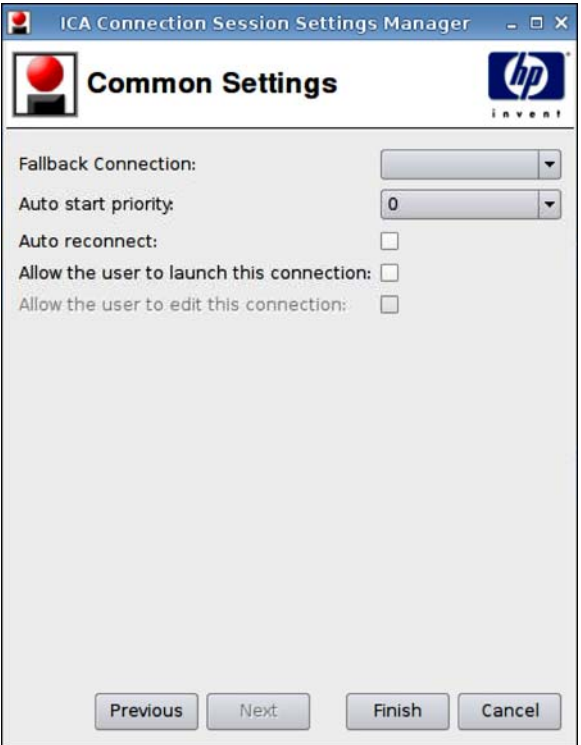

- **1.** Paramétrez les options suivantes :
	- **Fallback Connection (Connexion de repli)**
	- **Auto start priority (Priorité au démarrage automatique)**
	- **Auto reconnect (Rétablir la connexion automatiquement)**
	- **Allow the user to launch this connection (Autoriser l'utilisateur à lancer cette connexion)**
	- **REMARQUE :** Cette option est uniquement disponible en mode Administration.
	- **Allow the user to edit this connection (Autoriser l'utilisateur à modifier cette connexion)**
- **2.** Cliquez sur **Finish (Terminer)** pour enregistrer vos paramètres et fermer la boîte de dialogue.

## **RDP**

- **1.** Pour ajouter une connexion RDP, cliquez sur **Connections (Connexions)** > **Add (Ajouter)**.
- **2.** Sélectionnez **RDP**, puis paramétrez les options suivantes :
	- [Réseau à la page 30](#page-37-0)
	- [Fenêtre à la page 31](#page-38-0)
	- [Options à la page 32](#page-39-0)
	- [Ressources locales à la page 33](#page-40-0)
- [Utilisation à la page 34](#page-41-0)
- [Avancé à la page 35](#page-42-0)

#### <span id="page-37-0"></span>**Réseau**

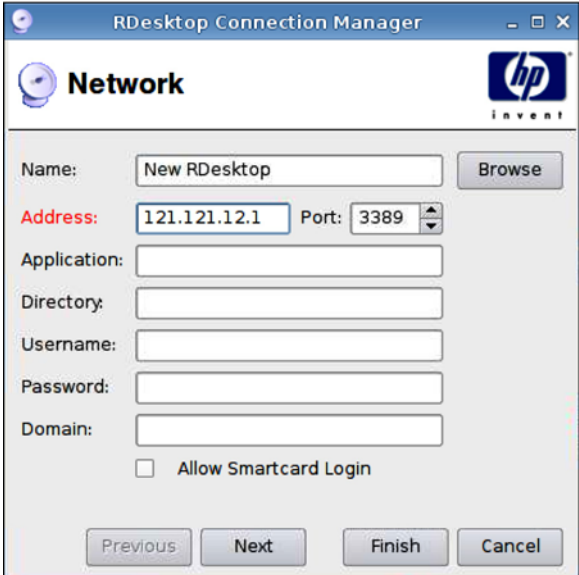

- **1.** Paramétrez les options suivantes :
	- **Nom**
	- **Adresse**
	- **Port**
	- **Application**
	- **Répertoire**
	- **Nom d'utilisateur**
	- **Mot de passe**
	- **Domaine**
	- **Autoriser la connexion de la carte à puce**
- **2.** Cliquez sur **Next (Suivant)** pour passer à la fenêtre suivante, ou cliquez sur **Finish (Terminer)** pour enregistrer vos paramètres et fermer la boîte de dialogue.

## <span id="page-38-0"></span>**Fenêtre**

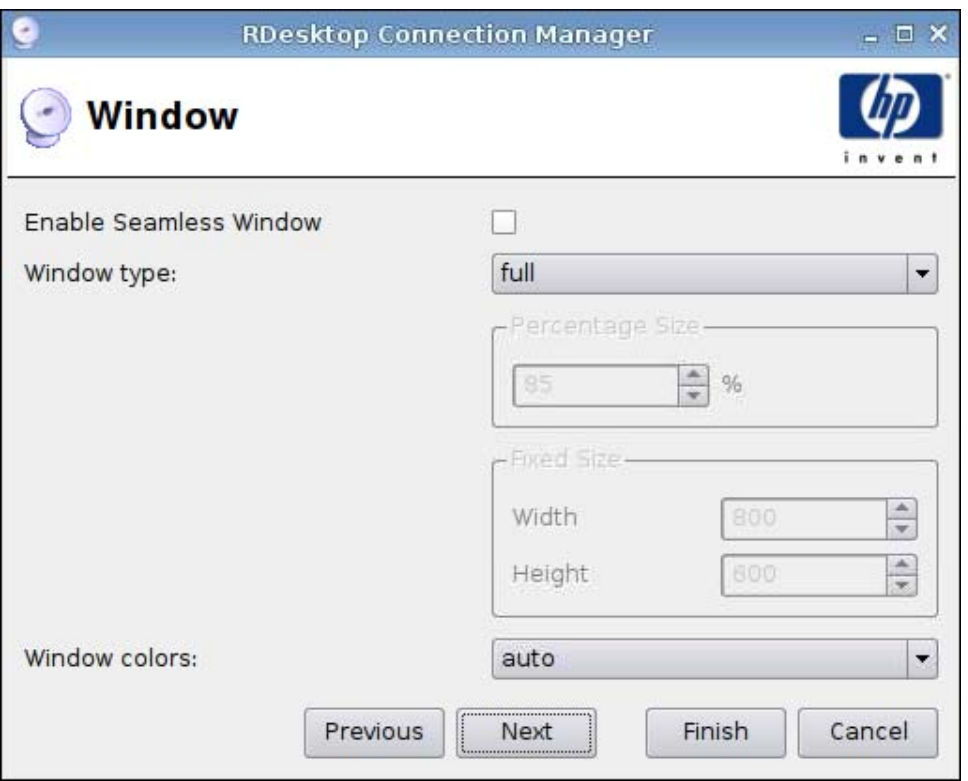

- **1.** Paramétrez les options suivantes :
	- **Enable Seamless Window (Activer la fenêtre continue)**
	- **Type de fenêtre**
		- **Taille en pour cent**
		- **Taille fixée**
			- —**Largeur**
			- —**Hauteur**
	- **Couleurs de la fenêtre**
- **2.** Cliquez sur **Next (Suivant)** pour passer à la fenêtre suivante, ou cliquez sur **Finish (Terminer)** pour enregistrer vos paramètres et fermer la boîte de dialogue.

### <span id="page-39-0"></span>**Options**

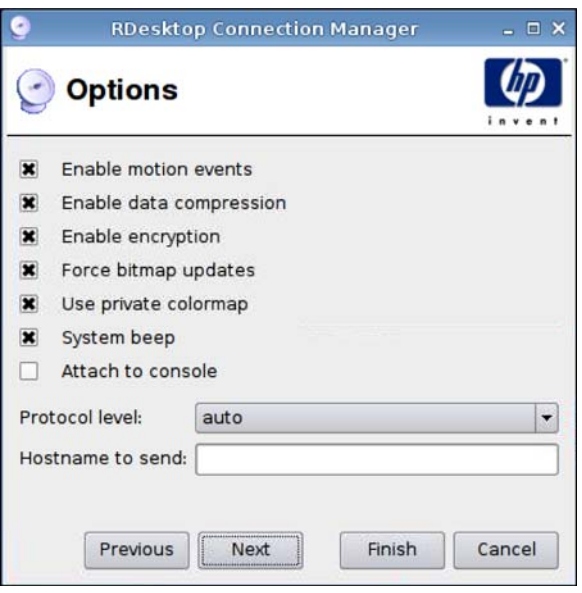

- **1.** Paramétrez les options suivantes :
	- **Envoyer les événements de mouvement de la souris**
	- **Activer la compression de données**
	- **Activer le cryptage**
	- **Forcer le serveur à envoyer les mises à jour de l'image par bitmaps**
	- **Utiliser la table de couleurs privée**
	- **Bip du système**
	- **Joindre à la console**
	- **Version du protocole**
	- **Nom d'hôte à envoyer**
- **2.** Cliquez sur **Next (Suivant)** pour passer à la fenêtre suivante, ou cliquez sur **Finish (Terminer)** pour enregistrer vos paramètres et fermer la boîte de dialogue.

#### <span id="page-40-0"></span>**Ressources locales**

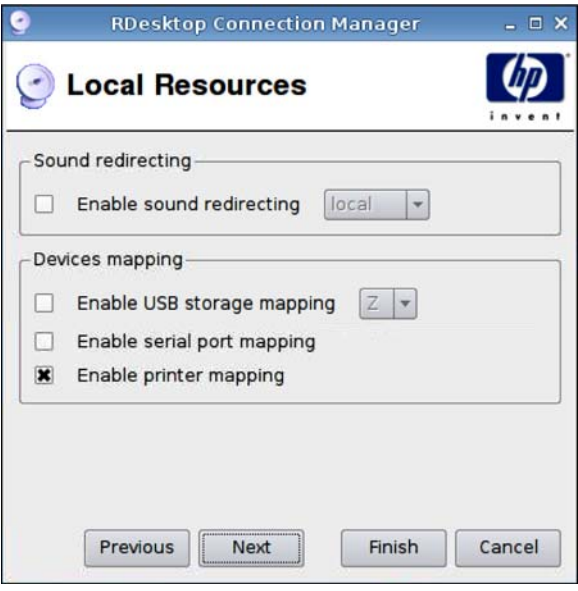

- **1.** Paramétrez les options suivantes :
	- **Redirection du son**
		- **Activer la redirection du son**
	- **Mappage des périphériques**
		- **Activer le mappage des disques USB**
		- **Activer le mappage des ports série**
		- **Activer le mappage de l'imprimante**
- **2.** Cliquez sur **Next (Suivant)** pour passer à la fenêtre suivante, ou cliquez sur **Finish (Terminer)** pour enregistrer vos paramètres et fermer la boîte de dialogue.

### <span id="page-41-0"></span>**Utilisation**

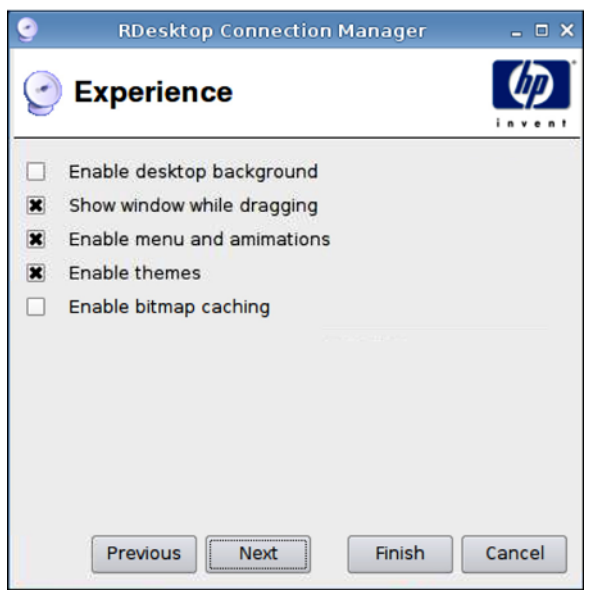

- **1.** Paramétrez les options suivantes :
	- **Activer l'arrière-plan du bureau**
	- Afficher la fenêtre lors de son déplacement
	- **Activer le menu et les animations**
	- **Activer les thèmes**
	- **Activer la mise en cache des bitmaps**
- **2.** Cliquez sur **Next (Suivant)** pour passer à la fenêtre suivante, ou cliquez sur **Finish (Terminer)** pour enregistrer vos paramètres et fermer la boîte de dialogue.

<span id="page-42-0"></span>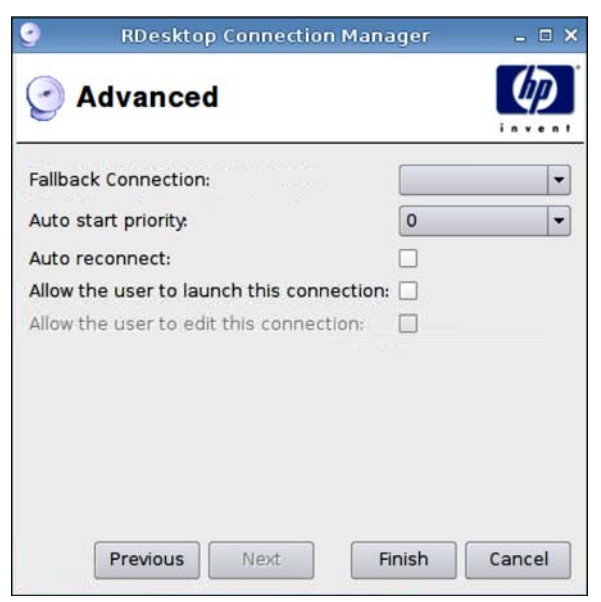

- **1.** Paramétrez les options suivantes :
	- **Fallback Connection (Connexion de repli)**
	- **Auto start priority (Priorité au démarrage automatique)**
	- **Auto reconnect (Rétablir la connexion automatiquement)**
	- **Allow the user to launch this connection (Autoriser l'utilisateur à lancer cette connexion)**
		- **FREMARQUE :** Cette option est uniquement disponible en mode Administration.
	- **Allow the user to edit this connection (Autoriser l'utilisateur à modifier cette connexion)**
- **2.** Cliquez sur **Finish (Terminer)** pour enregistrer vos paramètres et fermer la boîte de dialogue.

## **Teemtalk**

Vous pouvez ajouter une nouvelle connexion Teemtalk de deux façons :

- [Ajout d'une connexion Teemtalk à l'aide de l'assistant de création Teemtalk à la page 36](#page-43-0)
- [Ajout manuel d'une connexion Teemtalk à la page 39](#page-46-0)

Pour plus d'informations sur Teemtalk, consultez le guide de l'utilisateur *HP TeemTalk Terminal Emulator 7.0 User Guide*, à l'adresse [http://bizsupport.austin.hp.com/bc/docs/support/SupportManual/](http://bizsupport.austin.hp.com/bc/docs/support/SupportManual/c01534810/c01534810.pdf) [c01534810/c01534810.pdf](http://bizsupport.austin.hp.com/bc/docs/support/SupportManual/c01534810/c01534810.pdf).

<span id="page-43-0"></span>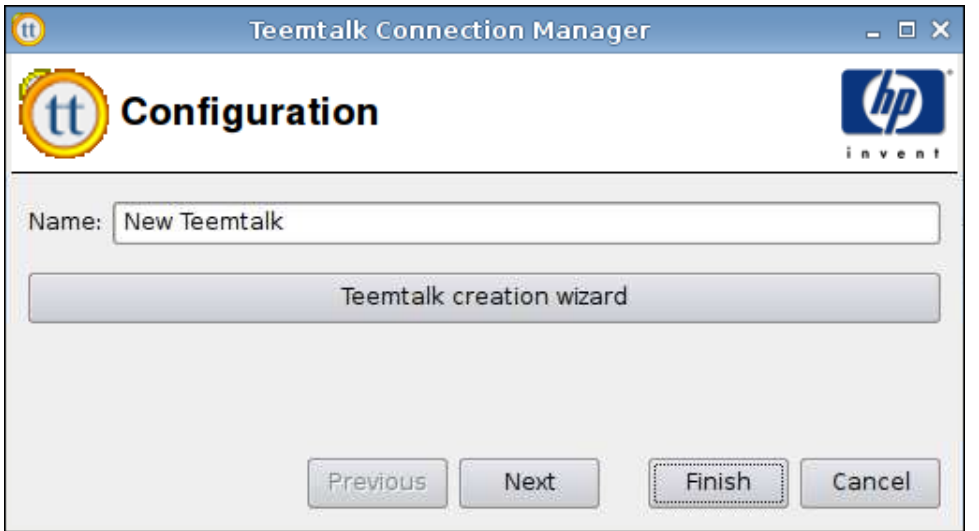

**Ajout d'une connexion Teemtalk à l'aide de l'assistant de création Teemtalk**

- **1.** Pour ajouter une connexion Teemtalk en utilisant l'assistant, cliquez sur **Connexions** > **Ajouter**.
- **2.** Sélectionnez **Teemtalk**, puis cliquez sur **Teemtalk creation wizard (Assistant de création Teemtalk)**.

### **Informations sur la connexion**

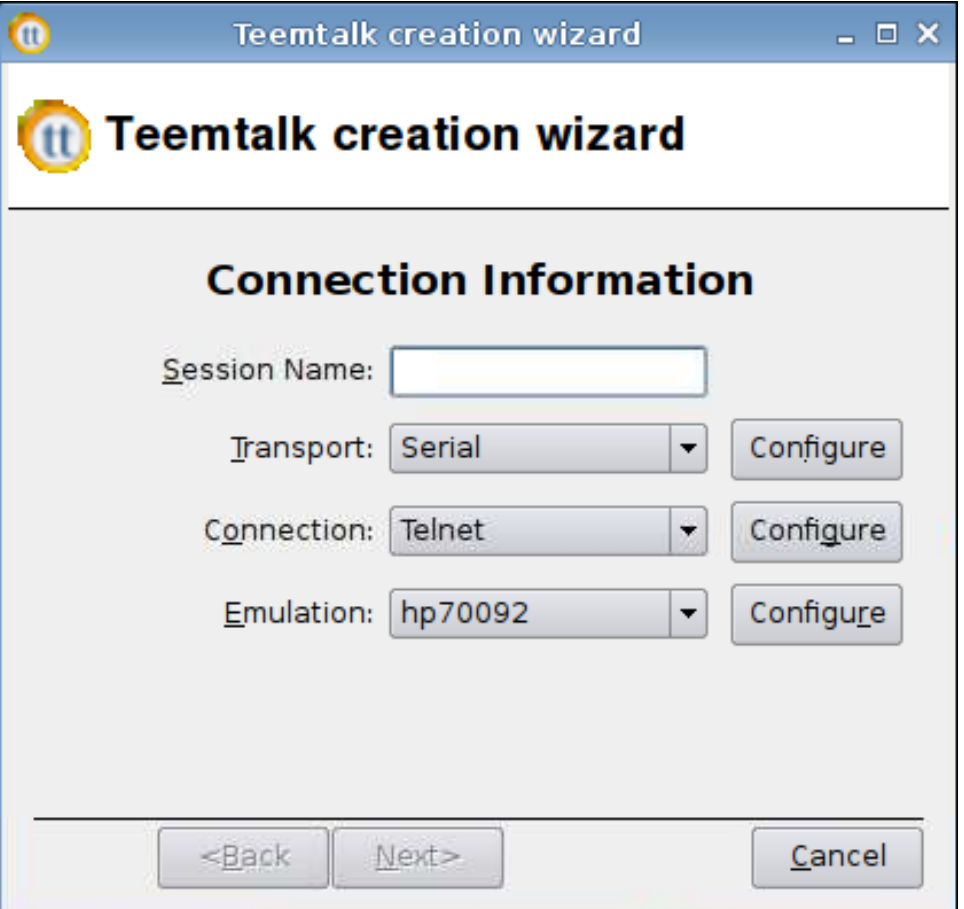

- **1.** Sélectionnez les différents éléments de la fenêtre **Informations sur la connexion** et configurezles :
	- **Session Name (Nom de la session)**
	- **Transport** : type de transport
	- **Connexion** : type de connexion
	- **Emulation** : type d'émulation
- **2.** Cliquez sur **Suivant**.

## **Options avancées**

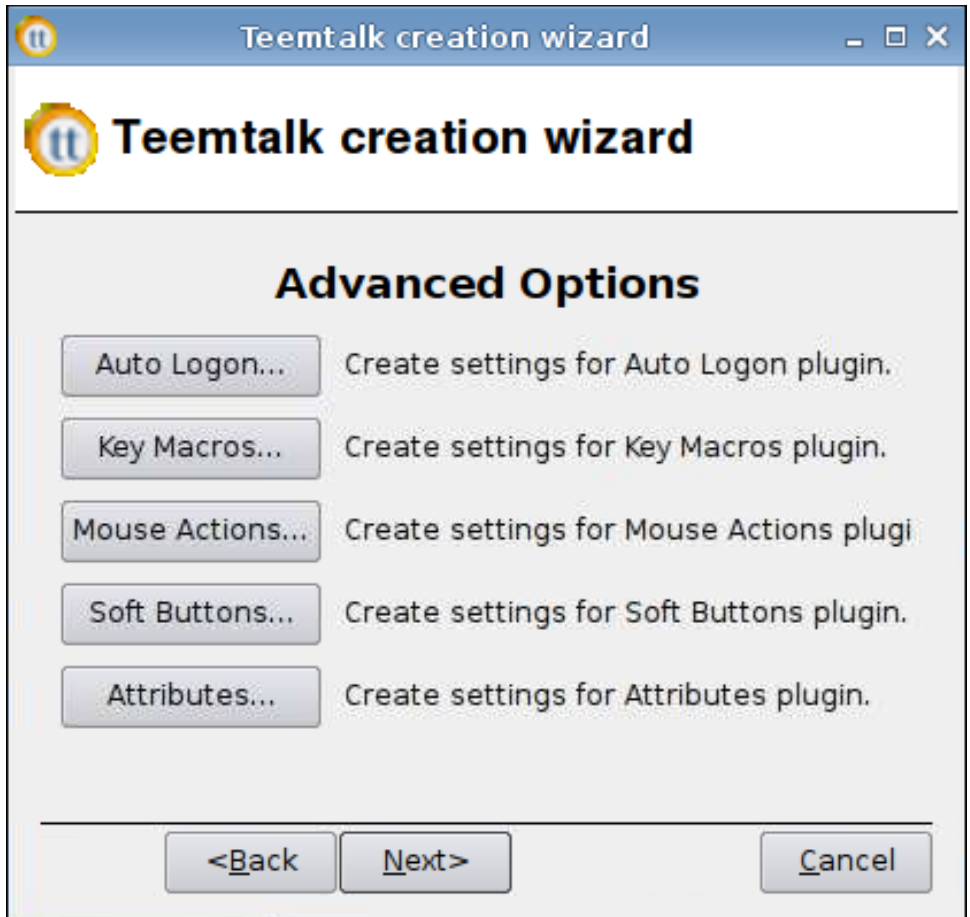

- **1.** Paramétrez les options de la fenêtre **Options avancées** :
	- **Auto Logon (Connexion automatique)**
	- **Key Macros (Macros de touches)**
	- **Mouse Actions (Actions de la souris)**
	- **Soft Buttons (Boutons programmables)**
	- **Attributes (Attributs)**
- **2.** Cliquez sur **Suivant**.

## <span id="page-46-0"></span>**Finalisation**

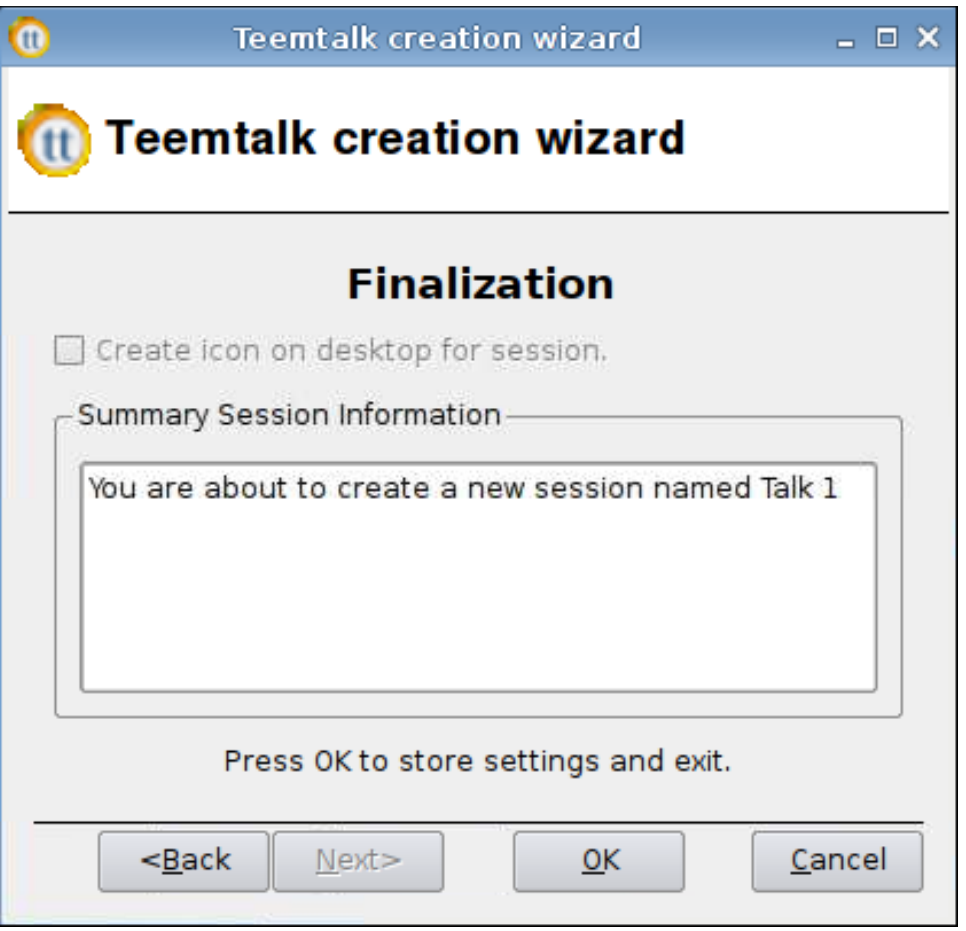

- **1.** Cochez la case si vous souhaitez créer une icône sur le bureau, puis cliquez sur **OK**.
- **2.** Cliquez sur **Terminer** pour enregistrer vos paramètres et fermer la boîte de dialogue.

## **Ajout manuel d'une connexion Teemtalk**

- **1.** Pour ajouter une connexion Teemtalk manuellement, cliquez sur **Connexions** > **Ajouter**.
- **2.** Sélectionnez **Teemtalk**, puis paramétrez les options suivantes :
	- [Configuration à la page 40](#page-47-0)
	- [Avancé à la page 40](#page-47-0)

## <span id="page-47-0"></span>**Configuration**

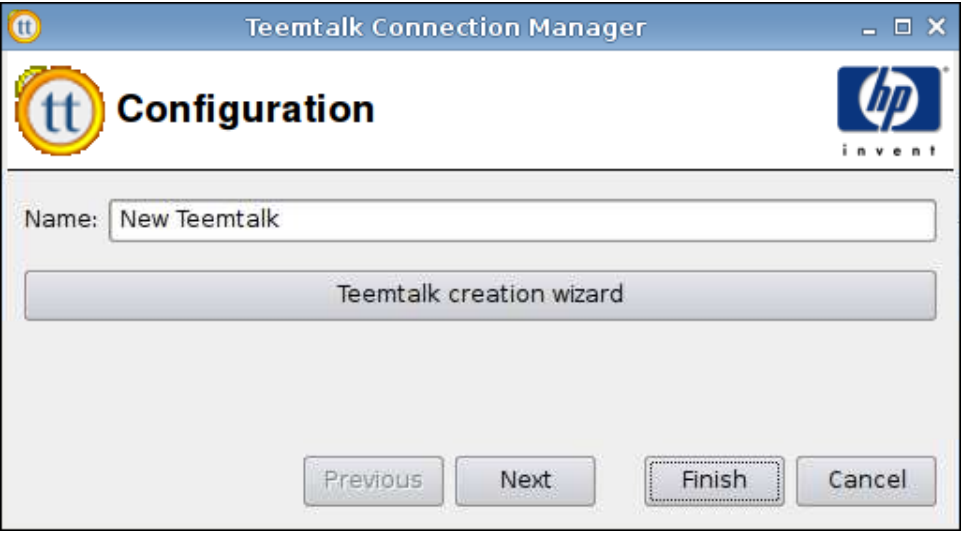

- **1.** Paramétrez l'option suivante :
	- **Nom**
- **2.** Cliquez sur **Next (Suivant)** pour passer à la fenêtre suivante, ou cliquez sur **Finish (Terminer)** pour enregistrer vos paramètres et fermer la boîte de dialogue.

#### **Avancé**

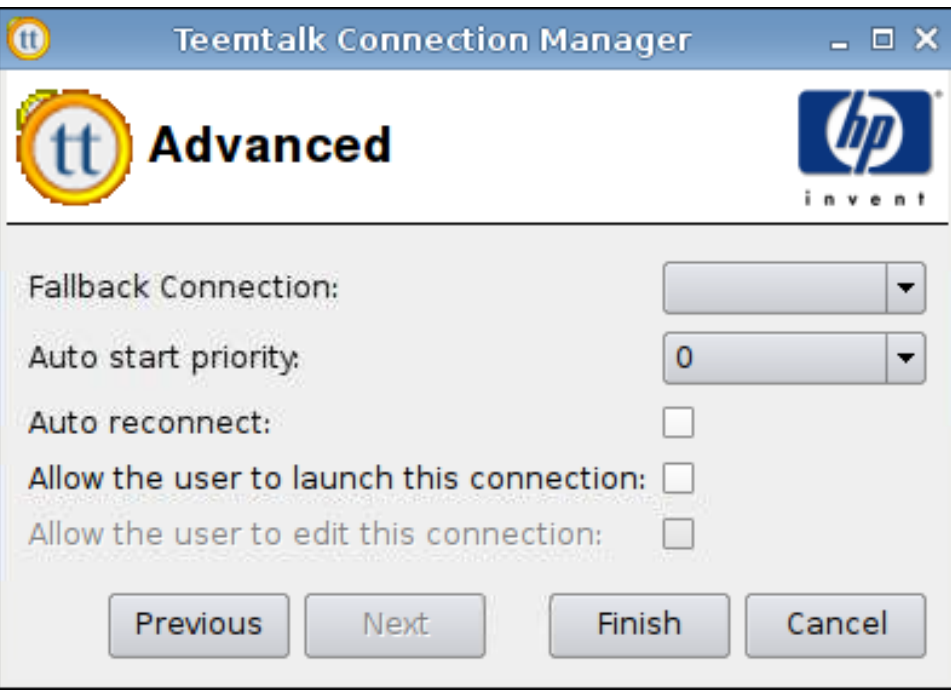

- **1.** Paramétrez les options suivantes :
	- **Fallback Connection (Connexion de repli)**
	- **Auto start priority (Priorité au démarrage automatique)**
	- **Auto reconnect (Rétablir la connexion automatiquement)**
- **Allow the user to launch this connection (Autoriser l'utilisateur à lancer cette connexion)**
- **REMARQUE :** Cette option est uniquement disponible en mode Administration.
- **Allow the user to edit this connection (Autoriser l'utilisateur à modifier cette connexion)**
- **2.** Cliquez sur **Finish (Terminer)** pour enregistrer vos paramètres et fermer la boîte de dialogue.

## **Iceweasel**

- **1.** Pour ajouter une connexion, cliquez sur **Connexions** > **Ajouter**.
- **2.** Sélectionnez **Iceweasel**, puis paramétrez les options suivantes :
	- Configuration à la page 41
	- [Avancé à la page 42](#page-49-0)

### **Configuration**

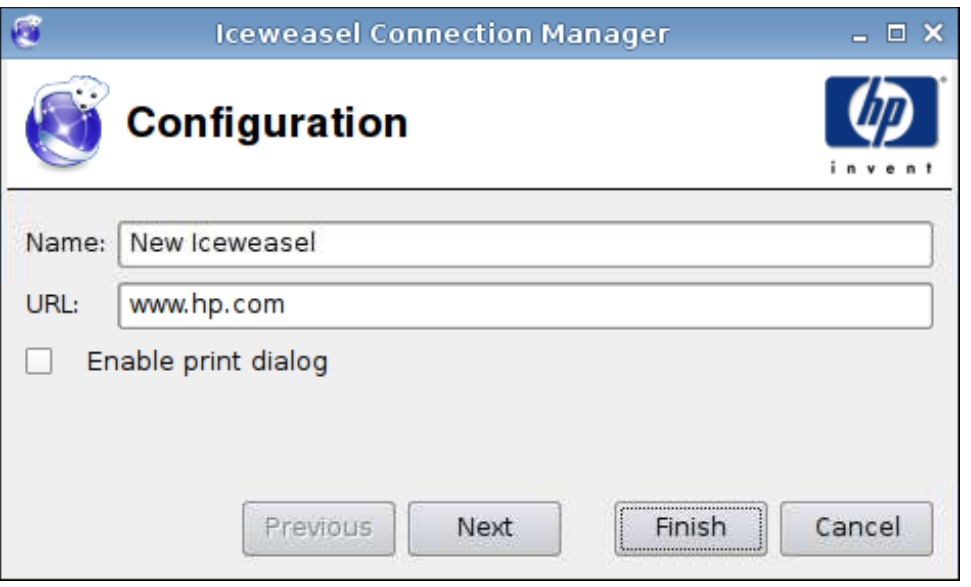

- **1.** Paramétrez les options suivantes :
	- **Nom**
	- **URL**
	- **Activer la boîte de dialogue d'impression**
- **2.** Cliquez sur **Next (Suivant)** pour passer à la fenêtre suivante, ou cliquez sur **Finish (Terminer)** pour enregistrer vos paramètres et fermer la boîte de dialogue.

<span id="page-49-0"></span>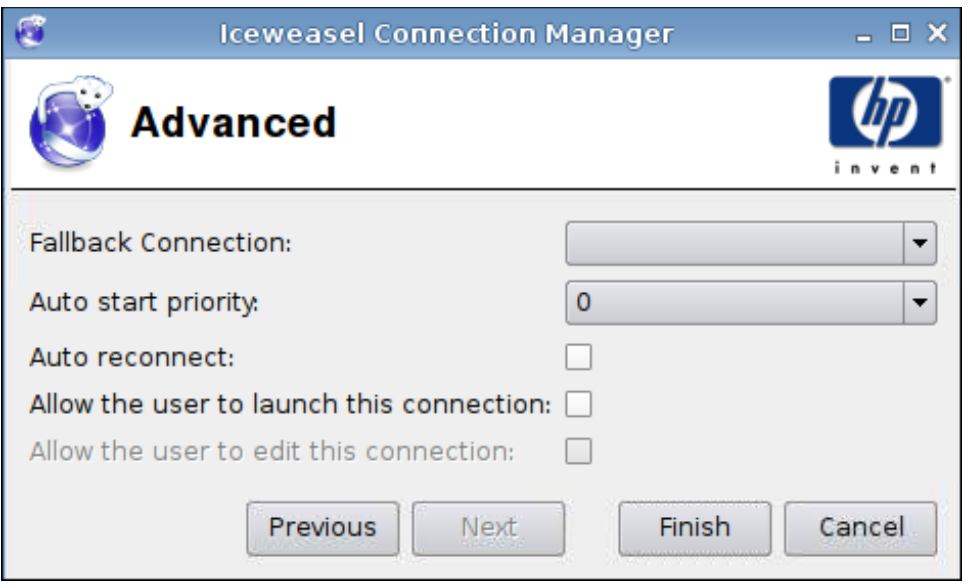

- **1.** Paramétrez les options suivantes :
	- **Fallback Connection (Connexion de repli)**
	- **Auto start priority (Priorité au démarrage automatique)**
	- **Auto reconnect (Rétablir la connexion automatiquement)**
	- **Allow the user to launch this connection (Autoriser l'utilisateur à lancer cette connexion)**
	- **FREMARQUE :** Cette option est uniquement disponible en mode Administration.
	- **Allow the user to edit this connection (Autoriser l'utilisateur à modifier cette connexion)**
- **2.** Cliquez sur **Finish (Terminer)** pour enregistrer vos paramètres et fermer la boîte de dialogue.

## **SAM**

- **1.** Pour ajouter une connexion Client HP SAM, cliquez sur **Connections (Connexions)** > **Add (Ajouter)**.
- **2.** Sélectionnez **SAM**, puis paramétrez les options suivantes :
	- [Client HP SAM à la page 43](#page-50-0)
	- [Avancé à la page 43](#page-50-0)

#### <span id="page-50-0"></span>**Client HP SAM**

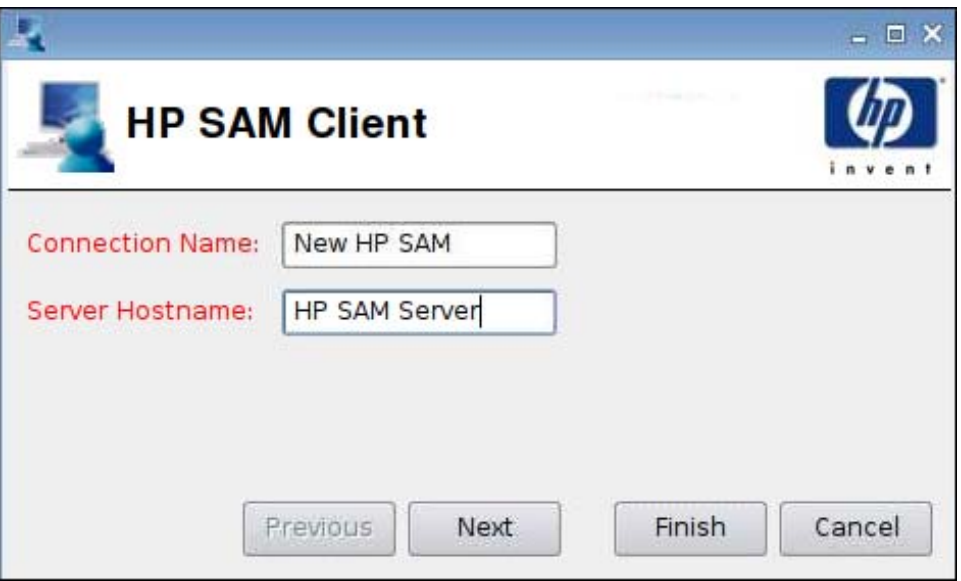

- **1.** Paramétrez les options suivantes :
	- **Connection Name (Nom de la connexion)**
	- **Server Hostname (Nom d'hôte du serveur)**
- **2.** Cliquez sur **Next (Suivant)** pour passer à la fenêtre suivante, ou cliquez sur **Finish (Terminer)** pour enregistrer vos paramètres et fermer la boîte de dialogue.

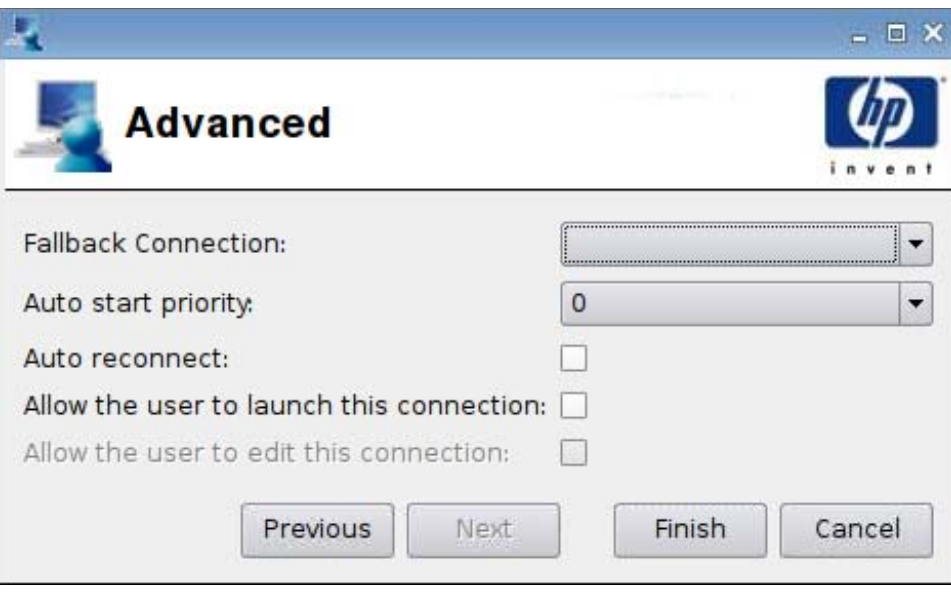

#### **Avancé**

- **1.** Paramétrez les options suivantes :
	- **Fallback Connection (Connexion de repli)**
	- **Auto start priority (Priorité au démarrage automatique)**
	- **Auto reconnect (Rétablir la connexion automatiquement)**
- **Allow the user to launch this connection (Autoriser l'utilisateur à lancer cette connexion)**
- **REMARQUE :** Cette option est uniquement disponible en mode Administration.
- **Allow the user to edit this connection (Autoriser l'utilisateur à modifier cette connexion)**
- **2.** Cliquez sur **Finish (Terminer)** pour enregistrer vos paramètres et fermer la boîte de dialogue.

## **XenDesktop/PNAgent**

- **1.** Pour ajouter une connexion XenDesktop/PNAgent, cliquez sur **Connections (Connexions)** > **Add (Ajouter)**.
- **2.** Sélectionnez **XenDesktop/PNAgent**, puis paramétrez les options suivantes :
	- Configuration à la page 44
	- [Avancé à la page 45](#page-52-0)

## **Configuration**

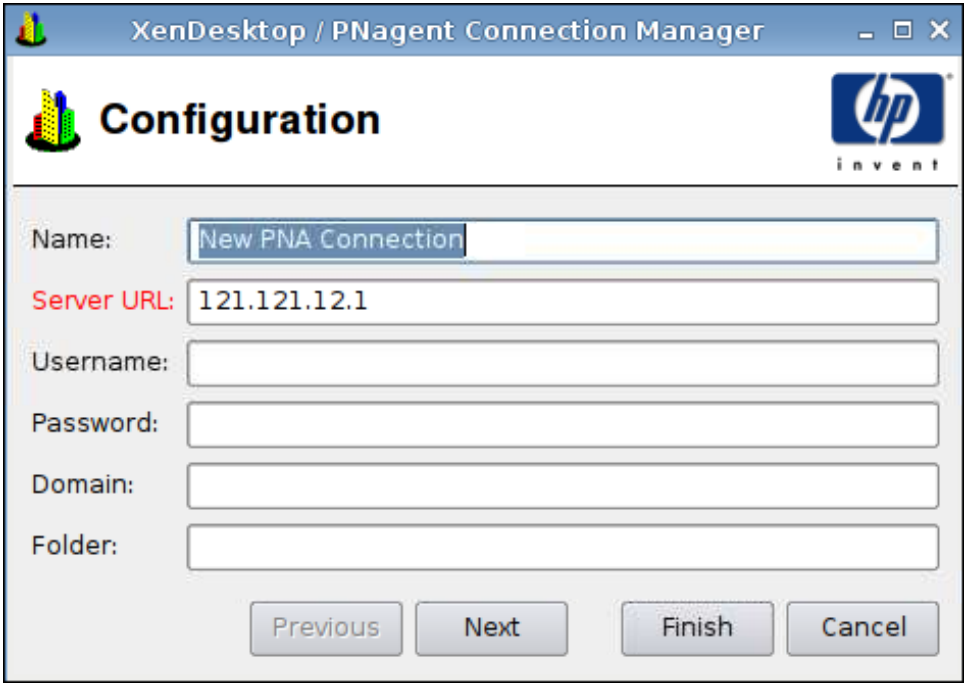

- **1.** Paramétrez les options suivantes :
	- **Nom**
	- **URL du serveur**
	- **Nom d'utilisateur**
	- **Mot de passe**
- <span id="page-52-0"></span>● **Domaine**
- **Dossier**
- **2.** Cliquez sur **Next (Suivant)** pour passer à la fenêtre suivante, ou cliquez sur **Finish (Terminer)** pour enregistrer vos paramètres et fermer la boîte de dialogue.

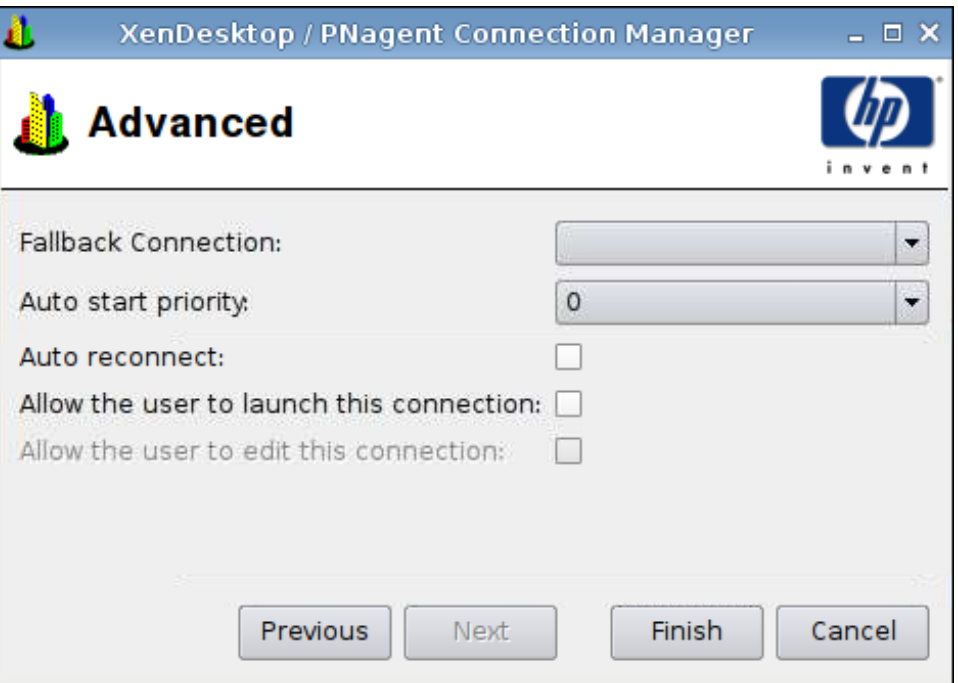

- **1.** Paramétrez les options suivantes :
	- **Fallback Connection (Connexion de repli)**
	- **Auto start priority (Priorité au démarrage automatique)**
	- **Auto reconnect (Rétablir la connexion automatiquement)**
	- **Allow the user to launch this connection (Autoriser l'utilisateur à lancer cette connexion)**
		- **FREMARQUE :** Cette option est uniquement disponible en mode Administration.
	- **Allow the user to edit this connection (Autoriser l'utilisateur à modifier cette connexion)**
- **2.** Cliquez sur **Finish (Terminer)** pour enregistrer vos paramètres et fermer la boîte de dialogue.

## **Leostream**

- **1.** Pour ajouter une connexion Leostream, cliquez sur **Connexions** > **Ajouter**.
- **2.** Sélectionnez **Leostream**, puis paramétrez les options suivantes :
	- [Réseau à la page 46](#page-53-0)
	- [Avancé à la page 47](#page-54-0)

### <span id="page-53-0"></span>**Réseau**

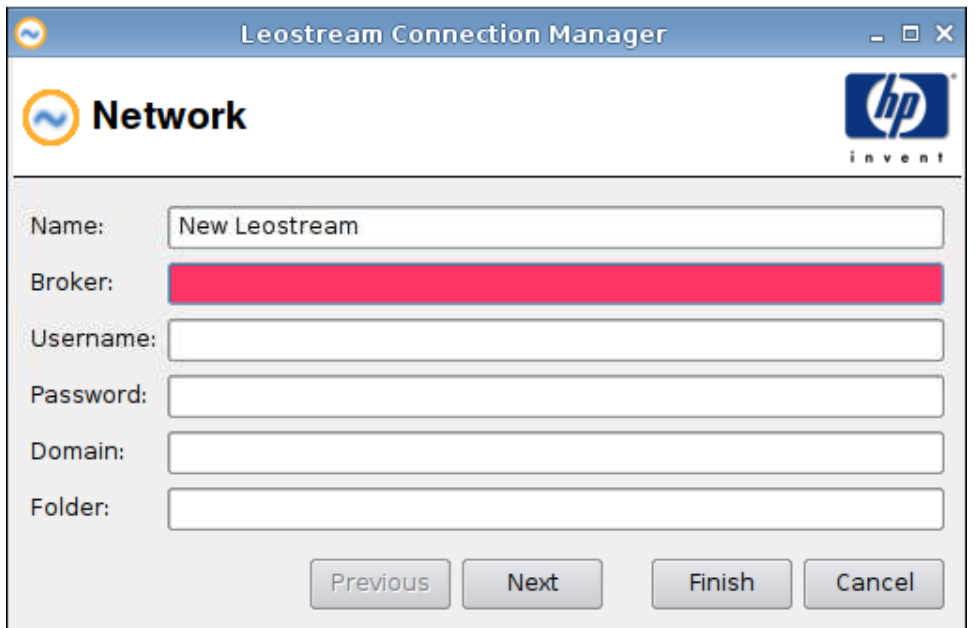

- **1.** Paramétrez les options suivantes :
	- **Nom**
	- **Courtier**
	- **Nom d'utilisateur**
	- **Mot de passe**
	- **Domaine**
	- **Dossier**
- **2.** Cliquez sur **Next (Suivant)** pour passer à la fenêtre suivante, ou cliquez sur **Finish (Terminer)** pour enregistrer vos paramètres et fermer la boîte de dialogue.

<span id="page-54-0"></span>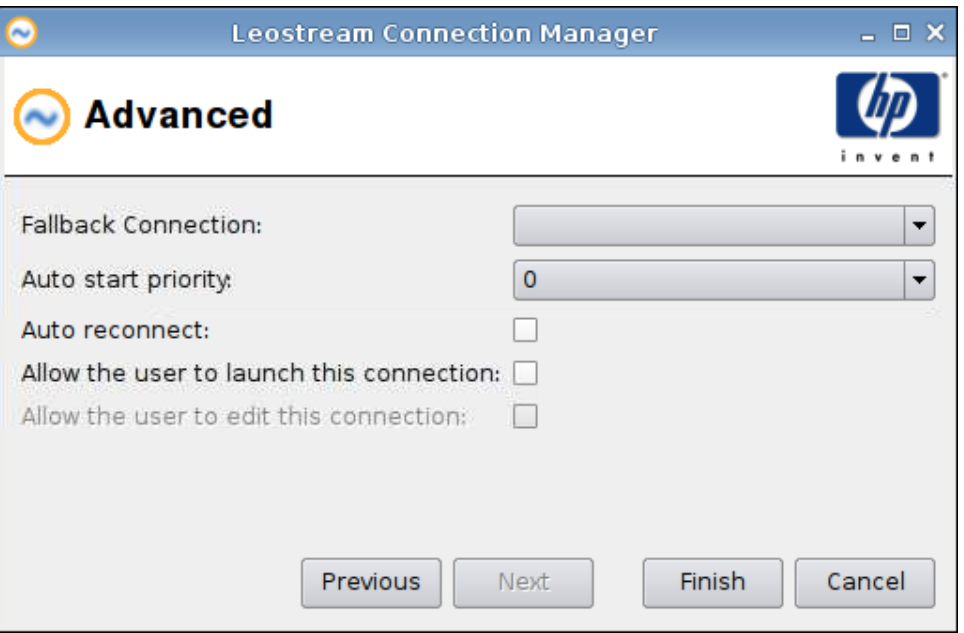

- **1.** Paramétrez les options suivantes :
	- **Fallback Connection (Connexion de repli)**
	- **Auto start priority (Priorité au démarrage automatique)**
	- **Auto reconnect (Rétablir la connexion automatiquement)**
	- **Allow the user to launch this connection (Autoriser l'utilisateur à lancer cette connexion)**
	- **REMARQUE :** Cette option est uniquement disponible en mode Administration.
	- **Allow the user to edit this connection (Autoriser l'utilisateur à modifier cette connexion)**
- **2.** Cliquez sur **Finish (Terminer)** pour enregistrer vos paramètres et fermer la boîte de dialogue.

## **Provision**

- **1.** Pour ajouter une connexion Provision, cliquez sur **Connexions** > **Ajouter**.
- **2.** Sélectionnez **Provision**, puis paramétrez les options suivantes :
	- [Réseau à la page 48](#page-55-0)
	- [Fenêtre à la page 49](#page-56-0)
	- [Options à la page 50](#page-57-0)
	- [Ressources locales à la page 51](#page-58-0)
	- [Utilisation à la page 52](#page-59-0)
	- [Avancé à la page 53](#page-60-0)

#### <span id="page-55-0"></span>**Réseau**

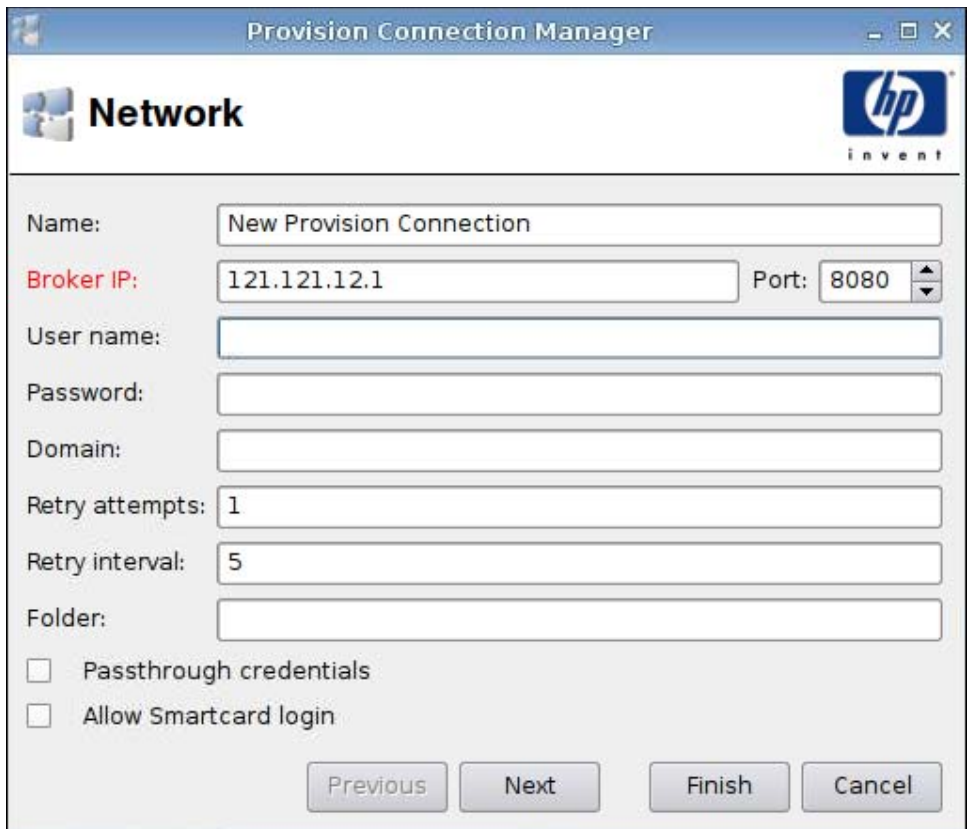

- **1.** Paramétrez les options suivantes :
	- **Nom**
	- **Serveur Provision (broker)**
	- **Nom d'utilisateur**
	- **Mot de passe**
	- **Domaine**
	- **Nombre de tentatives**
	- **Nombre de secondes entre tentatives**
	- **Dossier**
	- **Réutiliser l'utilisateur et le mot de passe lors de connexion RDP**
	- **Autoriser la connexion de la carte à puce**
- **2.** Cliquez sur **Next (Suivant)** pour passer à la fenêtre suivante, ou cliquez sur **Finish (Terminer)** pour enregistrer vos paramètres et fermer la boîte de dialogue.

## <span id="page-56-0"></span>**Fenêtre**

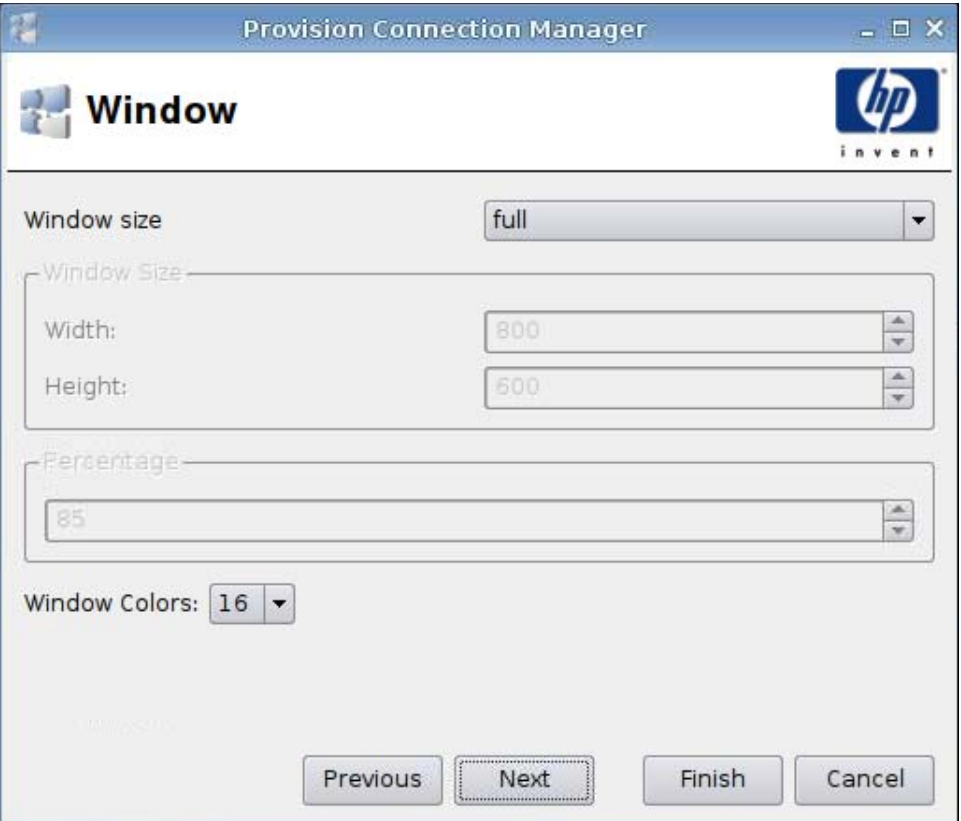

- **1.** Paramétrez les options suivantes :
	- **Dimension de la fenêtre**
	- **Dimension de la fenêtre**
		- **Largeur**
		- **Hauteur**
	- **Pourcentage**
	- **Couleurs de la fenêtre**
- **2.** Cliquez sur **Next (Suivant)** pour passer à la fenêtre suivante, ou cliquez sur **Finish (Terminer)** pour enregistrer vos paramètres et fermer la boîte de dialogue.

## <span id="page-57-0"></span>**Options**

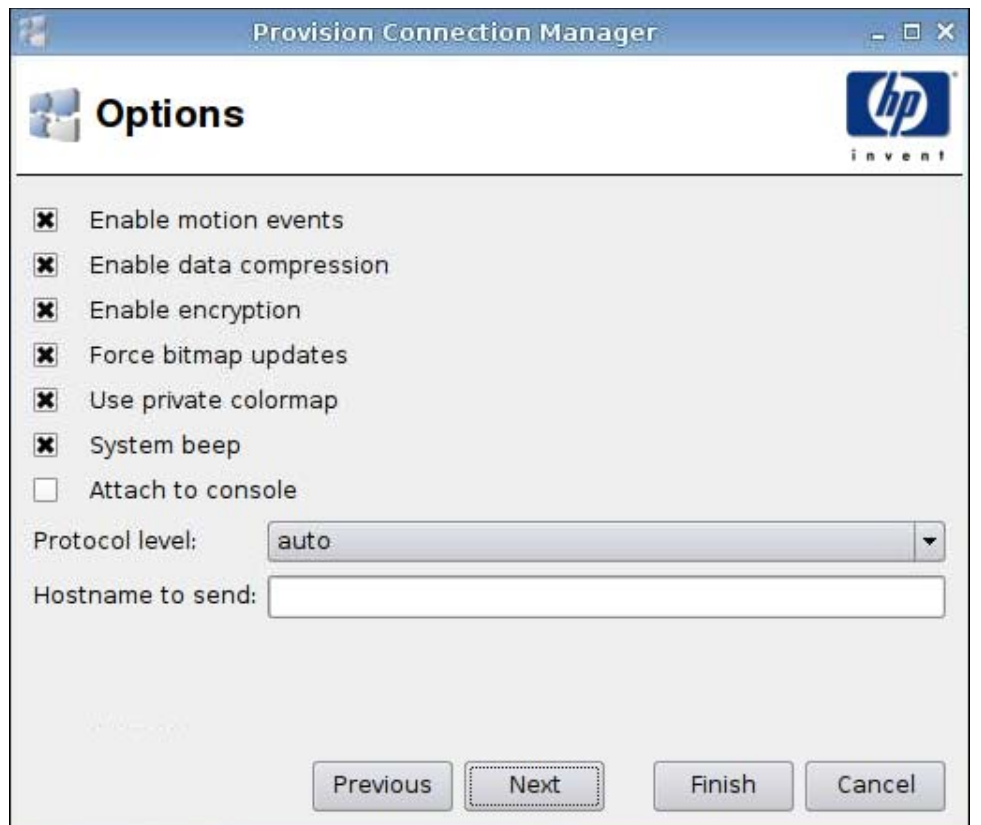

- **1.** Paramétrez les options suivantes :
	- **Envoyer les événements de mouvement de la souris**
	- **Activer la compression de données**
	- **Activer le cryptage**
	- **Forcer le serveur à envoyer les mises à jour de l'image par bitmaps**
	- **Utiliser la table de couleurs privée**
	- **Bip du système**
	- **Joindre à la console**
	- **Version du protocole**
	- **Nom d'hôte à envoyer**
- **2.** Cliquez sur **Next (Suivant)** pour passer à la fenêtre suivante, ou cliquez sur **Finish (Terminer)** pour enregistrer vos paramètres et fermer la boîte de dialogue.

### <span id="page-58-0"></span>**Ressources locales**

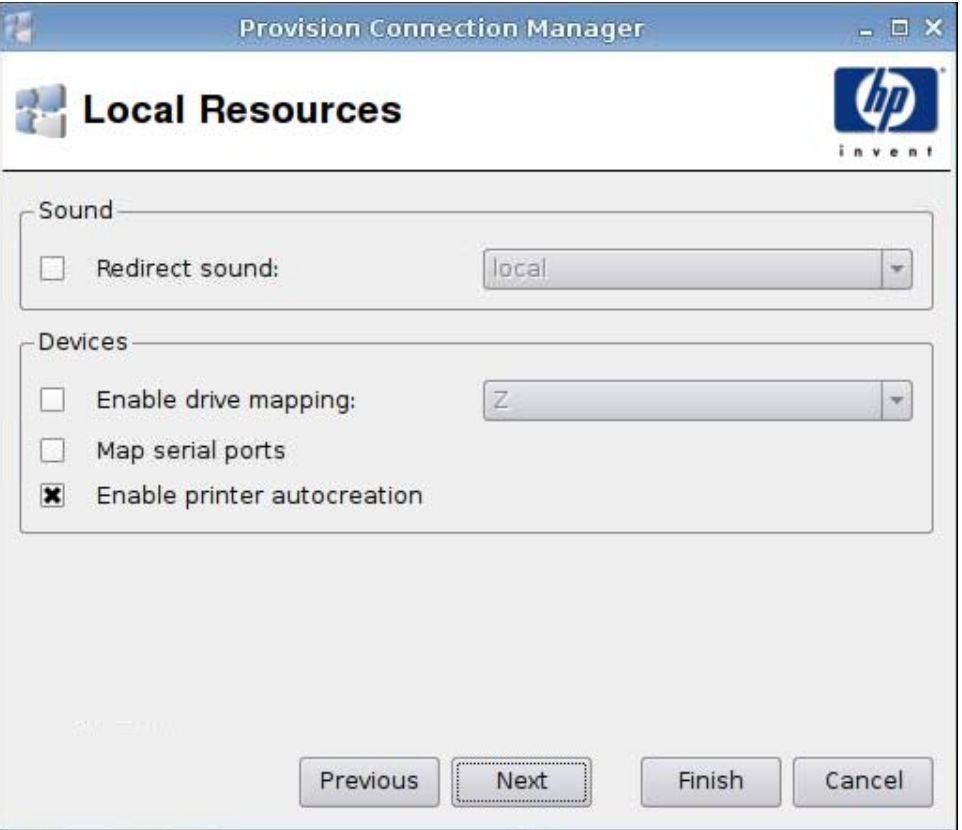

- **1.** Paramétrez les options suivantes :
	- **Son**
		- **Rediriger le son**
	- **Périphériques**
		- **Désactiver le mappage du lecteur**
		- **Mapper les ports série**
		- **Activer la création automatique des imprimantes**
- **2.** Cliquez sur **Next (Suivant)** pour passer à la fenêtre suivante, ou cliquez sur **Finish (Terminer)** pour enregistrer vos paramètres et fermer la boîte de dialogue.

## <span id="page-59-0"></span>**Utilisation**

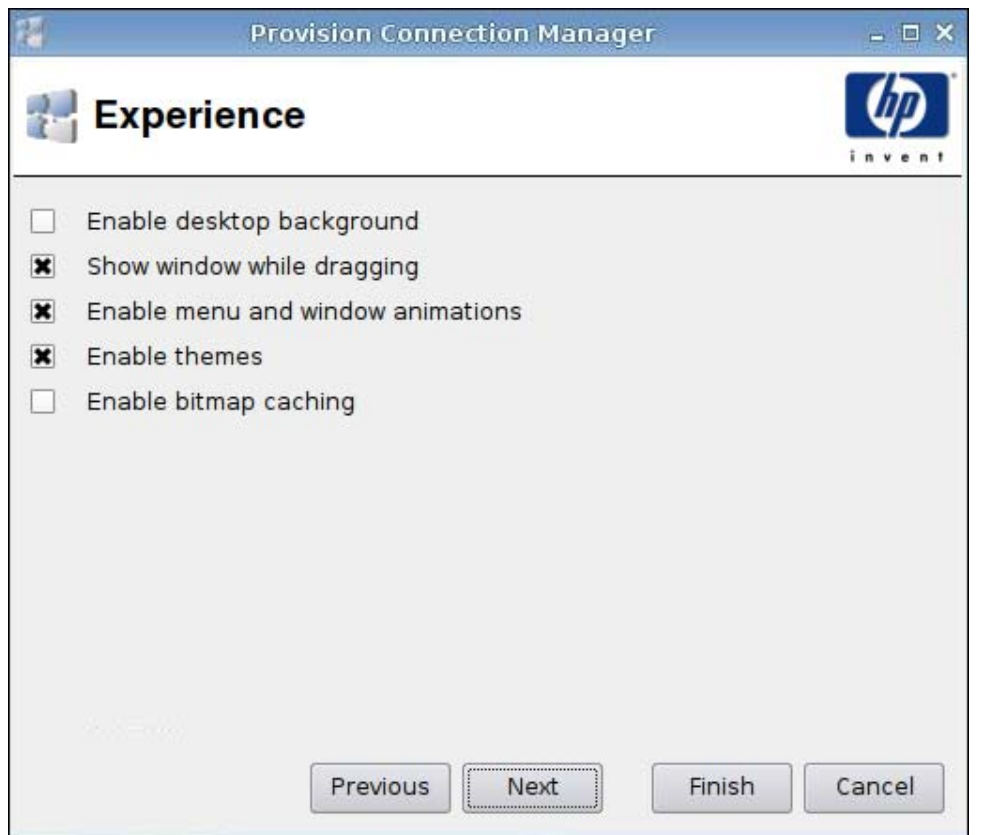

- **1.** Paramétrez les options suivantes :
	- **Activer l'arrière-plan du bureau**
	- **Afficher la fenêtre lors de son déplacement**
	- **Activer le menu et les animations**
	- **Activer les thèmes**
	- **Activer la mise en cache des bitmaps**
- **2.** Cliquez sur **Next (Suivant)** pour passer à la fenêtre suivante, ou cliquez sur **Finish (Terminer)** pour enregistrer vos paramètres et fermer la boîte de dialogue.

<span id="page-60-0"></span>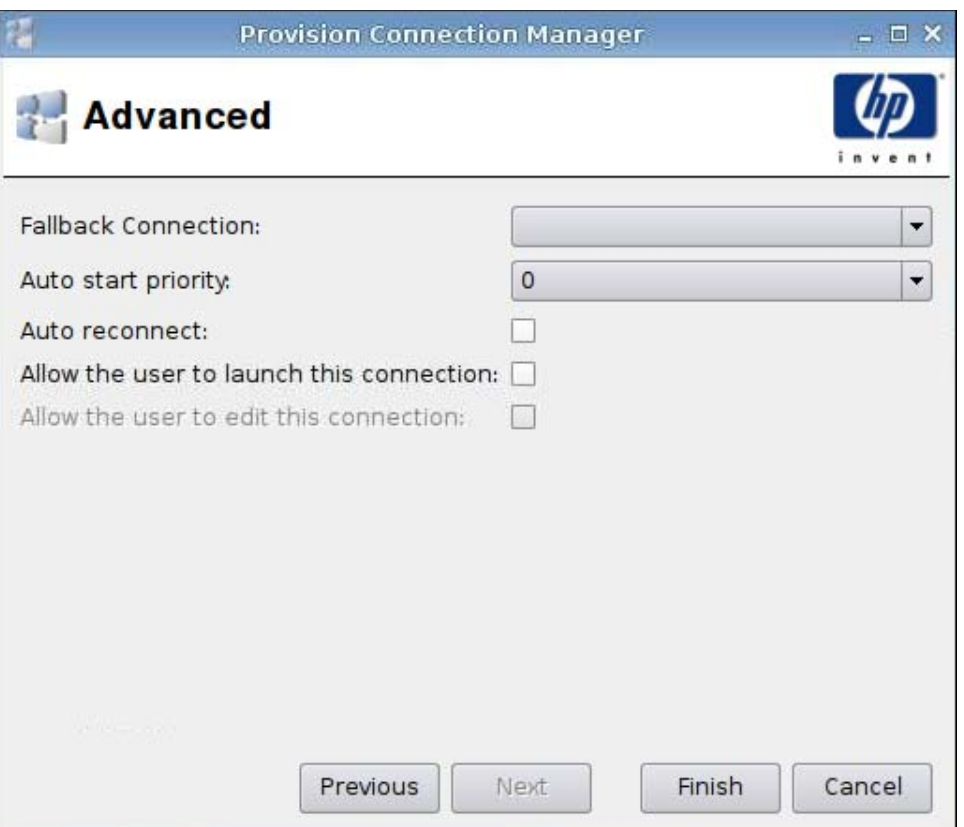

- **1.** Paramétrez les options suivantes :
	- **Fallback Connection (Connexion de repli)**
	- **Auto start priority (Priorité au démarrage automatique)**
	- **Auto reconnect (Rétablir la connexion automatiquement)**
	- **Allow the user to launch this connection (Autoriser l'utilisateur à lancer cette connexion)**

**FY REMARQUE :** Cette option est uniquement disponible en mode Administration.

- **Allow the user to edit this connection (Autoriser l'utilisateur à modifier cette connexion)**
- **2.** Cliquez sur **Finish (Terminer)** pour enregistrer vos paramètres et fermer la boîte de dialogue.

## **VDM**

- **1.** Pour ajouter une connexion VDM, cliquez sur **Connexions** > **Ajouter**.
- **2.** Sélectionnez **VDM**, puis paramétrez les options suivantes :
	- [Réseau à la page 54](#page-61-0)
	- [Fenêtre à la page 55](#page-62-0)
	- [Avancé à la page 56](#page-63-0)

### <span id="page-61-0"></span>**Réseau**

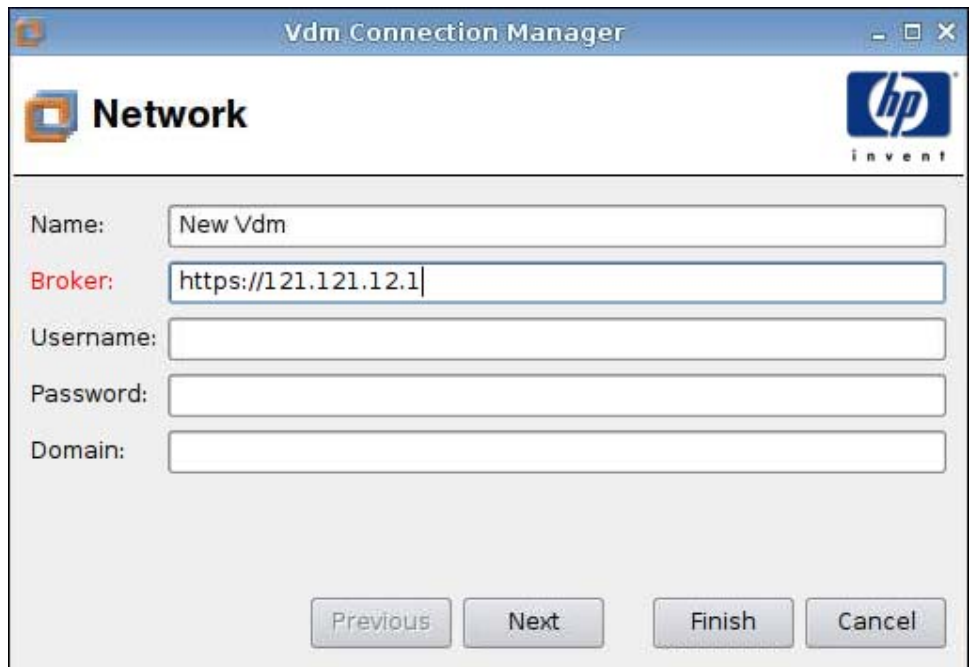

- **1.** Paramétrez les options suivantes :
	- **Nom**
	- **Courtier**
	- **Nom d'utilisateur**
	- **Mot de passe**
	- **Domaine** (distinction entre maj. et min.)
- **2.** Cliquez sur **Next (Suivant)** pour passer à la fenêtre suivante, ou cliquez sur **Finish (Terminer)** pour enregistrer vos paramètres et fermer la boîte de dialogue.

## <span id="page-62-0"></span>**Fenêtre**

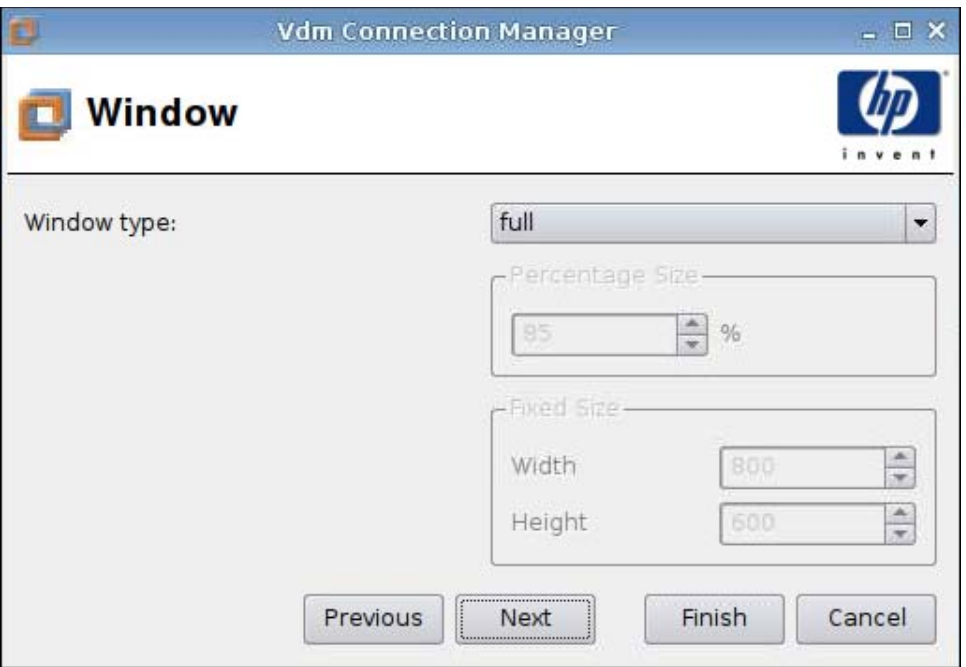

- **1.** Paramétrez les options suivantes :
	- **Window type (Type de fenêtre)**
	- **Percentage Size (Taille en pour cent)**
	- **Fixed Size (Taille fixée)**
		- **Width (Largeur)**
		- **Height (Hauteur)**
- **2.** Cliquez sur **Next (Suivant)** pour passer à la fenêtre suivante, ou cliquez sur **Finish (Terminer)** pour enregistrer vos paramètres et fermer la boîte de dialogue.

<span id="page-63-0"></span>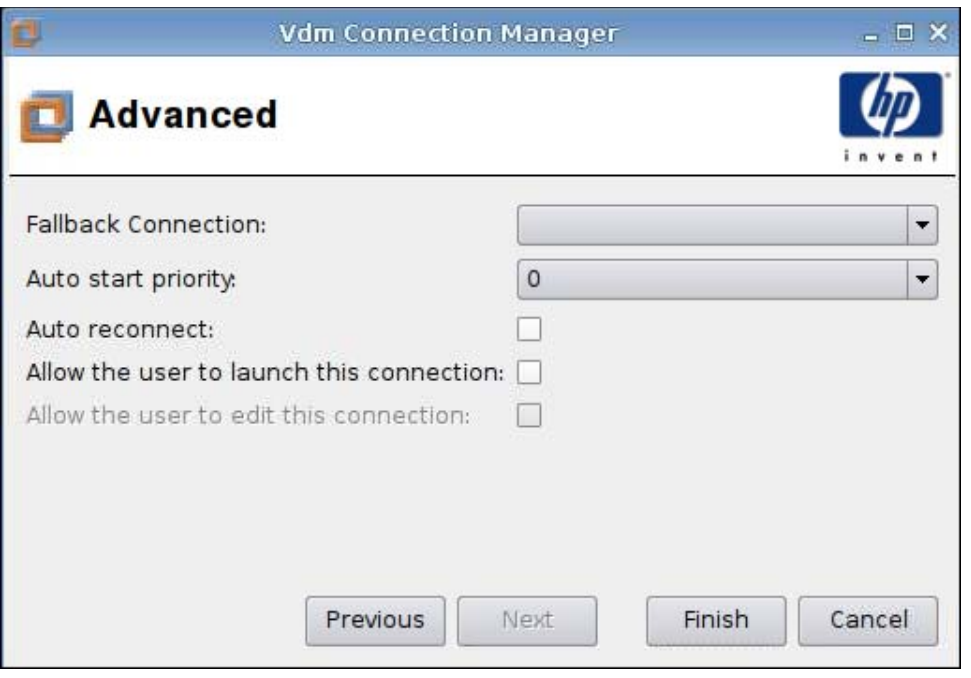

- **1.** Paramétrez les options suivantes :
	- **Fallback Connection (Connexion de repli)**
	- **Auto start priority (Priorité au démarrage automatique)**
	- **Auto reconnect (Rétablir la connexion automatiquement)**
	- **Allow the user to launch this connection (Autoriser l'utilisateur à lancer cette connexion)**
	- **FREMARQUE :** Cette option est uniquement disponible en mode Administration.
	- **Allow the user to edit this connection (Autoriser l'utilisateur à modifier cette connexion)**
- **2.** Cliquez sur **Finish (Terminer)** pour enregistrer vos paramètres et fermer la boîte de dialogue.

## **Xdmcp**

- **1.** Pour ajouter une connexion Xdmcp, cliquez sur **Connexions** > **Ajouter**.
- **2.** Sélectionnez **Xdmcp**, puis paramétrez les options suivantes :
	- [Configuration à la page 57](#page-64-0)
	- [Avancé à la page 58](#page-65-0)

## <span id="page-64-0"></span>**Configuration**

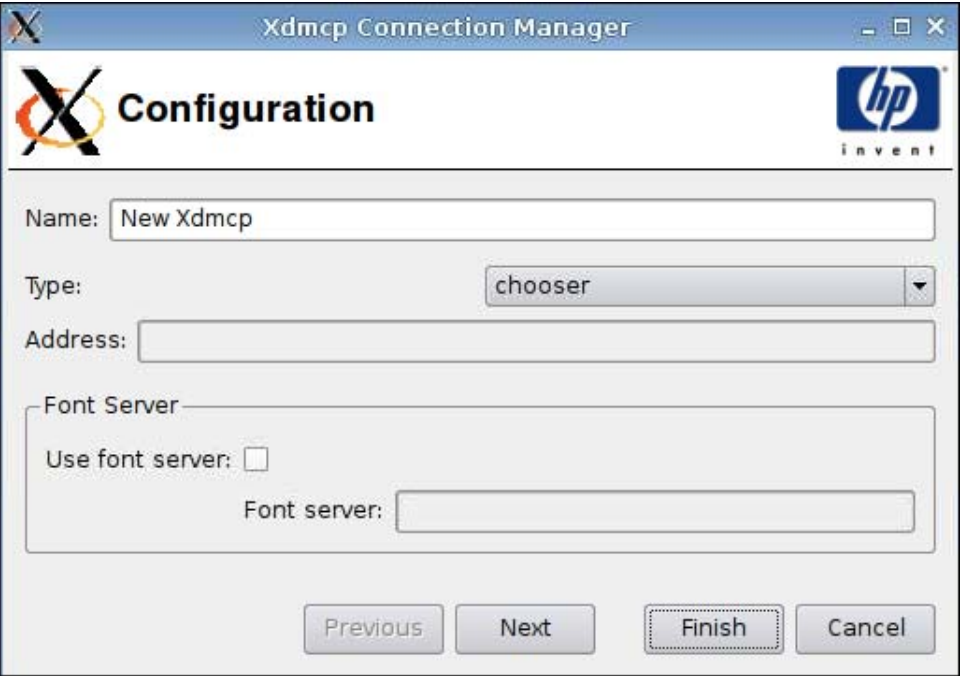

- **1.** Paramétrez les options suivantes :
	- **Nom**
	- **Type**
	- **Adresse** (obligatoire si l'option du champ **Type** est **requête**)
	- **Font Server (Serveur de polices)**
		- **Use Font Server (Utiliser le serveur de polices)**
		- **Font Server (Serveur de polices)**
- **2.** Cliquez sur **Next (Suivant)** pour passer à la fenêtre suivante, ou cliquez sur **Finish (Terminer)** pour enregistrer vos paramètres et fermer la boîte de dialogue.

<span id="page-65-0"></span>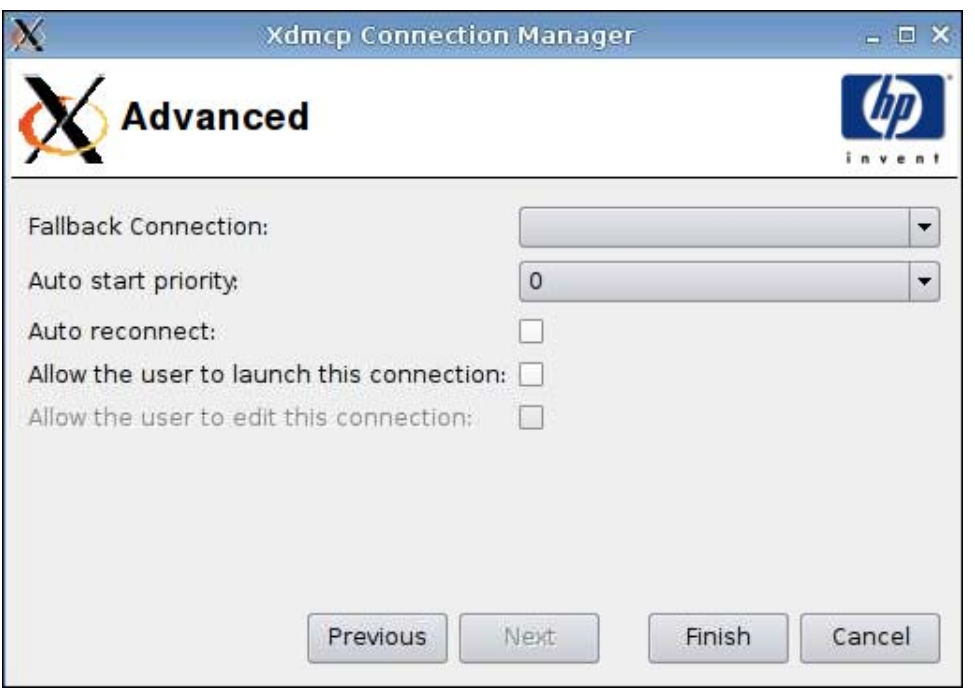

**1.** Paramétrez les options suivantes :

- **Fallback Connection (Connexion de repli)**
- **Auto start priority (Priorité au démarrage automatique)**
- **Auto reconnect (Rétablir la connexion automatiquement)**
- **Allow the user to launch this connection (Autoriser l'utilisateur à lancer cette connexion)**
- **FREMARQUE :** Cette option est uniquement disponible en mode Administration.
- **Allow the user to edit this connection (Autoriser l'utilisateur à modifier cette connexion)**
- **2.** Cliquez sur **Finish (Terminer)** pour enregistrer vos paramètres et fermer la boîte de dialogue.

## **SSH**

- **1.** Pour ajouter une connexion SSH, cliquez sur **Connexions** > **Ajouter**.
- **2.** Sélectionnez **SSH**, puis paramétrez les options suivantes :
	- [Configuration à la page 59](#page-66-0)
	- [Avancé à la page 60](#page-67-0)

## <span id="page-66-0"></span>**Configuration**

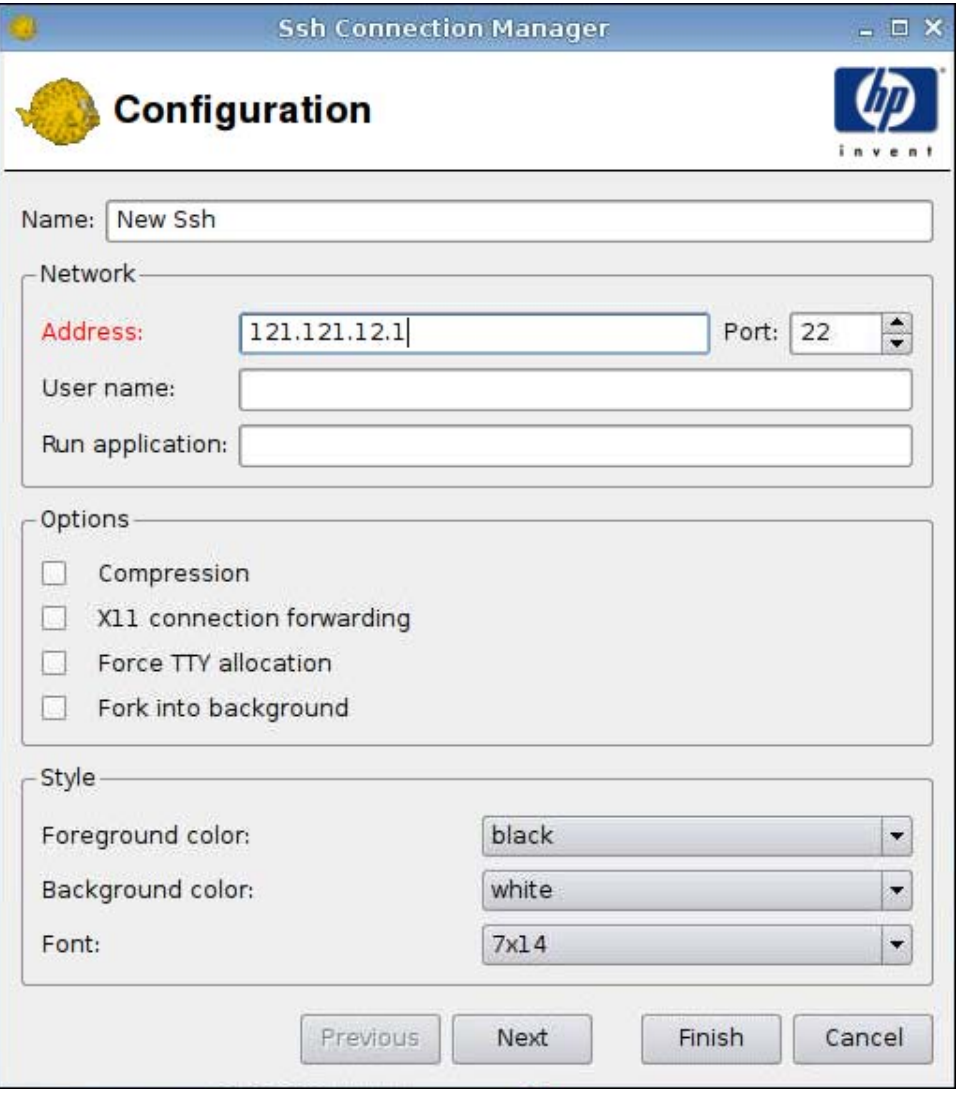

**1.** Paramétrez les options suivantes :

- **Nom**
- **Réseau**
	- **Adresse**
	- **Port**
	- **Nom d'utilisateur**
	- **Exécuter l'application**
- **Options**
	- **Compression**
	- **Transfert de la connexion X11**
- <span id="page-67-0"></span>◦ **Forcer l'allocation TTY**
- **Fourche à l'arrière-plan**
- **Style**
	- **Couleur du premier plan**
	- **Couleur de l'arrière-plan**
	- **Police**
- **2.** Cliquez sur **Next (Suivant)** pour passer à la fenêtre suivante, ou cliquez sur **Finish (Terminer)** pour enregistrer vos paramètres et fermer la boîte de dialogue.

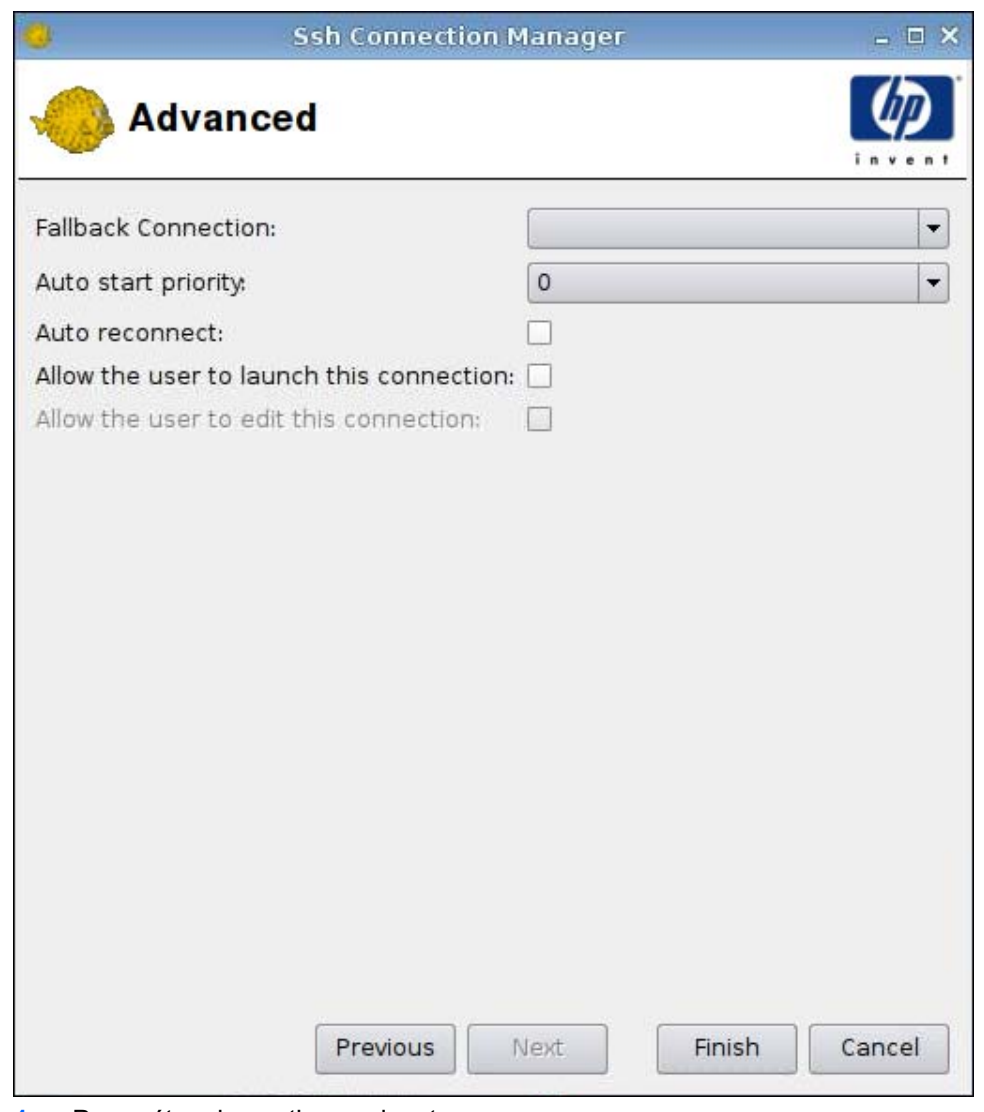

- **1.** Paramétrez les options suivantes :
	- **Fallback Connection (Connexion de repli)**
	- **Auto start priority (Priorité au démarrage automatique)**
- **Auto reconnect (Rétablir la connexion automatiquement)**
- **Allow the user to launch this connection (Autoriser l'utilisateur à lancer cette connexion)**
- **FREMARQUE :** Cette option est uniquement disponible en mode Administration.
- **Allow the user to edit this connection (Autoriser l'utilisateur à modifier cette connexion)**
- **2.** Cliquez sur **Finish (Terminer)** pour enregistrer vos paramètres et fermer la boîte de dialogue.

## **Telnet**

- **1.** Pour ajouter une connexion Telnet, cliquez sur **Connexions** > **Ajouter**.
- **2.** Sélectionnez **Telnet**, puis paramétrez les options suivantes :
	- Configuration à la page 61
	- [Avancé à la page 62](#page-69-0)

## **Configuration**

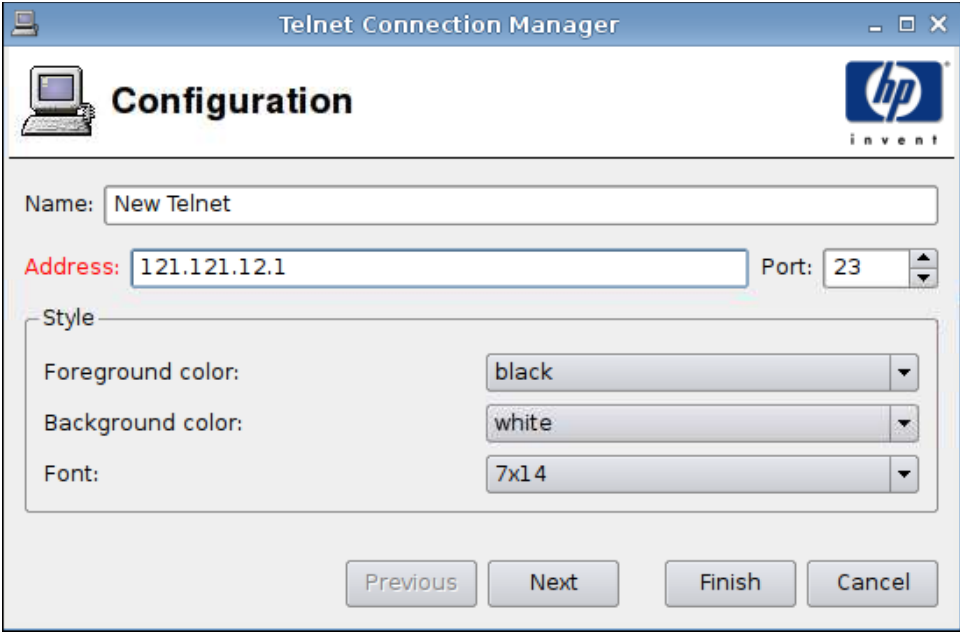

- **1.** Paramétrez les options suivantes :
	- **Nom**
	- **Adresse**
- <span id="page-69-0"></span>● **Port**
- **Style**
	- **Couleur du premier plan**
	- **Couleur de l'arrière-plan**
	- **Police**
- **2.** Cliquez sur **Next (Suivant)** pour passer à la fenêtre suivante, ou cliquez sur **Finish (Terminer)** pour enregistrer vos paramètres et fermer la boîte de dialogue.

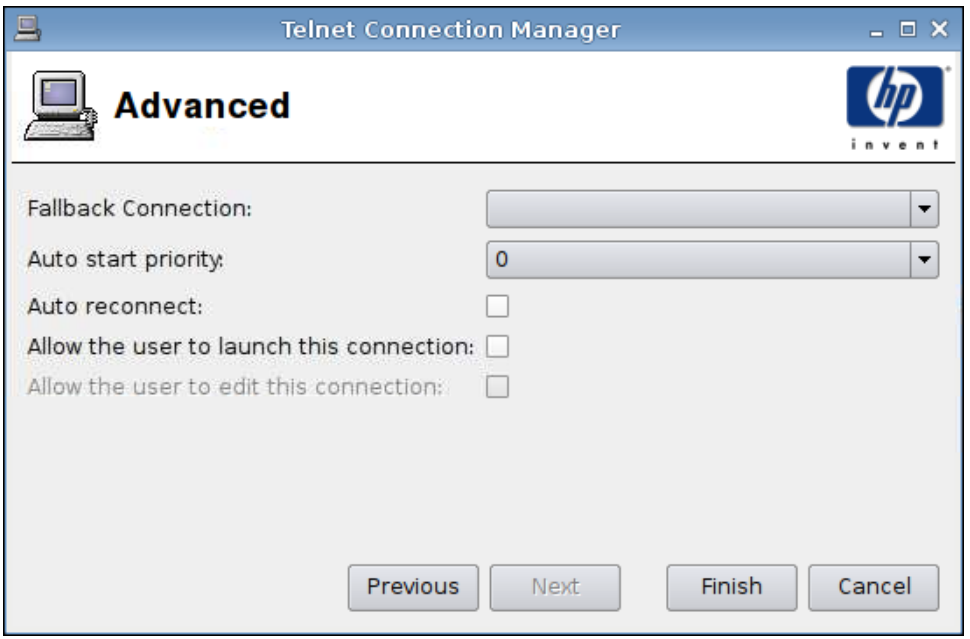

- **1.** Paramétrez les options suivantes :
	- **Fallback Connection (Connexion de repli)**
	- **Auto start priority (Priorité au démarrage automatique)**
	- **Auto reconnect (Rétablir la connexion automatiquement)**
	- **Allow the user to launch this connection (Autoriser l'utilisateur à lancer cette connexion)**
		- **REMARQUE :** Cette option est uniquement disponible en mode Administration.
	- **Allow the user to edit this connection (Autoriser l'utilisateur à modifier cette connexion)**
- **2.** Cliquez sur **Finish (Terminer)** pour enregistrer vos paramètres et fermer la boîte de dialogue.

## **Connexion personnalisée**

- **1.** Pour ajouter une connexion personnalisée, cliquez sur **Connexions** > **Ajouter**.
- **2.** Sélectionnez **Custom (Connexion personnalisée)**, puis paramétrez les options suivantes :
	- Configuration à la page 63
	- [Avancé à la page 64](#page-71-0)

## **Configuration**

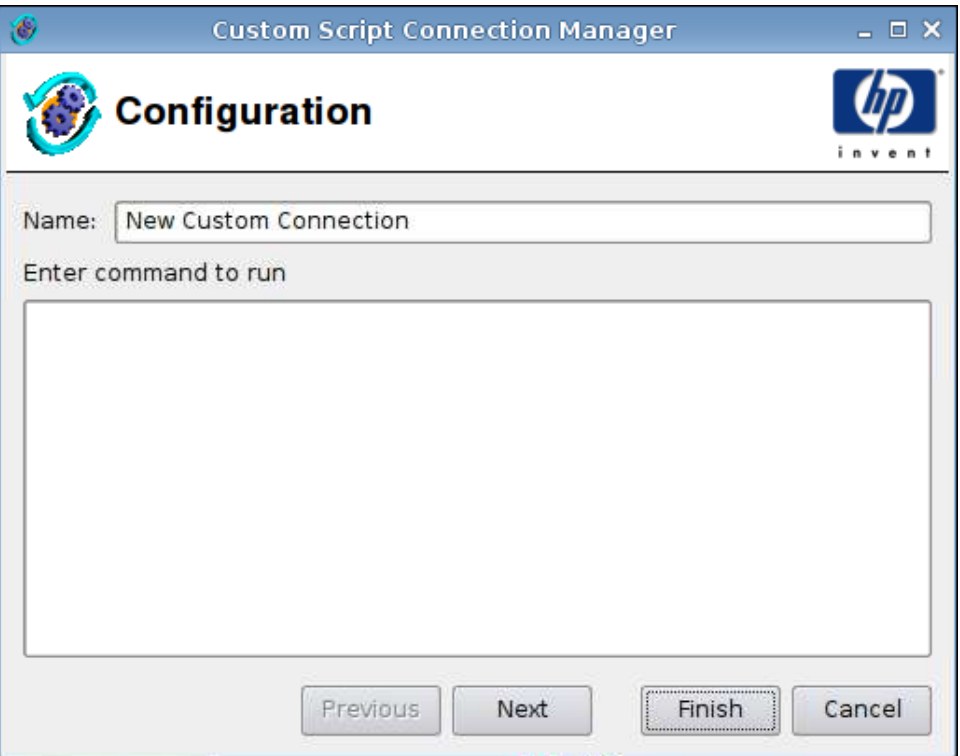

- **1.** Paramétrez les options suivantes :
	- **Nom**
	- **Entrer une commande pour exécuter**
- **2.** Cliquez sur **Next (Suivant)** pour passer à la fenêtre suivante, ou cliquez sur **Finish (Terminer)** pour enregistrer vos paramètres et fermer la boîte de dialogue.

<span id="page-71-0"></span>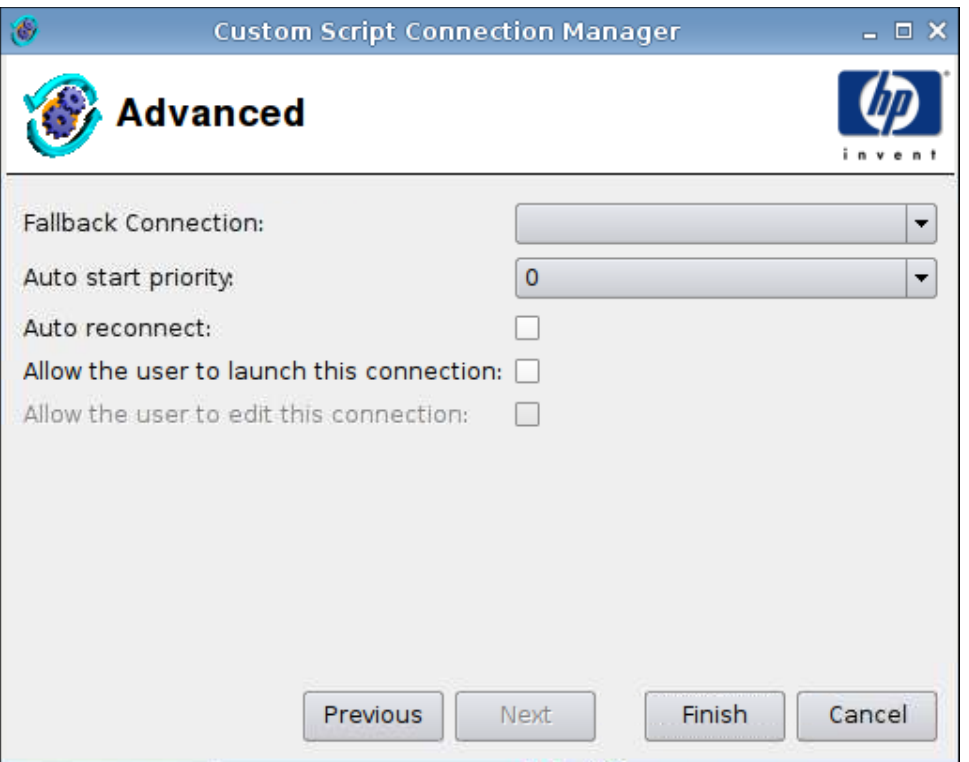

- **1.** Paramétrez les options suivantes :
	- **Fallback Connection (Connexion de repli)**
	- **Auto start priority (Priorité au démarrage automatique)**
	- **Auto reconnect (Rétablir la connexion automatiquement)**
	- **Allow the user to launch this connection (Autoriser l'utilisateur à lancer cette connexion)**
	- **REMARQUE :** Cette option est uniquement disponible en mode Administration.
	- **Allow the user to edit this connection (Autoriser l'utilisateur à modifier cette connexion)**
- **2.** Cliquez sur **Finish (Terminer)** pour enregistrer vos paramètres et fermer la boîte de dialogue.

# **Copie**

Pour copier une connexion, sélectionnez un nom dans le champ **Nom de la connexion**, puis cliquez sur **Copier**.

Une copie de la connexion apparaît dans la liste **Nom de la connexion**.

# **Suppression**

Pour supprimer une connexion, sélectionnez un nom dans le champ **Nom de la connexion**, puis cliquez sur **Supprimer**.

La connexion est supprimée de la liste **Nom de la connexion**.
## **Modification**

**1.** Pour modifier une connexion, sélectionnez un nom dans le champ **Nom de la connexion**, puis cliquez sur **Editer**.

La fenêtre **Connection settings (Paramètres de connexion)** associée à cette connexion s'ouvre.

- **2.** Modifiez les paramètres de connexion et cliquez sur **Appliquer**.
- **3.** Cliquez sur **OK**.

### **Vue utilisateur**

Cliquez sur **User view (Vue utilisateur)** pour voir les connexions autorisées en mode utilisateur. Par défaut, toutes les connexions sont interdites.

Pour activer une connexion en mode utilisateur :

▲ Cliquez sur une sélection dans la liste **Connection Name (Nom de la connexion)** et cliquez sur **Allow (Autoriser)**.

Pour désactiver une connexion en mode utilisateur :

▲ Cliquez sur une sélection dans la liste **Connection Name (Nom de la connexion)** et cliquez sur **Forbid (Interdire)**.

# **Panneau de configuration**

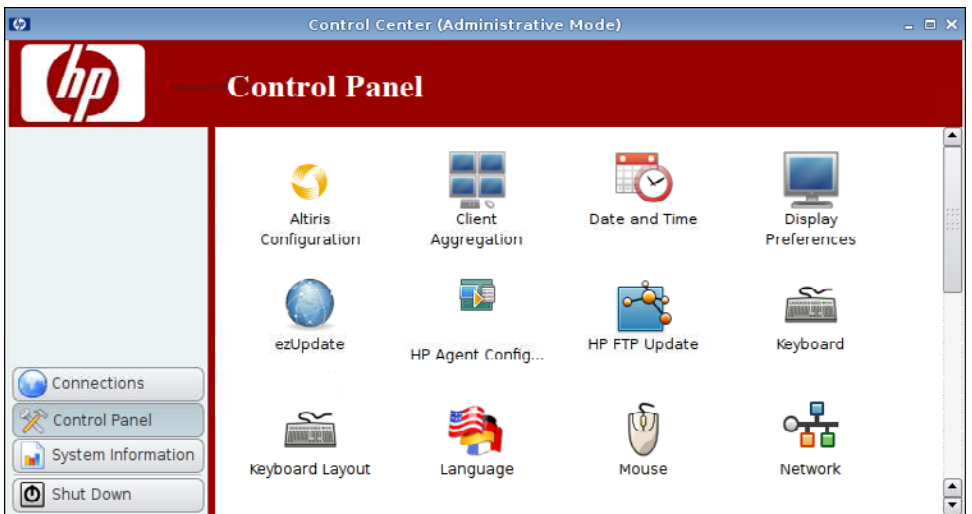

Vous pouvez accéder aux utilitaires et paramètres suivants dans le **Panneau de configuration** :

- ▲ Cliquez sur **Panneau de configuration** sur le côté gauche.
- [Configuration d'Altiris à la page 67](#page-74-0)
- [Agrégation de client à la page 68](#page-75-0)
- [Date et heure à la page 75](#page-82-0)
- [Préférences d'affichage à la page 76](#page-83-0)
- [ezUpdate à la page 84](#page-91-0)
- [Configuration de l'agent HP à la page 87](#page-94-0)
- [Mise à jour FTP HP à la page 88](#page-95-0)
- [Clavier à la page 90](#page-97-0)
- [Disposition du clavier à la page 91](#page-98-0)
- [Langue à la page 91](#page-98-0)
- [Souris à la page 92](#page-99-0)
- [Réseau à la page 93](#page-100-0)
- [Imprimantes à la page 97](#page-104-0)
- [Écran de veille à la page 100](#page-107-0)
- [Commandes audio à la page 102](#page-109-0)
- [Gestionnaire SSHD à la page 103](#page-110-0)
- [Synaptic Package Manager \(Gestionnaire de package Synaptic\) à la page 103](#page-110-0)
- [ThinPrint à la page 104](#page-111-0)
- [Utilitaire HP ThinState à la page 105](#page-112-0)
- <span id="page-74-0"></span>[Gestionnaire USB à la page 111](#page-118-0)
- [User Login Manager \(Gestionnaire d'ouverture de session utilisateur\) à la page 112](#page-119-0)
- [Autorisations d'utilisateur à la page 113](#page-120-0)
- [Cliché instantané VNC à la page 114](#page-121-0)
- [Contrôle du volume à la page 115](#page-122-0)
- [Window Manager \(Gestionnaire de fenêtres\) à la page 116](#page-123-0)
- [Paramètres de bureau Xfce 4 à la page 118](#page-125-0)
- [Paramètres d'interface utilisateur Xfce 4 à la page 119](#page-126-0)
- [Terminal X à la page 120](#page-127-0)

### **Configuration d'Altiris**

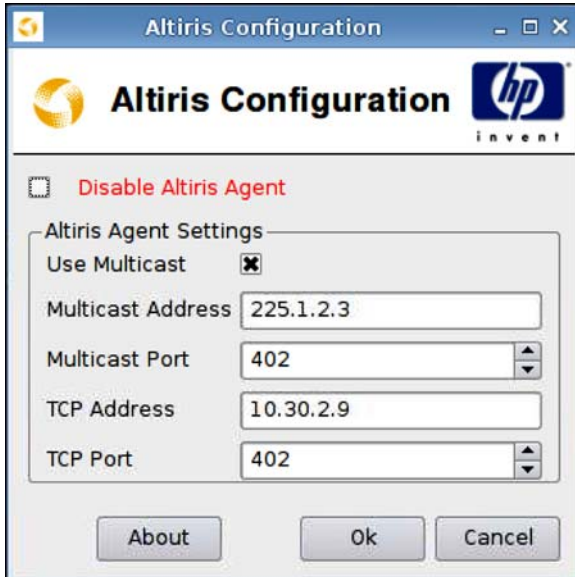

**Francia REMARQUE :** L'agent Altiris est désactivé par défaut. Il peut être activé automatiquement si le serveur DHCP du réseau local fournit des informations sur le serveur Altiris via la balise DHCP 190.

Pour configurer ou désactiver l'agent Altiris, procédez comme suit :

- **1.** Cliquez sur **Panneau de configuration** > **Altiris Configuration** (Configuration d'Altiris).
- **2.** Spécifiez les paramètres de l'Agent Altiris (**Altiris Agent Settings**).

Ou

Sélectionnez **Disable Altiris Agent** (Désactiver l'Agent Altiris) pour désactiver Altiris.

- **3.** Sélectionnez **Use Multicast** (Utiliser la multidiffusion) si vous souhaitez utiliser l'adresse par défaut du serveur Altiris.
- **4.** L'adresse de multidiffusion s'affiche dans le champ **Multicast Address** (Adresse de multidiffusion). Entrez si nécessaire votre adresse d'installation.
- <span id="page-75-0"></span>**5.** Entrez ou sélectionnez le port dans le champ **Multicast Port** (Port de multidiffusion) (port du serveur Altiris).
- **6.** Si l'option **Use Multicast** (Utiliser la multidiffusion) n'est pas sélectionnée, entrez l'adresse spécifique du serveur Altiris dans le champ **Adresse TCP**.
- **7.** Entrez ou sélectionnez le port dans le champ **TCP Port** (Port TCP) (port du serveur Altiris).
- **8.** Cliquez sur **OK** pour enregistrer vos modifications et fermer la boîte de dialogue.

### **Agrégation de client**

Le client léger HP gt7725 prend en charge jusqu'à quatre écrans. Si vous avez besoin d'écrans supplémentaires, la fonction d'agrégation de client vous permet de combiner jusqu'à quatre clients légers que vous contrôlez à l'aide d'un clavier simple et d'une souris. Chaque client léger prenant en charge jusqu'à quatre écrans, la fonction d'agrégation de client permet de contrôler jusqu'à quatre ordinateurs et 16 écrans avec un clavier simple et une souris, sans avoir besoin de matériel ou de logiciel supplémentaire.

#### **Présentation de la fonction d'agrégation de client**

Vérifiez que vous disposez de quatre clients légers, chacun étant équipé de 4 écrans. Les clients légers et leurs écrans sont configurés comme indiqué à l'aide de la boîte de dialogue Préférences d'affichage —chaque client léger est configuré avec 2x2 baies d'écrans.

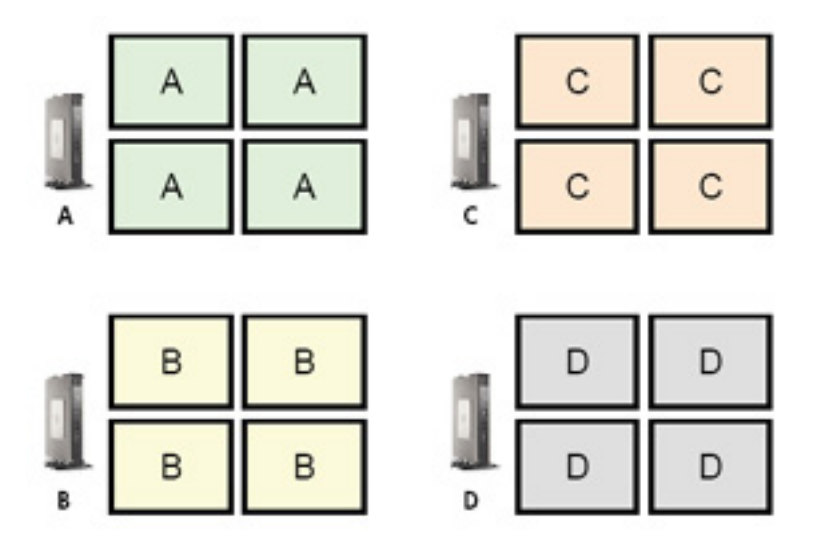

La fonction d'agrégation de client vous permet d'arranger les quatre clients légers sur une grille 4x4. L'illustration suivante montre une disposition possible des clients légers arrangés dans une baie rectangulaire utilisant la grille 4x4. Par exemple, si vous éloignez le curseur de la souris du côté droit des écrans du client léger A, le curseur apparaît sur le côté gauche des écrans du client léger C. De même, la saisie au clavier sera redirigée du client léger A vers le client léger C.

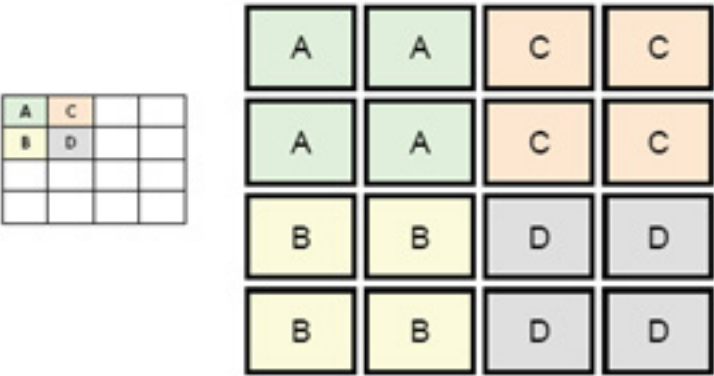

L'illustration ci-après montre une autre disposition des clients légers sur la grille 4x4 ainsi que la disposition des écrans qui en résulte.

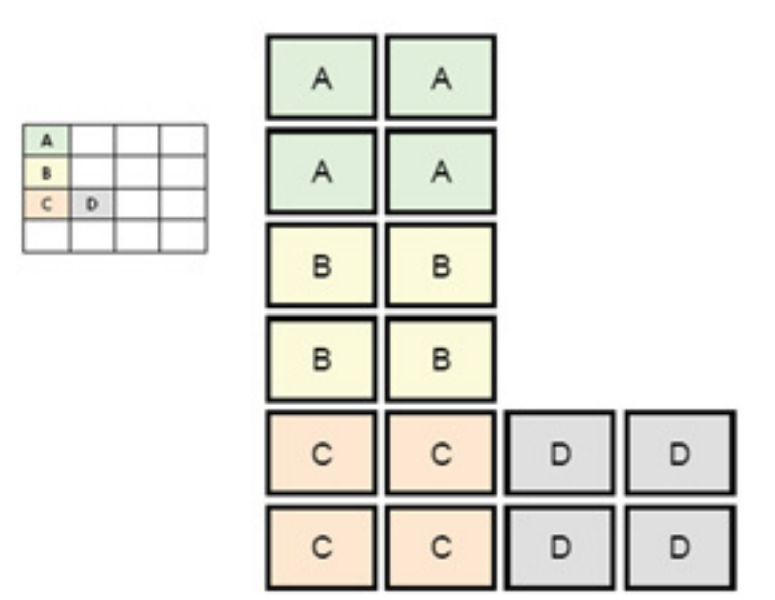

Dans cet exemple, si vous éloignez le curseur de la souris du côté droit des écrans du client léger A, le curseur apparaît dans le tiers supérieur sur le côté gauche des écrans du client léger D. De même, si vous éloignez le curseur de la souris du côté droit des écrans du client léger B, le curseur apparaît dans le tiers intermédiaire sur le côté gauche des écrans du client léger D. Enfin, si vous éloignez le curseur de la souris du côté droit des écrans du client léger C, le curseur apparaît dans le tiers inférieur sur le côté gauche des écrans du client léger D.

**EXARQUE :** Les fenêtres du bureau ne peuvent pas s'étendre sur plusieurs clients légers ou être déplacées entre les ordinateurs clients. En règle générale, chaque client léger crée des fenêtres en fonction de sa connexion à un ordinateur distant associé, et il n'est pas nécessaire de déplacer des fenêtres entre clients légers.

Le client léger connecté physiquement au clavier et à la souris est désigné en tant que serveur d'agrégation. Les autres clients légers sont désignés en tant que clients d'agrégation. Lorsque le curseur de la souris est sur l'un des clients d'agrégation, les saisies à la souris et au clavier (depuis le client léger Serveur d'agrégation) sont cryptées et envoyées sur le réseau au client d'agrégation sélectionné. Le client d'agrégation décrypte les saisies à la souris et au clavier, et les transmet au bureau local du client d'agrégation.

L'agrégation de client est basée sur un package logiciel open source intitulé Synergy, et le cryptage est assuré par un package intitulé stunnel.

**REMARQUE :** Les logiciels Synergy et stunnel étant également installés sur les clients de station de travail lame HP dc72 et HP dc73 (utilisant les versions de système d'exploitation Embedded 9.xx et 10.xx), ces ordinateurs clients peuvent être interconnectés au client léger HP gt7725 dans des configurations d'agrégation de client.

#### **Configuration de l'agrégation de client**

**REMARQUE :** L'agrégation de client doit être configurée individuellement sur chaque client léger sur le serveur d'agrégation et sur chaque client d'agrégation.

La configuration de l'agrégation de client s'effectue en deux temps :

- **1.** Configuration des clients d'agrégation à la page 70—Vous pouvez configurer entre un et trois clients d'agrégation.
- **2.** [Configuration du serveur d'agrégation à la page 71](#page-78-0)

#### **Configuration des clients d'agrégation**

Effectuez cette procédure sur chaque client d'agrégation :

**1.** Cliquez sur **Panneau de configuration** > **Client Aggregation** (Agrégation de client).

<span id="page-78-0"></span>**2.** Cliquez sur **Client**.

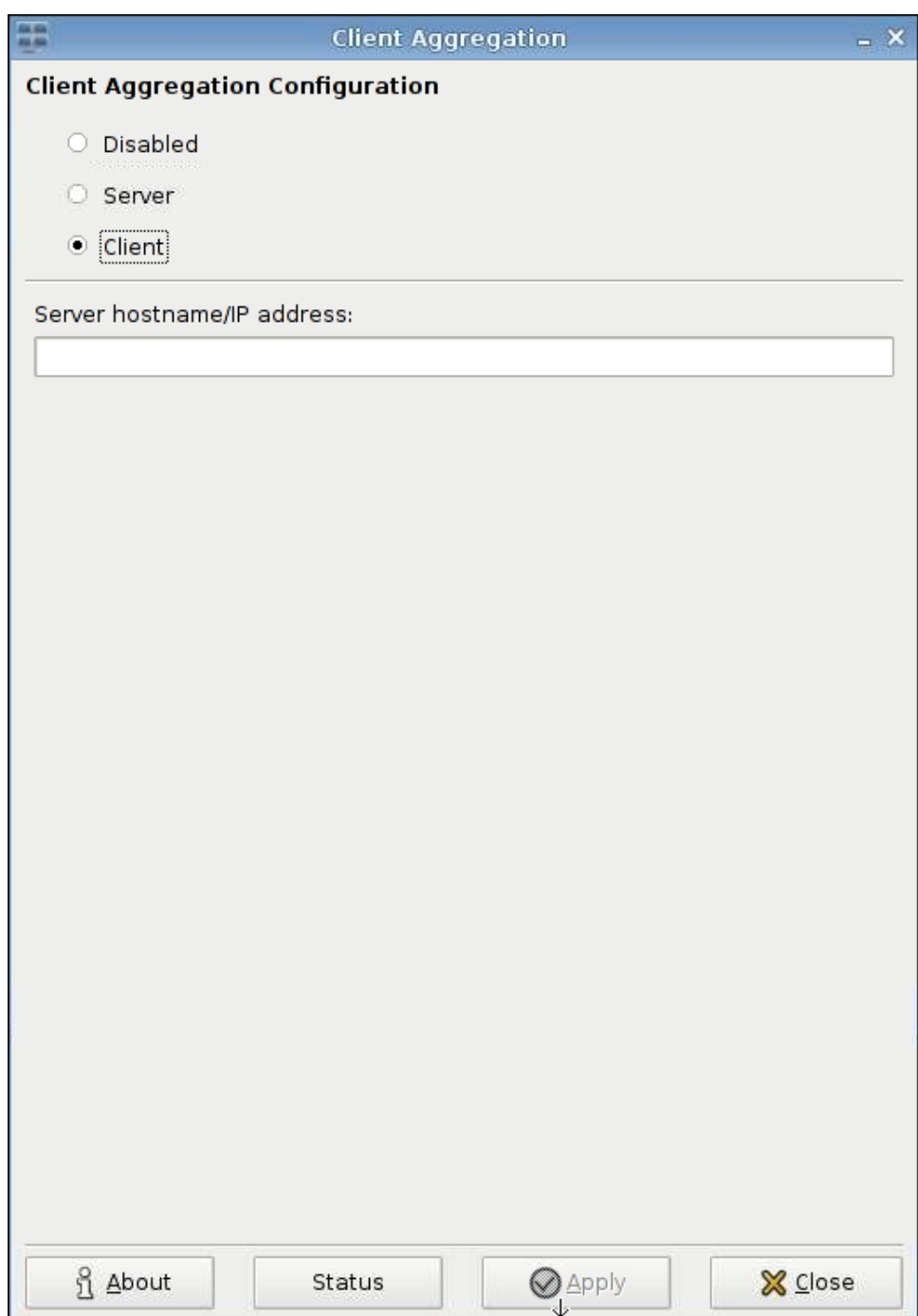

- **3.** Entrez le nom d'hôte du serveur ou l'adresse IP du serveur d'agrégation dans ce champ.
- **4.** Cliquez sur **Appliquer** pour appliquer les modifications.

### **Configuration du serveur d'agrégation**

Pour configurer le serveur d'agrégation :

**1.** Cliquez sur **Panneau de configuration** > **Client Aggregation** (Agrégation de client).

**2.** Cliquez sur **Server** (Serveur).

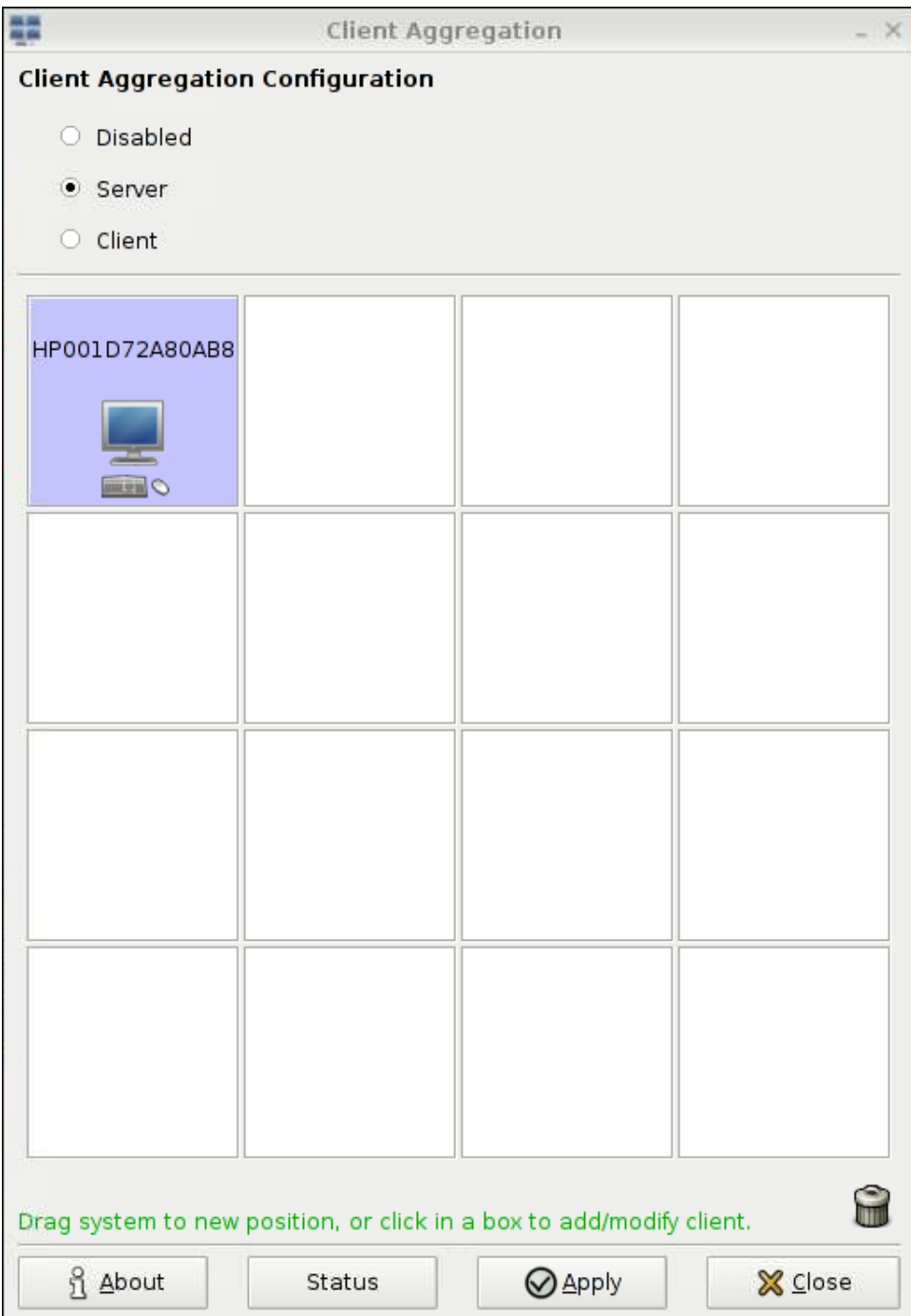

**3.** Le client léger Serveur d'agrégation s'affiche dans une boîte violette contenant son nom d'hôte. Cliquez et faites glisser le serveur d'agrégation vers l'emplacement souhaité dans la grille 4x4. Dans l'illustration suivante, le client léger Serveur d'agrégation est positionné dans la première ligne, seconde colonne de la grille 4x4.

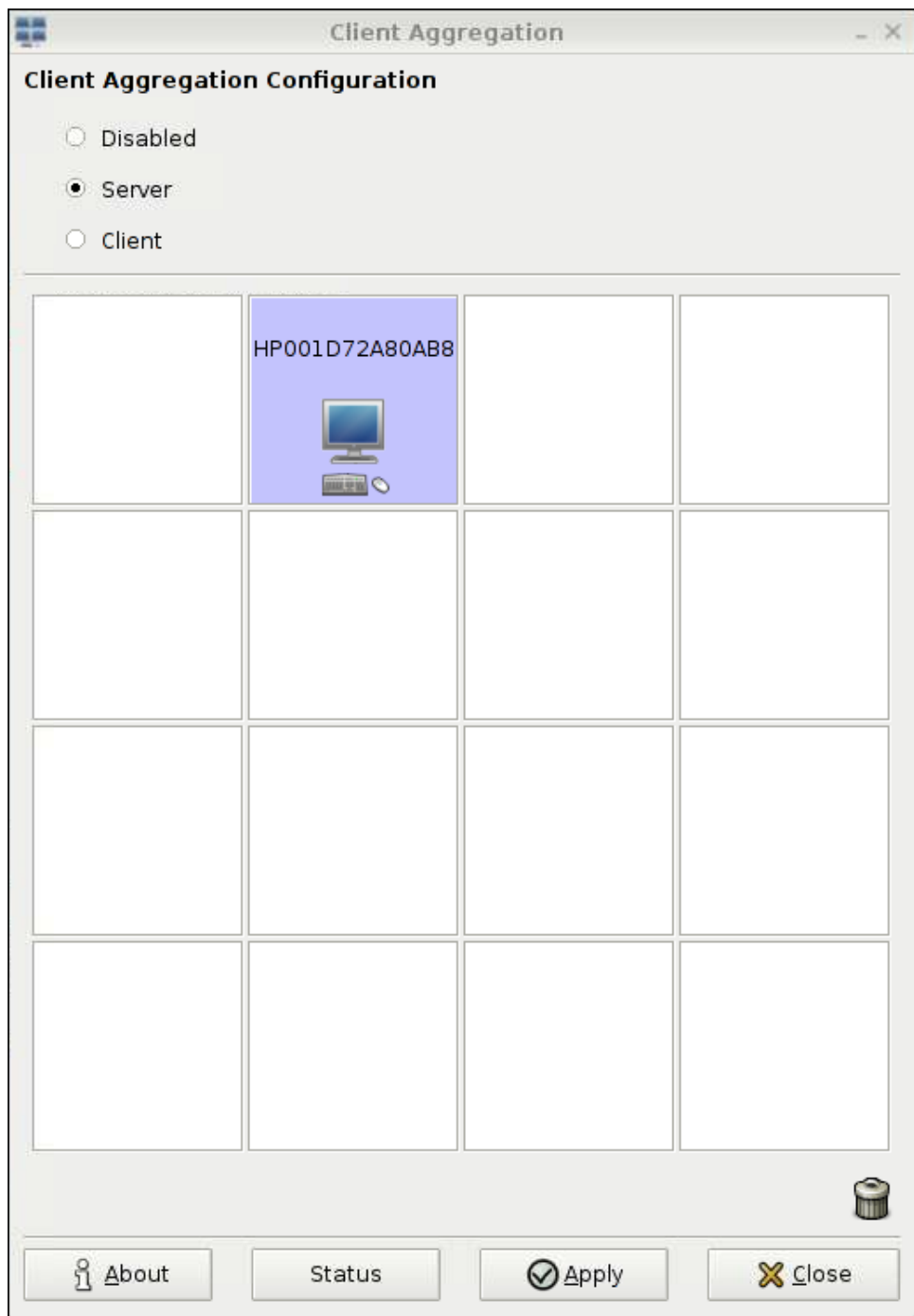

**4.** Cliquez sur l'emplacement dans la grille 4x4 où vous souhaitez placer le premier client d'agrégation, et entrez son nom d'hôte ou son adresse IP. Dans l'illustration suivante, le client léger Client d'agrégation à l'adresse 16.125.19.91 est positionné dans la première ligne, première colonne de la grille 4x4. Appuyez sur Entrée lorsque vous avez terminé—les clients d'agrégation apparaissent dans les boîtes vertes.

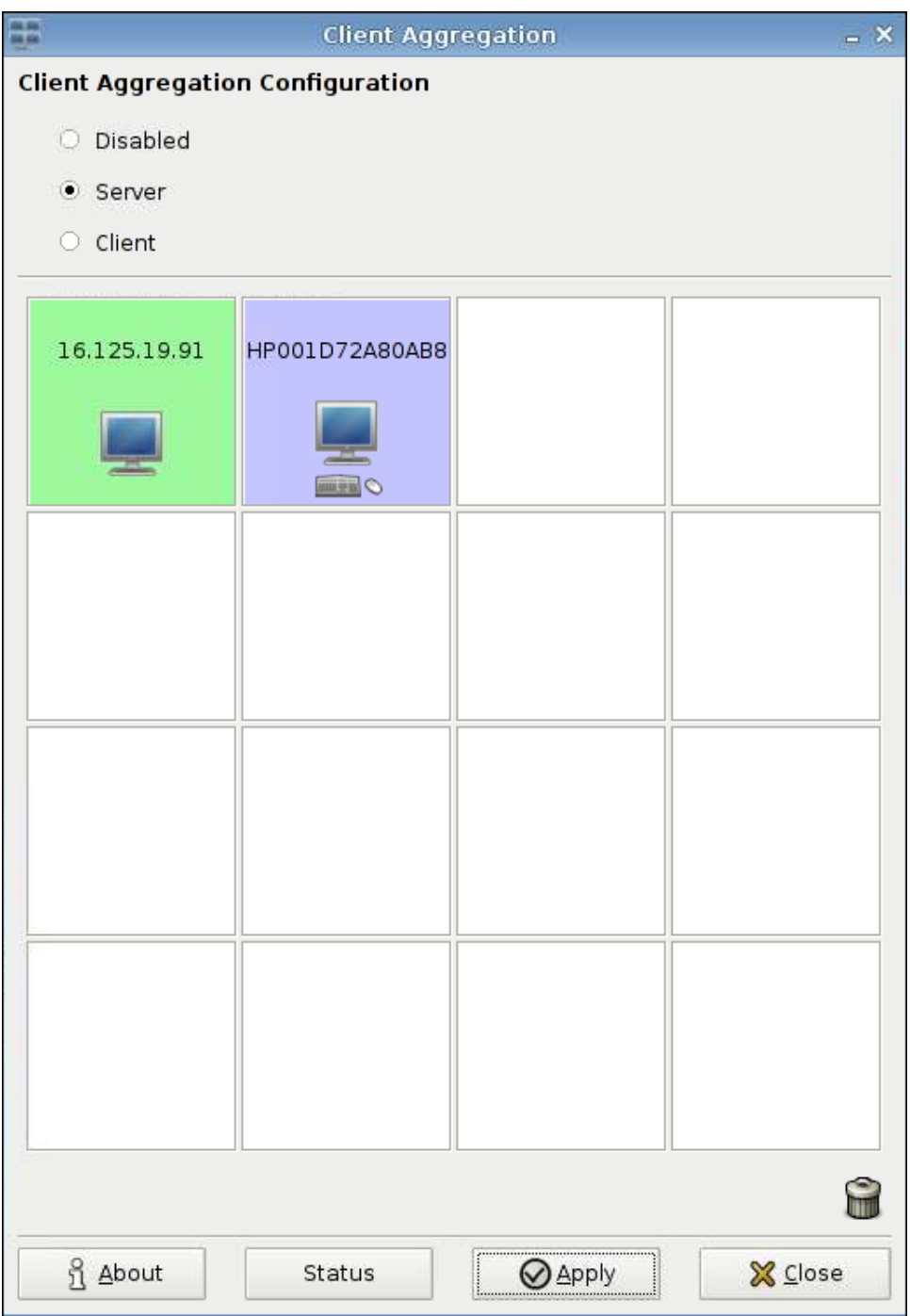

**5.** De la même manière, positionnez jusqu'à deux clients d'agrégation supplémentaires dans la grille 4x4, jusqu'à un total de trois clients d'agrégation.

Vous pouvez positionner le serveur d'agrégation et les clients d'agrégation dans la grille 4x4 à tout moment en cliquant et en faisant glisser un ordinateur client vers un nouvel emplacement.

<span id="page-82-0"></span>Une fois configurés, les clients d'agrégation et le serveur d'agrégation tentent automatiquement d'établir des communications cryptées les uns avec les autres. Cliquez sur **Status** (Etat) pour afficher l'état de la connexion entre les ordinateurs.

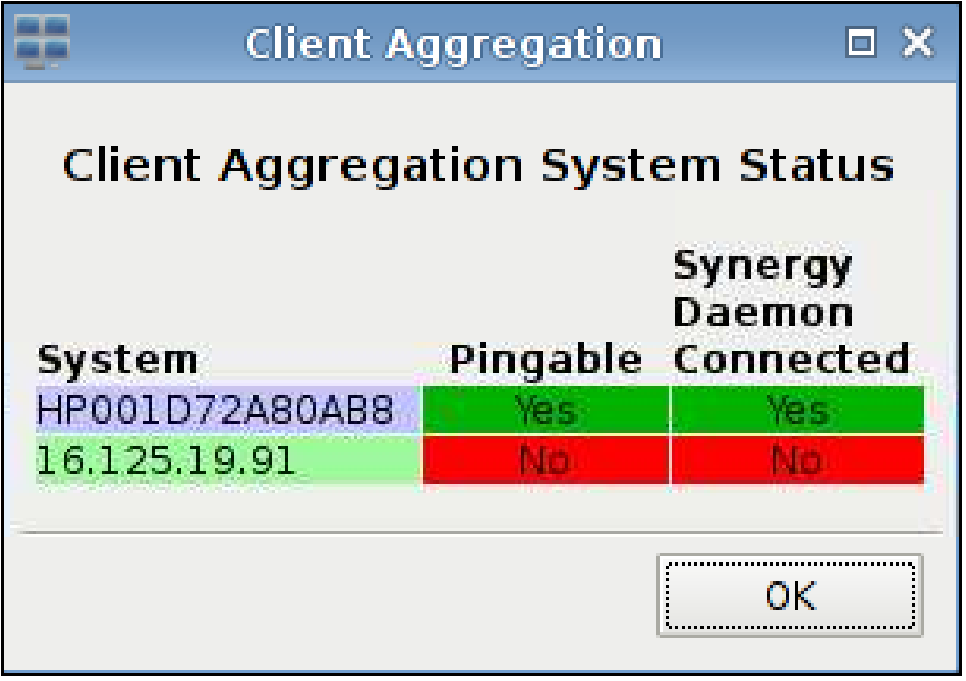

### **Désactivation de l'agrégation de client**

Pour désactiver l'agrégation de client :

- **1.** Cliquez sur **Panneau de configuration** > **Client Aggregation** (Agrégation de client) > **Disabled** (Désactivé).
- **2.** Cliquez sur **Appliquer**, puis sur **Closed** (Fermé).

### **Date et heure**

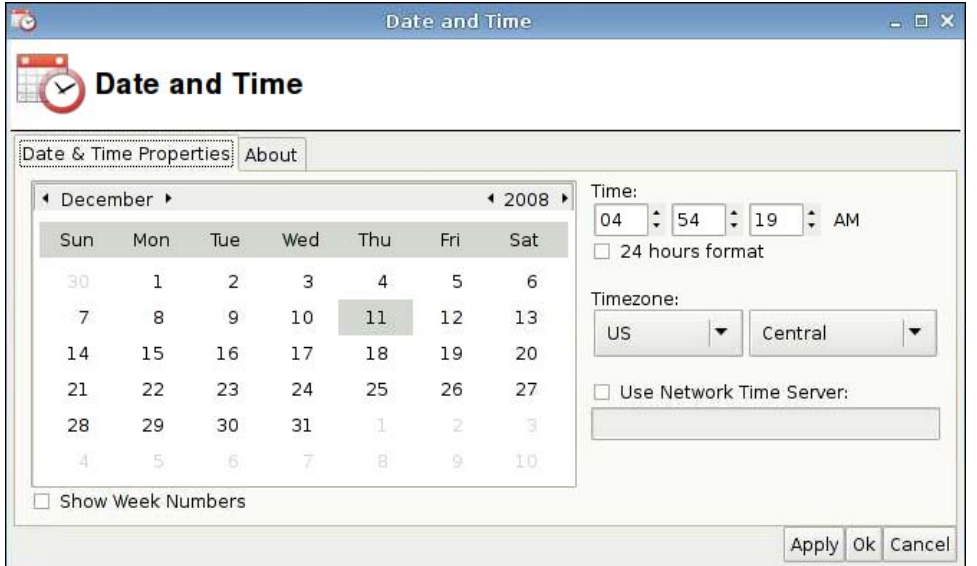

<span id="page-83-0"></span>Pour paramétrer la date, l'heure et les informations de fuseau horaire, procédez comme suit :

- **1.** Cliquez sur **Panneau de configuration** > **Date and Time** (Date et heure).
- **2.** Spécifiez la date, l'heure et le fuseau horaire.
- **3.** Cliquez sur **Appliquer**, puis cliquez sur **OK** pour enregistrer vos modifications et fermer la boîte de dialogue.

### **Préférences d'affichage**

L'outil **Préférences d'affichage** permet de configurer les écrans du client léger HP gt7725. Le client léger gt7725 prend en charge jusqu'à deux configurations multi-têtes :

- Configuration à deux têtes—Cette configuration est basée sur les ports vidéo intégrés sur le client léger gt7725. Les deux ports vidéo intégrés génèrent ces affichages (dans la nomenclature utilisée dans l'outil Préférences d'affichage) :
	- Ecran principal
	- Ecran secondaire
- Configuration à quatre têtes—Cette configuration est prise en charge si le module d'extension est rattaché au client léger gt7725 et qu'une carte vidéo est installée dans le module d'extension. La carte vidéo du module d'extension fournit deux ports vidéo en plus des deux ports vidéo intégrés, soit un total de quatre ports vidéo. Les quatre ports vidéo intégrés génèrent ces affichages (dans la nomenclature utilisée dans l'outil Préférences d'affichage) :
	- Ecran principal
	- Ecran secondaire
	- Ecran n°3
	- Ecran n°4
- **EXARQUE :** Les phrases "à 2 têtes" et "à 4 têtes" désignent le nombre de ports vidéo disponibles, que les écrans soient connectés ou non à tous les ports vidéo.

Dans une configuration à deux têtes, il est possible d'obtenir des résolutions jusqu'à 2560x1600 par tête, ou bien 5120x1600 pour les deux têtes. Dans une configuration à quatre têtes, il est possible d'obtenir des résolutions jusqu'à 1920x1200 par tête, ou bien 7680x1200 pour les deux têtes.

#### **Connexion des écrans au client léger HP gt7725**

**EXARGUE :** Le client léger gt7725 prend en charge DDC (Display Data Channel). DDC permet au client léger gt7725 de lire les spécifications de chaque écran, par exemple sa résolution et sa fréquence d'actualisation, relatives au câble vidéo (en partant de l'hypothèse que l'écran prend en charge DDC). Toutefois les résolutions et les fréquences d'actualisation proposées par l'outil Préférences d'affichage ne sont pas basées sur les informations fournies par DDC, mais sur les capacités du pilote vidéo du client léger.

#### **Connexion d'écrans à un client léger HP gt7725 à 2 têtes**

Le client léger gt7725 prend en charge jusqu'à deux ports vidéo intégrés :

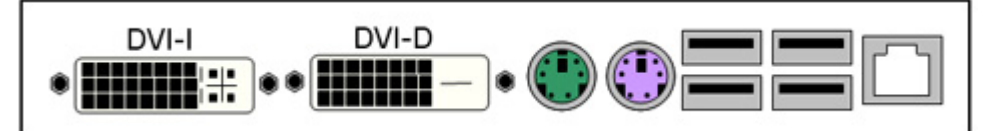

Si vous utilisez un seul écran, le câble vidéo devrait être connecté au connecteur DVI-D--ce serait l'écran principal. Si vous utilisez une configuration à deux écrans, le second écran devrait être connecté au connecteur DVI-D—ce serait l'écran secondaire.

#### **Connexion d'écrans à un client léger HP gt7725 à 4 têtes**

Lorsque vous rattachez un module d'extension au client léger gt7725, vous créez une configuration à quatre têtes—deux ports vidéo sont intégrés au client léger gt7725 et deux ports vidéo sont fournis par le module d'extension. Le module d'extension est muni d'un connecteur vidéo—un câble vidéo avec connecteur 'Y' est branché sur ce connecteur et alimente les connecteurs vidéo 1 et 2.

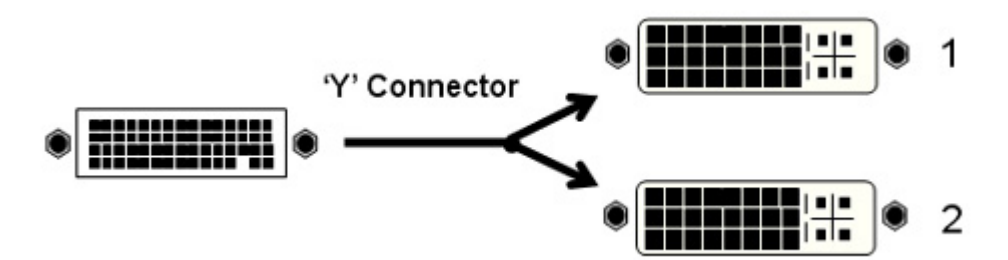

Le tableau suivant montre les connecteurs qui alimentent les écrans principal, secondaire, n°3 et n°4, selon que la carte vidéo intégrée, ou bien la carte vidéo du module d'extension, est sélectionnée pour alimenter l'écran principal. Par défaut, le module d'extension alimente l'écran principal.

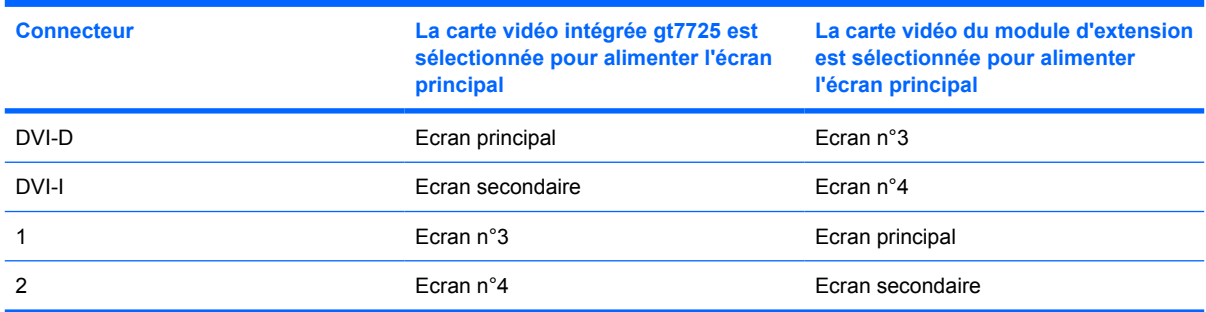

#### **Configuration des écrans**

L'outil Préférences d'affichage permet de réaliser les opérations suivantes :

Spécifier les paramètres de l'écran principal—résolution, fréquence d'actualisation et orientation (rotation)—et les enregistrer en tant que profils pouvant être affectés sur une base d'écran individuel

Affecter un profil à chaque écran et positionner chaque écran en fonction des autres écrans. Pour chaque client léger à quatre têtes, plusieurs arrangements sont possibles.

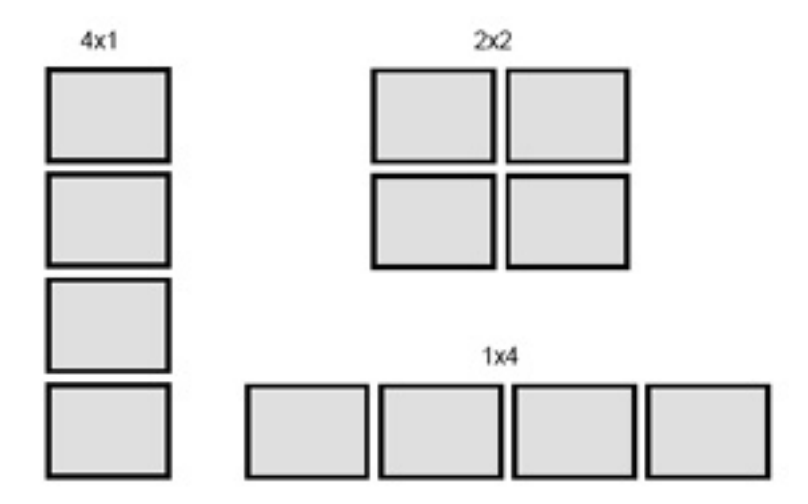

#### **Sélection et enregistrement des paramètres de l'écran**

Dans la partie supérieure de la boîte de dialogue Préférences d'affichage, vous pouvez régler la résolution, la fréquence d'actualisation et l'orientation de chaque écran. La résolution par défaut est de 1024x768 et la fréquence d'actualisation est de 60 Hz. La profondeur de mémoire de la carte vidéo est définie sur 24 bits par pixel (Bpp)—cette profondeur est fixée sur le client léger gt7725 et ne peut pas être modifiée. L'orientation (rotation) se rapporte aux modes paysage et portrait. Le paramètre par défaut, Normal, correspond au mode paysage sans rotation.

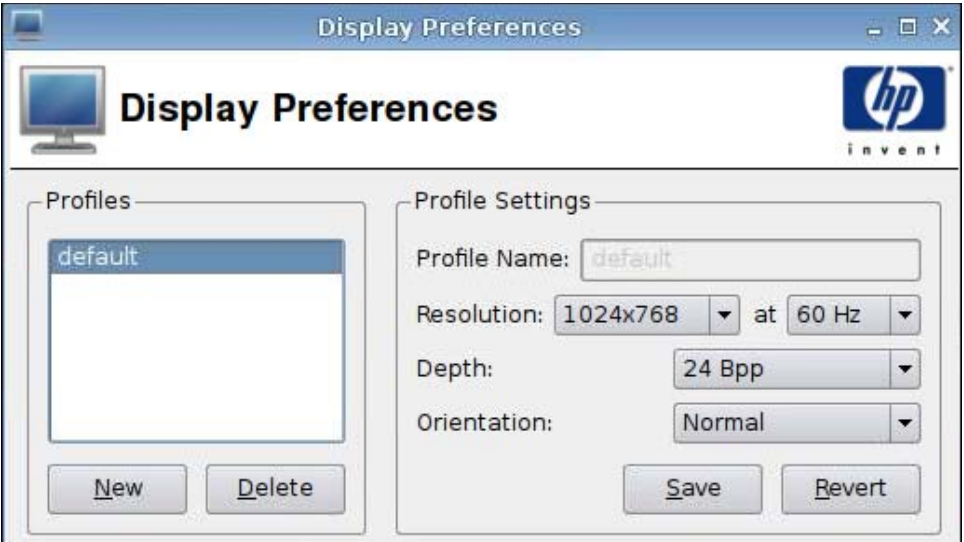

Pour créer un nouveau profil :

**1.** Cliquez sur **Panneau de configuration** > **Display Preferences** (Préférences d'affichage).

La boîte de dialogue Display Preference (Préférences d'affichage) prend en charge les profils, ce qui vous permet de nommer et d'enregistrer les paramètres de votre écran. Le client léger gt7725 est fourni avec un profil intitulé **default** (par défaut). L'administrateur peut modifier ce profil ou créer de nouveaux profils d'écran.

**2.** Cliquez sur **New** (Nouveau).

- **3.** Entrez un nom dans le champ **Profile Name** (Nom du profil).
- **4.** Sélectionnez la résolution appropriée pour votre écran dans le champ **Resolution** (Résolution).

Le menu Résolution vous permet de sélectionner des résolutions d'écran spécifiques, par exemple 1024x768 ou 1280x1024, ou encore **Auto**. Si **Auto** est sélectionné, le pilote du client léger choisit la résolution préférée de l'écran en fonction des informations retournées par DDC. Si l'écran ne prend pas en charge DDC, le pilote vidéo risque de revenir à une résolution faible. Si la résolution sélectionnée par le pilote vidéo est insuffisante, sélectionnez une résolution spécifique.

**5.** A droite du champ **Resolution** (Résolution), sélectionnez la fréquence d'actualisation appropriée pour votre écran.

Le menu de fréquence d'actualisation vous permet de sélectionner une fréquence d'actualisation spécifique, par exemple 60 Hz ou 75 Hz, ou **Auto**. Si **Auto** est sélectionné, le pilote du client léger choisit la fréquence d'actualisation préférée de l'écran en fonction des informations retournées par DDC. Si l'écran ne prend pas en charge DDC, le pilote vidéo risque de revenir à une fréquence d'actualisation faible. Si la fréquence d'actualisation sélectionnée par le pilote vidéo est insuffisante, sélectionnez une fréquence d'actualisation spécifique.

- $\triangle$  **ATTENTION :** Selon votre écran, vous pouvez par inadvertance sélectionner une résolution et/ ou une fréquence d'actualisation que votre écran ne sera pas en mesure d'afficher. Ceci peut générer deux problèmes potentielles :
	- Dans le cas des écrans CRT, l'écran peut être endommagé.

• Si votre écran ne peut pas se synchroniser avec la vidéo, le bureau Linux ne s'affichera pas et il est possible que seul un écran vide s'affiche.

Vous devez donc procéder avec précaution et veiller à sélectionner des résolutions et des fréquences d'actualisation qui soient prises en charge par vos écrans. Vous devriez en outre tester les nouveaux paramètres avant de les appliquer.

**6.** Sélectionnez la valeur du champ **Depth** (Profondeur).

Le pilote vidéo du client léger gt7725 prend uniquement en charge l'option 24 bits par pixel. De ce fait, la seule option disponible avec le menu **Depth** (Profondeur) est **24 Bpp**.

**7.** Sélectionnez l'orientation appropriée pour votre écran dans le champ **Orientation**.

Le pilote vidéo du client léger gt7725 prend uniquement en charge les orientations d'écran suivantes :

- **Normal**—correspond au mode paysage sans rotation.
- **Rotated left** (Rotation vers la gauche)—correspond au mode portrait, avec rotation de 90 degrés vers la gauche à partir de l'orientation normale.
- **Rotated right** (Rotation vers la droite)—correspond au mode portrait, avec rotation de 90 degrés vers la droite à partir de l'orientation normale.
- **Inverted** (Inversé)—correspond au mode paysage, avec rotation de 180 degrés à partir de l'orientation normale.
- **8.** Cliquez sur **Test Settings** (Tester les paramètres) pour vérifier le profil.

Si les paramètres de l'écran ne vous conviennent pas, cliquez sur **No** (Non) ou patientez 15 secondes, après quoi les paramètres antérieurs de votre écran seront restaurés.

**9.** Cliquez sur **Save** (Enregistrer) pour enregistrer le nouveau profil, ou sur **Revert** (Annuler) pour l'ignorer.

Pour modifier un profil, procédez comme suit :

- **1.** Cliquez sur **Panneau de configuration** > **Display Preferences** (Préférences d'affichage).
- **2.** Sélectionnez un profil dans la liste **Profiles** (Profils).
- **3.** Modifiez **Profile Settings** (Paramètres de profil) selon vos besoins.
- **4.** Cliquez sur **Test Settings** (Tester les paramètres) pour vérifier le profil.

Si les paramètres de l'écran ne vous conviennent pas, cliquez sur **No** (Non) ou patientez 15 secondes, après quoi les paramètres antérieurs de votre écran seront restaurés.

**5.** Cliquez sur **Save** (Enregistrer) pour enregistrer le profil modifié, ou sur **Revert** (Annuler) pour l'ignorer.

Pour supprimer un profil, procédez comme suit :

- **1.** Cliquez sur **Panneau de configuration** > **Display Preferences** (Préférences d'affichage).
- **2.** Sélectionnez un profil dans la liste **Profiles** (Profils) et cliquez sur **Delete** (Supprimer).
- **3.** Cliquez sur **Close** (Fermer) pour fermer **Display Preferences** (Préférences d'affichage).

#### **Configuration des écrans**

La configuration des écrans s'effectue en deux étapes :

- **1.** Affecter le profil par défaut ou un profil généré par l'utilisateur à chaque écran.
- **2.** Positionner les écrans les uns par rapport aux autres.
- **REMARQUE :** L'outil **Display Preferences** (Préférences d'affichage) fournit un bouton **Test Settings** (Tester les paramètres) que vous pouvez utiliser pour valider les paramètres de votre écran avant qu'ils soient appliqués de manière permanente. HP vous recommande vivement de tester les paramètres de votre écran avant de les appliquer.

Pendant le test, vous voyez s'afficher un motif de test ainsi qu'un message indiquant la résolution, la fréquence d'actualisation ainsi que la profondeur. Le message **Do you want to keep these settings?** (Souhaitez-vous conserver ces paramètres ?) vous invite à choisir une option. Si vous cliquez sur **Yes** (Oui), les paramètres seront appliqués. Si vous cliquez sur **No** (Non) ou que vous ne répondez pas, les paramètres antérieurs de l'écran seront restaurés. Ainsi, si les nouveaux paramètres d'écran entraînent la génération de vidéo que votre écran ne peut pas afficher, les paramètres précédemment en vigueur sont automatiquement restaurés.

Utilisez la section inférieure de l'outil **Display Preferences** (Préférences d'affichage), dans le panneau intitulé **Display Configuration** (Configuration d'écran), pour affecter des profils aux écrans et positionner les écrans. Vous pouvez spécifier un profil unique pour chaque écran individuel. Cette fonction est utile dans le cas de configurations d'écran non homogènes, par exemple un écran en mode paysage associé à deux écrans en mode portrait.

#### **Configuration d'un écran sur un client léger HP gt7725 à deux têtes**

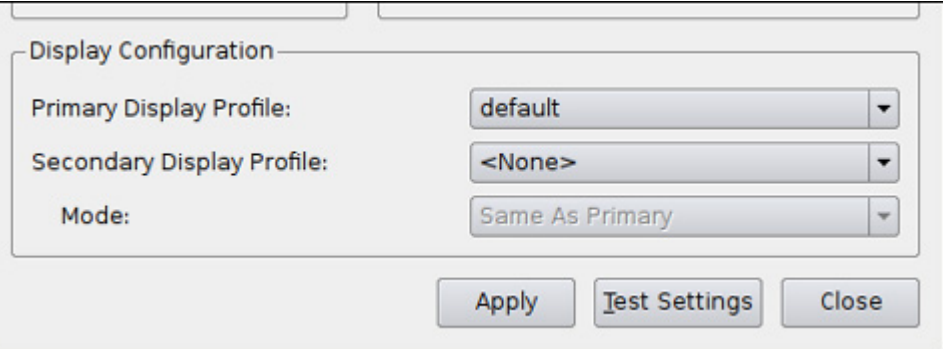

L'écran unique est désigné comme l'écran principal dans le panneau **Display Configuration** (Configuration d'écran). Le positionnement de l'écran n'est pas nécessaire avec un écran—seule la spécification du nom de **Primary Display Profile** (Profil de l'écran principal) est requis. Procédez comme suit pour configurer l'écran :

- **1.** Cliquez sur **Panneau de configuration** > **Display Preferences** (Préférences d'affichage).
- **2.** Sélectionnez un profil dans la liste **Primary Display Profile** (Profil de l'écran principal).
- **3.** Définissez **Secondary Display Profile** (Profil de l'écran secondaire) sur **None** (Aucun).
- **4.** Cliquez sur **Test Settings** (Tester les paramètres) pour vérifier le profil.

Si les paramètres de l'écran ne vous conviennent pas, cliquez sur **No** (Non) ou patientez 15 secondes, après quoi les paramètres antérieurs de votre écran seront restaurés.

- **FREMARQUE :** Si un écran est connecté au second port vidéo, vous remarquerez que de la vidéo est générée sur l'écran secondaire, même si **None** (Aucun) est sélectionné. L'image qui s'affiche sur l'écran secondaire est identique à l'image sur l'écran principal. Ceci est un artefact de X Server et ne peut pas être modifié.
- **5.** Pour valider les nouveaux paramètres, cliquez sur **Apply** (Appliquer).
- **6.** Cliquez sur **Close** (Fermer) pour fermer **Display Preferences** (Préférences d'affichage).

#### **Configuration de deux écrans sur un client léger HP gt7725 à deux têtes**

Le second écran est désigné comme l'écran secondaire dans le panneau **Display Configuration** (Configuration d'écran). Lorsque vous utilisez deux écrans, il est nécessaire de positionner l'écran secondaire par rapport à l'écran principal. Procédez comme suit pour configurer les deux écrans :

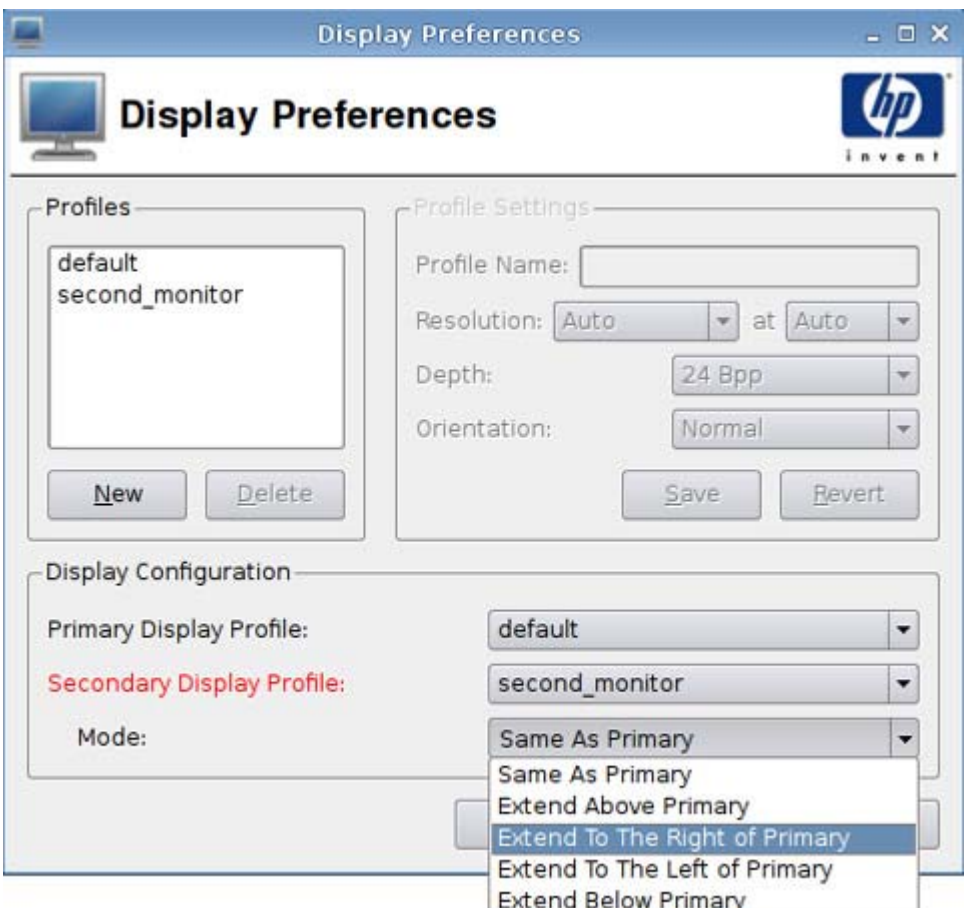

- **1.** Cliquez sur **Panneau de configuration** > **Display Preferences** (Préférences d'affichage).
- **2.** Sélectionnez un profil dans la liste **Primary Display Profile** (Profil de l'écran principal).
- **3.** Sélectionnez un profil dans la liste **Secondary Display Profile** (Profil de l'écran secondaire).
- **4.** Sélectionnez **Secondary Display Mode** (Mode de l'écran secondaire).

L'option **Secondary Display Mode** (Mode de l'écran secondaire) permet de spécifier la position de l'écran secondaire par rapport à l'écran principal.

- **REMARQUE :** Si **Secondary Display Mode** (Mode de l'écran secondaire) est défini sur **Same As Primary** (Identique à l'écran principal), l'écran secondaire affiche la même image que l'écran principal.
- **5.** Cliquez sur **Test Settings** (Tester les paramètres) pour vérifier le profil.

Si les paramètres de l'écran ne vous conviennent pas, cliquez sur **No** (Non) ou patientez 15 secondes, après quoi les paramètres antérieurs de votre écran seront restaurés.

- **REMARQUE :** Si un écran est connecté au second port vidéo, vous remarquerez que de la vidéo est générée sur l'écran secondaire, même si **None** (Aucun) est sélectionné. L'image qui s'affiche sur l'écran secondaire est identique à l'image sur l'écran principal. Ceci est un artefact de X Server et ne peut pas être modifié.
- **6.** Pour valider les nouveaux paramètres, cliquez sur **Apply** (Appliquer).
- **7.** Cliquez sur **Close** (Fermer) pour fermer **Display Preferences** (Préférences d'affichage).

#### **Configuration de quatre écrans sur un client léger HP gt7725 à quatre têtes**

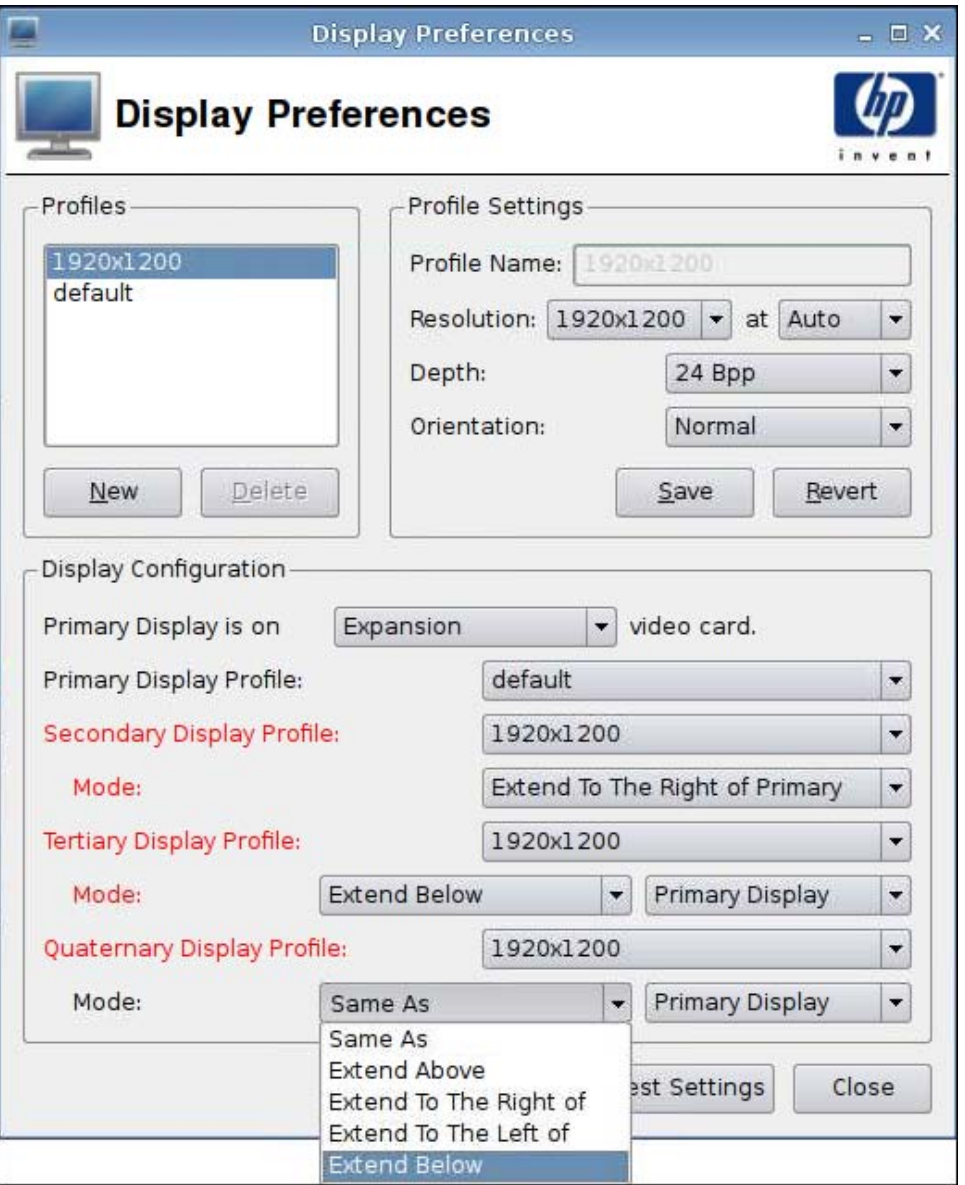

Procédez comme suit pour configurer quatre écrans sur un client léger HP gt7725 à quatre têtes :

- **1.** Cliquez sur **Panneau de configuration** > **Display Preferences** (Préférences d'affichage).
- **2.** Sélectionnez si l'écran principal se trouve sur la carte vidéo du module d'extension ou sur la carte vidéo intégrée.
- **3.** Sélectionnez un profil dans la liste **Primary Display Profile** (Profil de l'écran principal).
- **4.** Sélectionnez les profils et les modes pour les écrans n° 2, 3 et 4.
- **5.** Cliquez sur **Test Settings** (Tester les paramètres) pour vérifier le profil.

Si les paramètres de l'écran ne vous conviennent pas, cliquez sur **No** (Non) ou patientez 15 secondes, après quoi les paramètres antérieurs de votre écran seront restaurés.

- <span id="page-91-0"></span>**EXARQUE :** Si un écran est connecté au second port vidéo, vous remarquerez que de la vidéo est générée sur l'écran secondaire, même si **None** (Aucun) est sélectionné. L'image qui s'affiche sur l'écran secondaire est identique à l'image sur l'écran principal. Ceci est un artefact de X Server et ne peut pas être modifié.
- **6.** Pour valider les nouveaux paramètres, cliquez sur **Apply** (Appliquer).
- **7.** Cliquez sur **Close** (Fermer) pour fermer **Display Preferences** (Préférences d'affichage).

#### **ezUpdate**

Il s'agit d'une solution de gestion passive qui repose sur une structure de répertoire spécifique d'un emplacement ftp/http ou nfs. Cette structure de répertoire peut contenir des instructions spécifiques pour l'image ThinPro GT. Si ezUpdate est activé, au démarrage de ThinPro GT, il vérifie ce serveur ftp/ http/nfs pour voir s'il contient de nouvelles instructions, et les exécute le cas échéant.

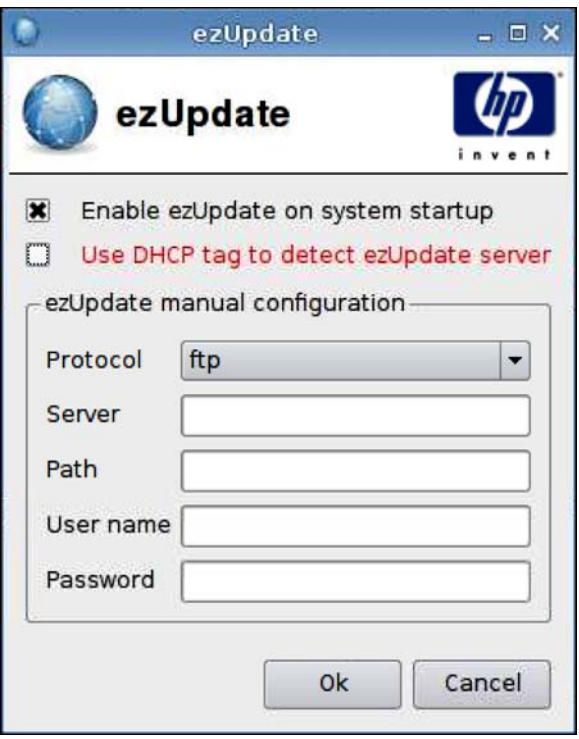

Pour utiliser ezUpdate, procédez comme suit :

**EY REMARQUE :** Vous devez configurer votre serveur ezUpdate avant de pouvoir utiliser ezUpdate.

- **1.** Cliquez sur **Panneau de configuration** > **ezUpdate**.
- **2.** Sélectionnez **Activer ezUpdate lors du démarrage du système**, ou désactivez la case pour désactiver cette fonction.
- **3.** Si vous activez ezUpdate, sélectionnez **Utiliser la balise DHCP indiquant le serveur ezUpdate**,

Ou

Précisez le protocole dans le champ **Protocole** et entrez les données correspondantes dans les champs **Serveur**, **Chemin**, **Nom d'utilisateur** et **Mot de passe**.

**4.** Cliquez sur **OK** pour enregistrer vos modifications et fermer la boîte de dialogue.

### **Déploiement du serveur ezUpdate**

ezUpdate prend actuellement en charge quatre protocoles :

- ftp
- http
- nfs
- local

Les procédures suivantes utilisent un serveur ftp pour décrire le déploiement du serveur ezUpdate.

Pour déployer un serveur ezUpdate, procédez comme suit :

- **1.** Créez un répertoire qui comprendra les packages de mise à jour : /ftproot/ezupdate.
- **2.** Sous la racine, créez un fichier nommé client triggers.
- **3.** Entrez le nom d'hôte des clients qui seront mis à jour dans ce fichier, en indiquant un nom d'hôte par ligne. Ce fichier est utilisé pour contrôler les hôtes recevant les mises à jour.

En plus du nom d'hôte exact, vous pouvez aussi énoncer dans ce fichier des expressions courantes, telles que :

- HP.\* correspond à tous les noms d'hôte commençant par "HP".
- HP[0-9]\* correspond à tous les noms d'hôte commençant par "HP" et suivis de zéro ou plusieurs chiffres. Par exemple, HP12345 correspond à cette expression, mais pas HP12345A.
- HP[0-9]\\+ correspond à tous les noms d'hôte commençant par "HP" et suivis d'un ou de plusieurs chiffres.
- **4.** Créez quatre répertoires nommés "CUSTOM", "FIRMWARE", "PACKAGES" et "PROFILE" sous le répertoire racine de ezUpdate. Vous pouvez classer les mises à jour et placer les packages et fichiers .2do dans les bons répertoires, en fonction de leurs propriétés.
- **5.** Créez (ezUpdate-root)/update list. Il s'agit d'un fichier texte simple qui énumère les chemins d'accès aux fichiers .2do devant être installés sur les clients, par exemple :
	- PACKAGES/acrobat/install.2do
	- PACKAGES/flash/install.2do
	- PACKAGES/Iceweasel/uninstall.2do
	- PROFILE/install.2do

Pour plus de détails sur le fichier .2do, consultez le fichier "xpe\_snapin\_ref.pdf". En voici un exemple simple :

```
# Le nom et la version du package, *obligatoire*.
```

```
# PACKAGE_NAME=acrobat
```
# VERSION=1

#

```
# Ce fichier est traité par Remote Manager en tant que partie
# de la procédure de mise à jour.
#
# Installez le snapin via le script install_snapin. SCRIPT 
install_snapin.sh <<< adobe-acrobat.hpk
```
# FIN DE .2DO

Attention aux entrées "PACKAGE\_NAME" et "VERSION", toutes deux obligatoires et très importantes pour le mécanisme de contrôle de version de ezUpdate.

install snapin.sh et acrobat-acrobat.hpk sont enregistrés dans le même répertoire avec ce fichier .2do. Lorsque vous exécutez la mise à jour, ils sont téléchargés par le client vers la mémoire locale. Ensuite, install snapin.sh est exécuté localement et l'installation réelle est réalisée.

Voici un exemple de script install snapin.sh :

```
# Ce script est téléchargé vers un serveur applicatif HP
# pour installer un snapin hpk.
# Ce script doit faire partie d'une installation complète
# ou d'une partie d'une installation vers un système en cours d'exécution.
#
RAMDIR=/\text{tmp}echo Installing adobe acrobat...
#
# Copie du fichier "snapin.tgz" vers le disque virtuel.
\binom{1}{1} /bin/cat - > \frac{1}{2} (RAMDIR) / snapin.hpk
\binom{1}{1} /bin/cat - > \frac{1}{2} (RAMDIR \frac{1}{2} /snapin.hpk
\binom{\text{bin}}{\text{cat}} - > \frac{\text{sum}}{\text{RAMDIR}} snapin.hpk
# Installation du fichier "snapin.hpk"
/usr/bin/hpkg -i "${IPKFILE}"
if [ $? -ne 0 ] ; then
  echo ERROR - Snapin install failed.
  exit 1
if
echo OK
exit 0
# FIN DU SCRIPT
```
### <span id="page-94-0"></span>**Déploiement du serveur DHCP**

Le code pour l'option de serveur ezUpdate est 137, et la chaîne de balise peut se composer de trois façons :

- proto://user:passwd@host/directory
- nfs:host:fullpath
- local:fullpath

### **Configuration de l'agent HP**

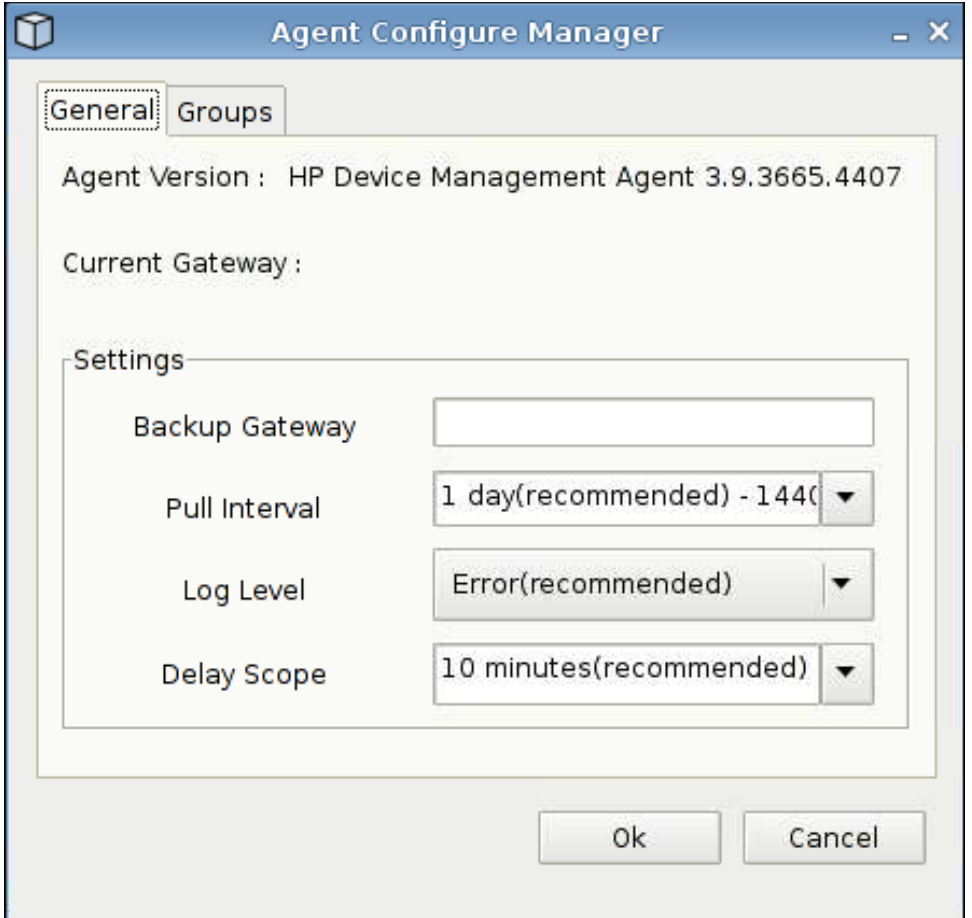

Cette fonction permet de configurer l'agent HP de gestion des périphériques.

- **1.** Pour accéder à cet écran, cliquez sur **Panneau de configuration** > **HP Agent Configuration (Configuration de l'agent HP)**.
- **2.** L'onglet **Général** permet de configurer les éléments suivants :
	- **Backup Gateway (Passerelle de sauvegarde)**
	- **Pull Interval (Intervalle de demande)**
	- **Log Level (Niveau de consignation)**
	- **Delay Scope (Plage de délai)**

<span id="page-95-0"></span>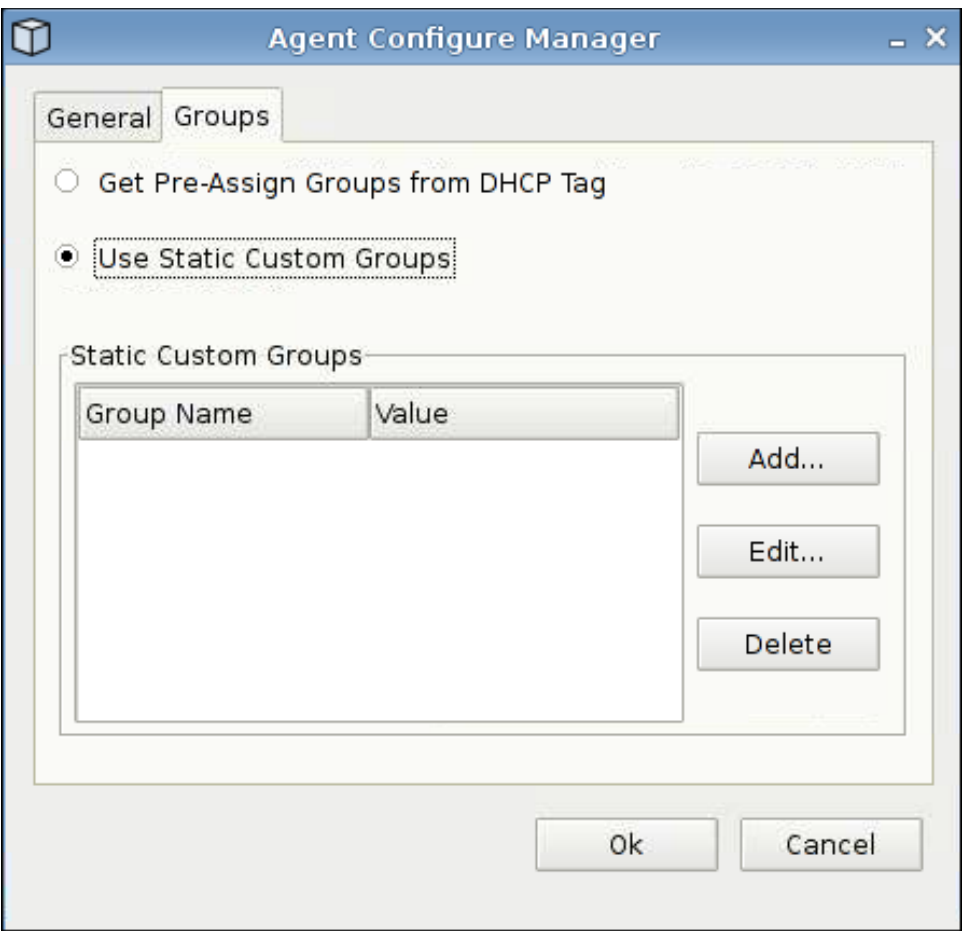

- **3.** L'onglet **Groups** (Groupes) permet de définir des groupes. Vous pouvez sélectionner des groupes pré-affectés depuis l'onglet DHCP ou utiliser des groupes personnalisés statiques.
- **4.** Cliquez sur **OK** pour enregistrer vos modifications.
- **REMARQUE :** Celles-ci prendront effet au redémarrage de l'agent.

### **Mise à jour FTP HP**

Les mises à jour d'image par FTP fournissent une méthode de gestion des images sur le client léger. Lors du démarrage d'un client léger sur lequel la mise à jour FTP est activée, une recherche de mises à jour d'images complètes (telles que créées par l'outil HP ThinState) ou de mises à jour incrémentielles est effectuée dans les répertoires FTP.

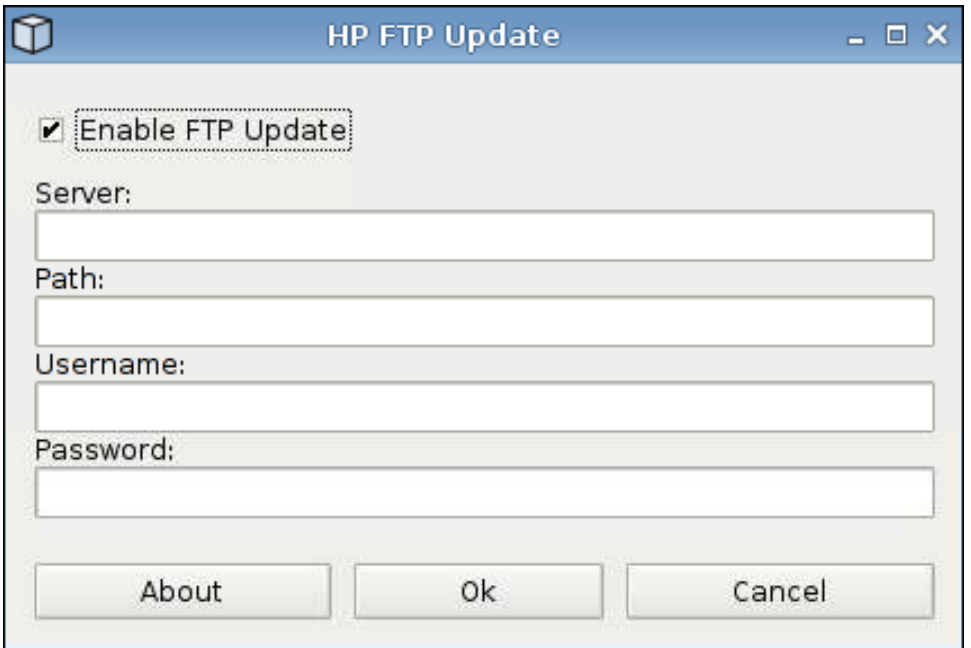

Pour utiliser la mise à jour FTP HP :

**REMARQUE :** Vous devez configurer votre serveur FTP avant de pouvoir utiliser la mise à jour FTP HP.

- **1.** Cliquez sur **Panneau de configuration** > **HP FTP Update** (Mise à jour FTP HP).
- **2.** Sélectionnez **Enable FTP Update** (Activer la mise à jour FTP), ou désactivez la case pour désactiver cette fonction.
- **3.** Renseignez les champs **Server** (Serveur), **Path** (Chemin d'accès), **User name** (Nom d'utilisateur) et **Password** (Mot de passe).
- **4.** Cliquez sur **OK** pour enregistrer vos modifications et fermer la boîte de dialogue.

# <span id="page-97-0"></span>**Clavier**

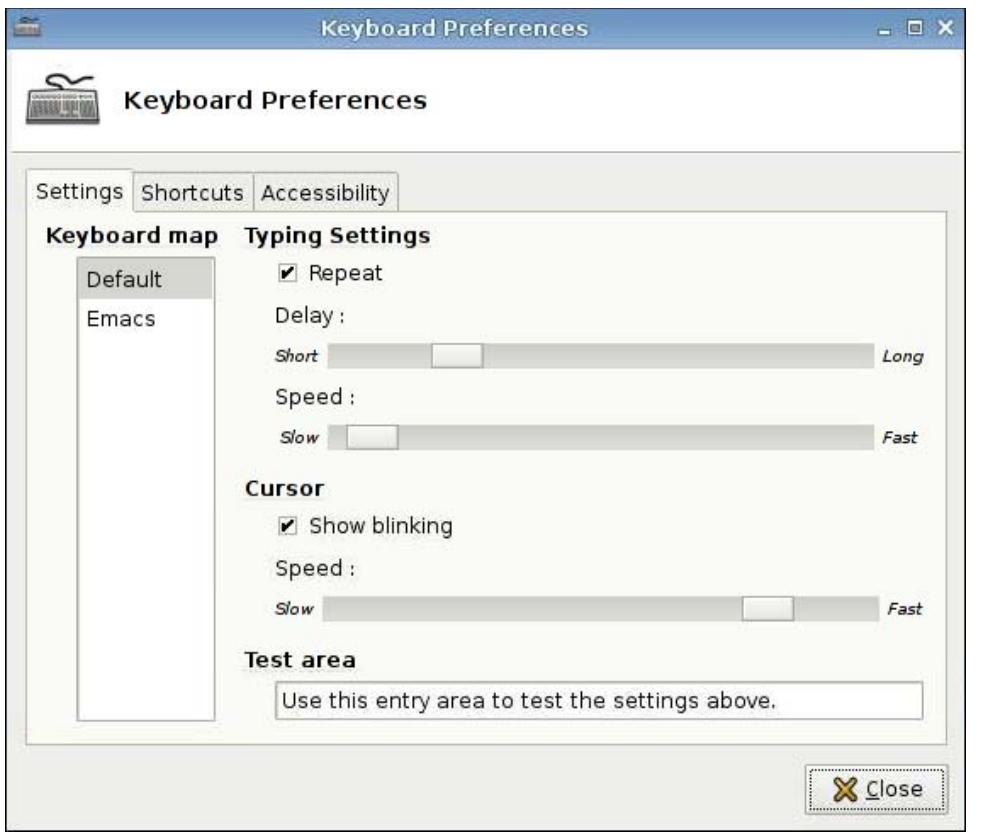

Trois onglets vous permettent de définir différentes préférences concernant le clavier :

- **Settings** (Paramètres) : Définit la vitesse de frappe et la vitesse du pointeur.
- **Shortcuts** (Raccourcis) : Ajoute ou supprime des raccourcis clavier.
- **Accessibility** (Accessibilité) : Active et définit les paramètres pour les touches rémanentes, les touches lentes et les touches filtres.

Pour définir les préférences du clavier, procédez comme suit :

- **1.** Cliquez sur **Panneau de configuration** > **Keyboard** (Clavier).
- **2.** Définissez vos préférences et cliquez sur **Fermer** pour enregistrer vos préférences et fermer la boîte de dialogue.

# <span id="page-98-0"></span>**Disposition du clavier**

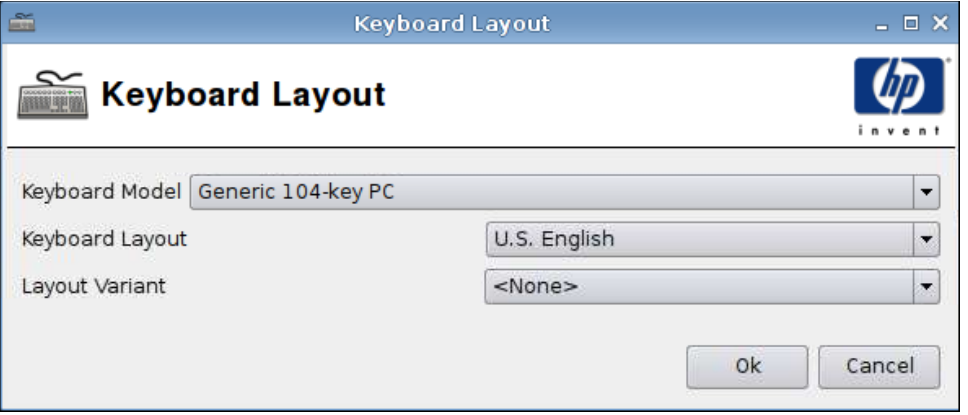

Pour définir la disposition du clavier :

- **1.** Cliquez sur **Panneau de configuration** > **Keyboard Layout** (Disposition du clavier).
- **2.** Sélectionnez les options **Keyboard Model** (Modèle de clavier), **Keyboard Layout** (Disposition du clavier) et **Layout Variant** (Variante de disposition).
- **3.** Cliquez sur **OK** pour enregistrer vos modifications et fermer la boîte de dialogue.

### **Langue**

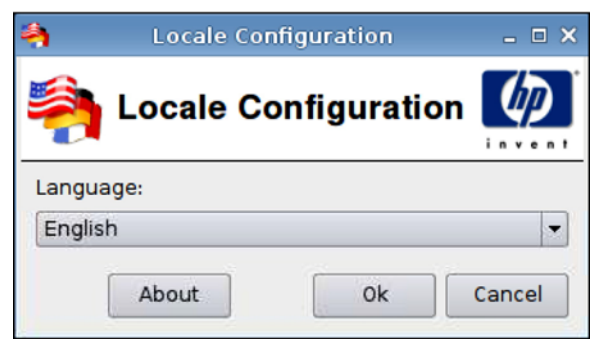

- **1.** Cliquez sur **Panneau de configuration** > **Langue**.
- **2.** Sélectionnez la langue que vous souhaitez utiliser.
- **3.** Cliquez sur **OK** pour enregistrer vos modifications et fermer la boîte de dialogue.

# <span id="page-99-0"></span>**Souris**

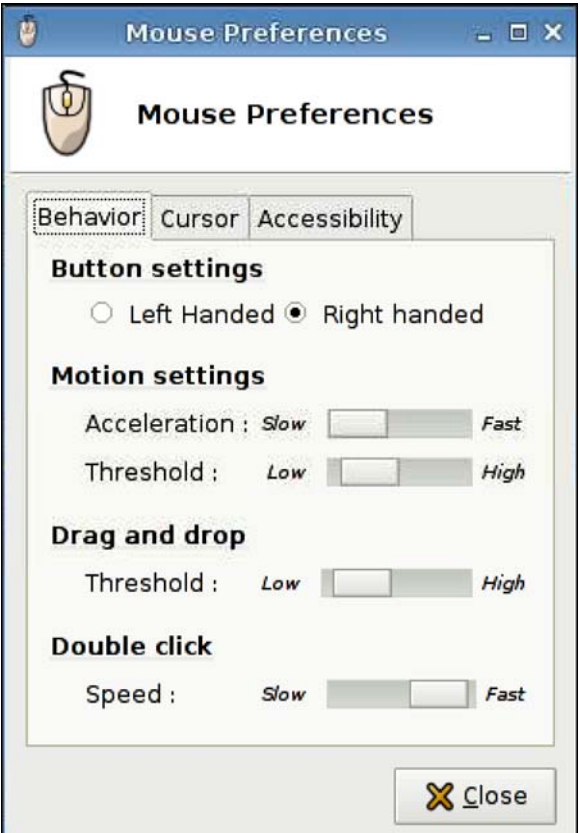

Pour définir le comportement de la souris et la taille du pointeur, procédez comme suit :

- **1.** Cliquez sur **Panneau de configuration** > **Mouse** (Souris).
- **2.** Définissez vos préférences dans les trois onglets suivants :
	- **Behavior (Comportement)**
	- **Cursor (Pointeur)**
	- **Accessibility (Accessibilité)**
- **3.** Cliquez sur **Fermer** pour enregistrer vos paramètres et fermer la boîte de dialogue.

### <span id="page-100-0"></span>**Réseau**

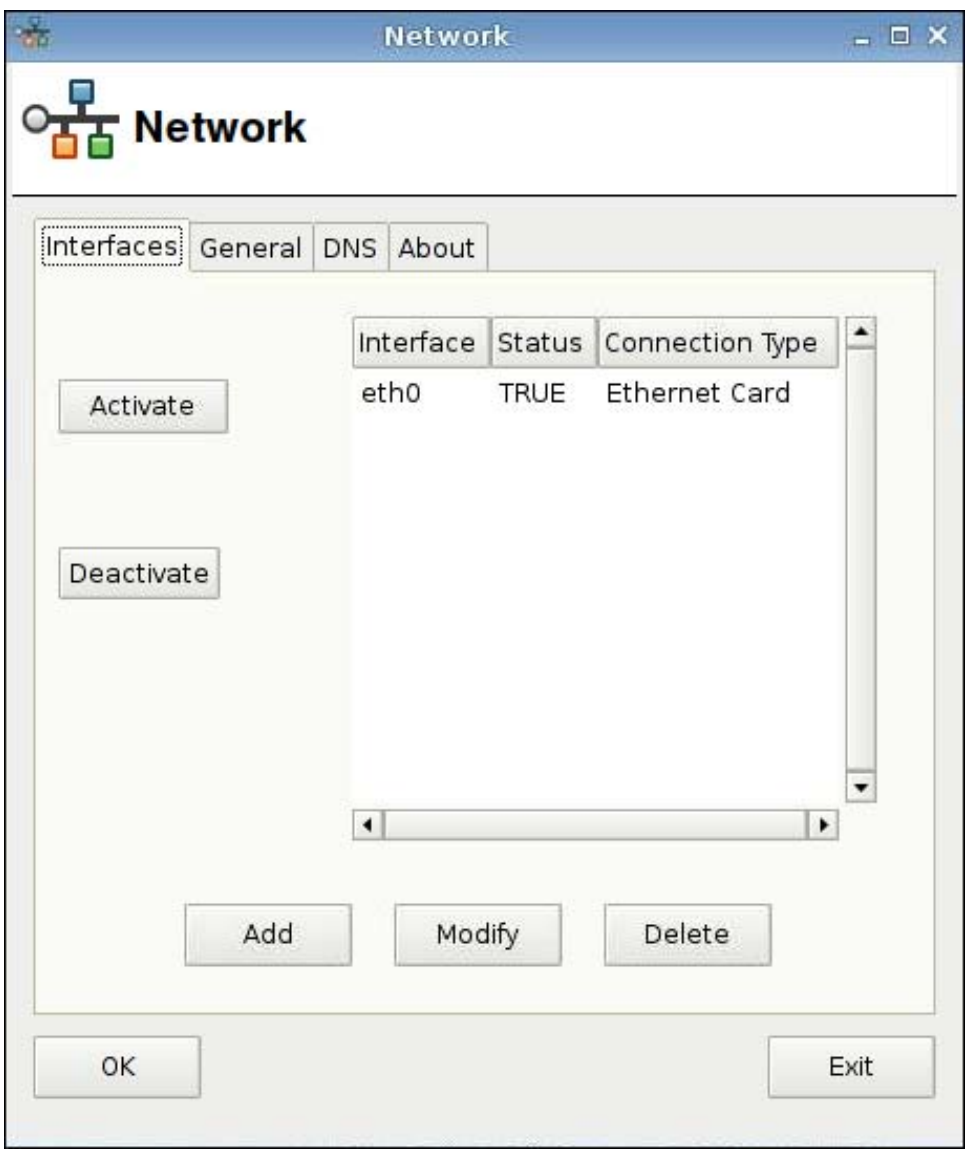

Pour définir les attributs de la fenêtre **Réseau**, procédez comme suit :

▲ Cliquez sur **Panneau de configuration** > **Réseau**.

### **Onglet Interfaces**

Pour activer une connexion, procédez comme suit :

▲ Sélectionnez une connexion inactive dans la liste, puis cliquez sur **Activate** (Activer).

Pour désactiver une connexion, procédez comme suit :

▲ Sélectionnez une connexion inactive dans la liste, puis cliquez sur **Deactivate** (Désactiver).

Pour ajouter une connexion, procédez comme suit :

▲ Cliquez sur **Ajouter**, puis précisez les spécifications de la connexion.

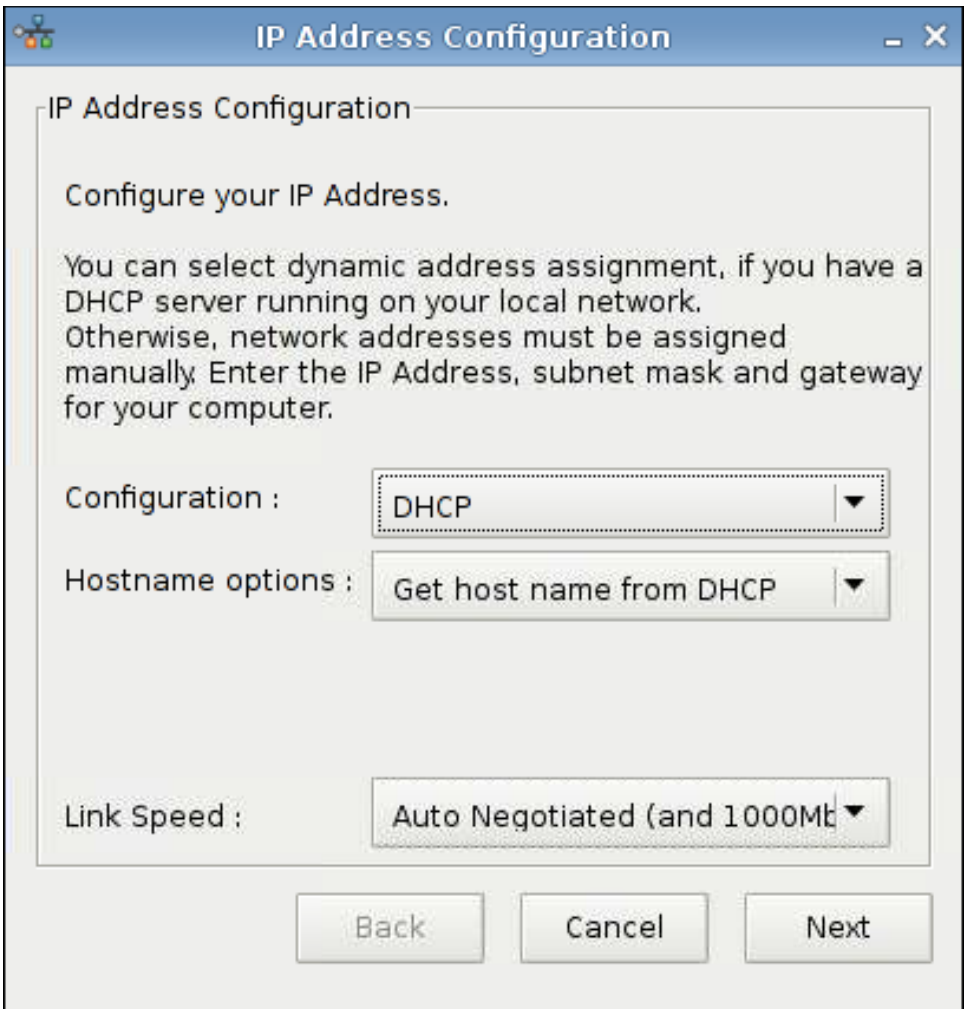

Pour modifier une connexion, procédez comme suit :

- **1.** Sélectionnez une connexion dans la liste, puis cliquez sur **Modify** (Modifier).
- **2.** Configurez votre adresse IP :
	- **a.** Sous **Configuration** :

Sélectionnez **DHCP**.

Ou :

Sélectionnez **Static** (Statique), renseignez les champs **IP Address** (Adresse IP), **Subnet mask** (Masque de sous-réseau) et **Gateway** (Passerelle).

- **b.** Sélectionnez la valeur du champ **Link Speed** (Vitesse de liaison).
- **c.** Cliquez sur **Suivant**.
- **3.** Cliquez sur **Active on boot** (Active au démarrage) si vous souhaitez que la connexion soit active au démarrage.
- **4.** Cliquez sur **Appliquer** pour confirmer les modifications de configuration.
- **5.** Cliquez sur **OK** à la demande de confirmation pour enregistrer les modifications et fermer la notification ainsi que la boîte de dialogue.

Pour supprimer une connexion, procédez comme suit :

- **1.** Sélectionnez une connexion dans la liste, puis cliquez sur **Supprimer**.
- **2.** Cliquez sur **OK** pour confirmer.

Pour enregistrer vos modifications et fermer la boîte de dialogue :

- ▲ Cliquez sur **OK**.
- **REMARQUE :** Redémarrez Xserver si vous avez modifié le nom du périphérique dans l'onglet **Général**.

### **Onglet Général**

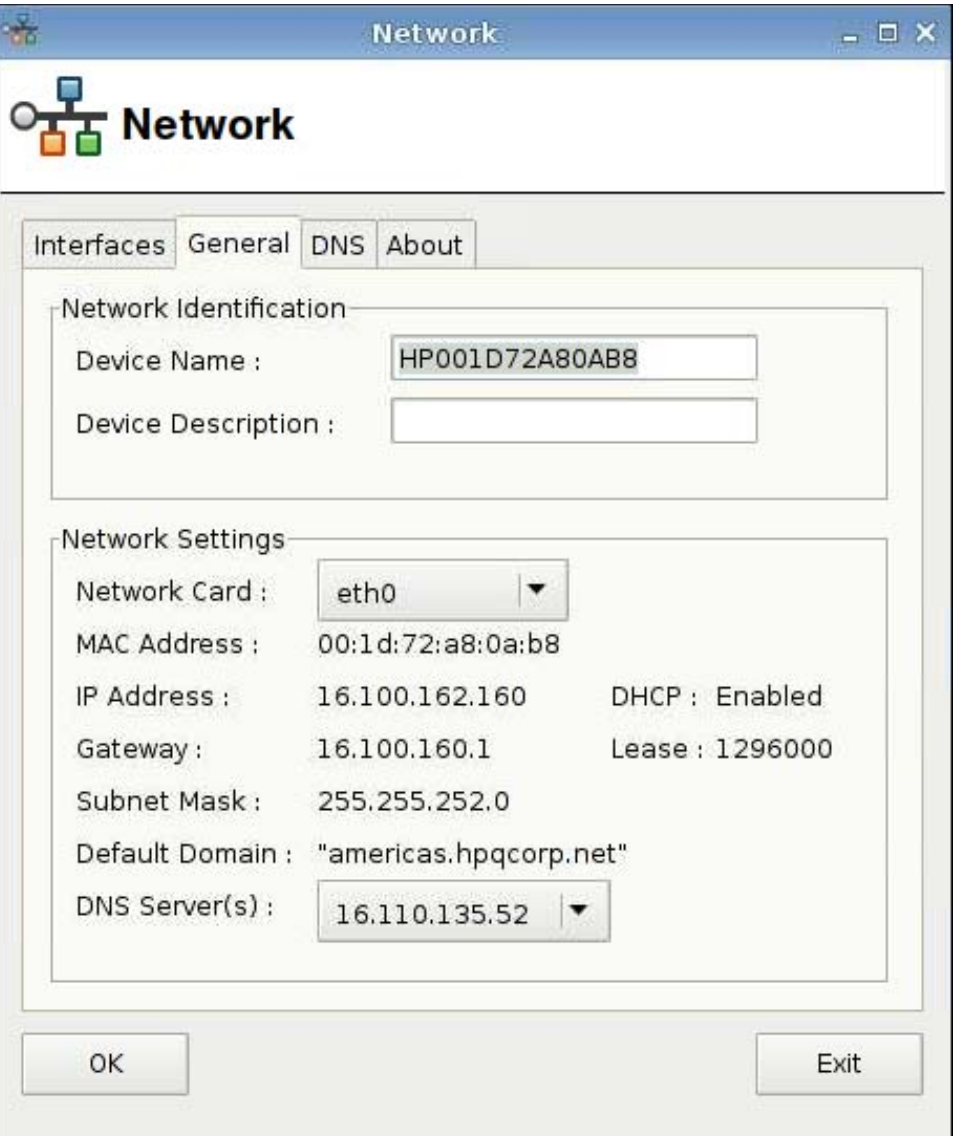

Cette boîte de dialogue permet de spécifier ou de modifier l'identification ou les paramètres du réseau.

#### **Onglet DNS**

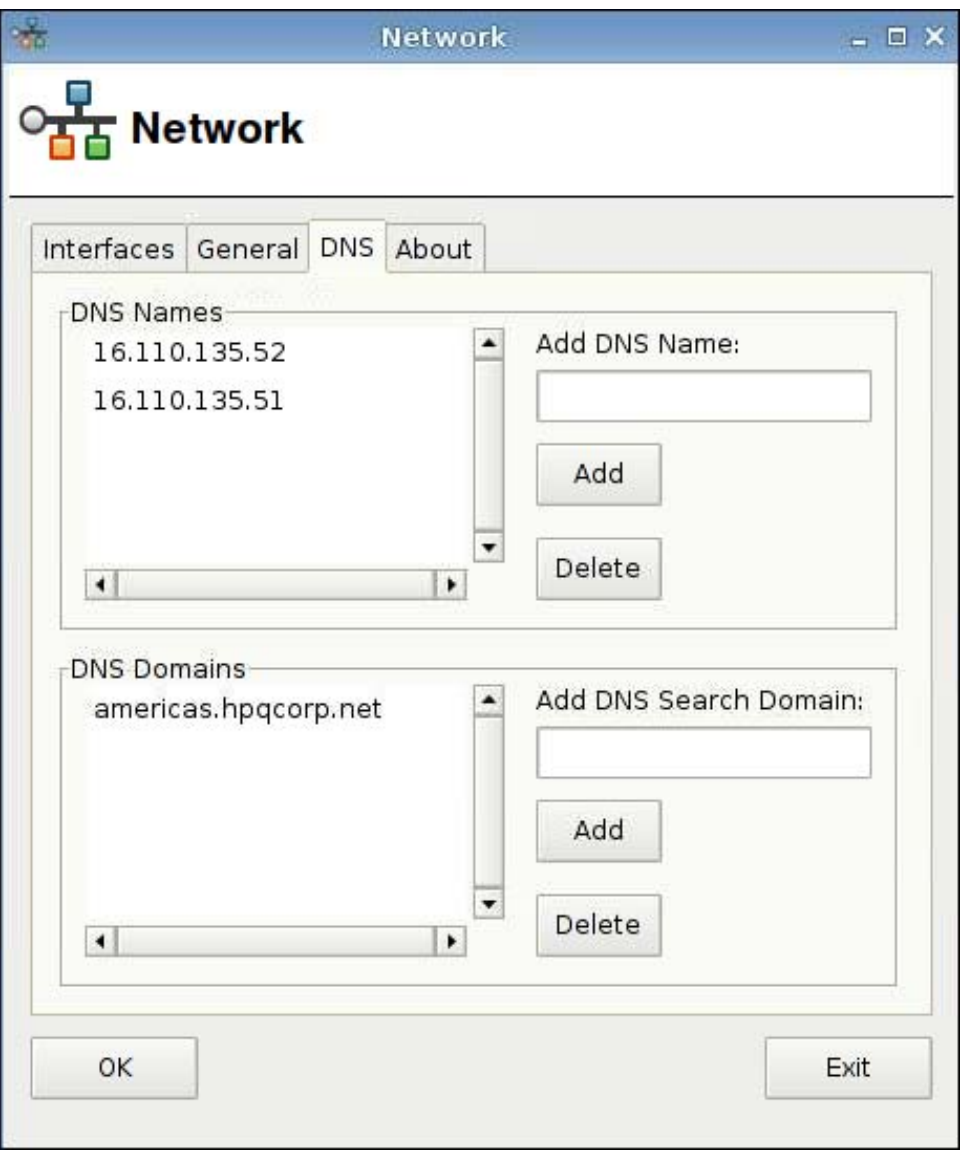

Pour ajouter un nom DNS, procédez comme suit :

- **1.** Entrez une adresse IP DNS dans le champ **Add DNS Name** (Ajouter un nom DNS).
- **2.** Cliquez sur **Ajouter**.

Le nouveau nom DNS s'affiche dans la liste **DNS Names** (Noms DNS).

Pour supprimer un nom DNS, procédez comme suit :

▲ Sélectionnez un nom dans la liste **DNS Names** (Noms DNS) et cliquez sur **Supprimer**.

<span id="page-104-0"></span>Pour ajouter un domaine DNS, procédez comme suit :

- **1.** Entrez un domaine de recherche dans le champ **Add DNS Search Domain** (Ajouter un domaine de recherche DNS).
- **2.** Cliquez sur **Ajouter**.

Le nouveau domaine de recherche s'affiche dans la liste **DNS Domains** (Domaines DNS).

Pour supprimer un domaine DNS, procédez comme suit :

▲ Sélectionnez un nom dans la liste **DNS Domains** (Domaines DNS) et cliquez sur **Supprimer**.

Pour fermer la boîte de dialogue, procédez comme suit :

- ▲ Cliquez sur **OK**.
- **REMARQUE :** Redémarrez Xserver si vous avez modifié le nom du périphérique dans l'onglet **Général**.

### **Imprimantes**

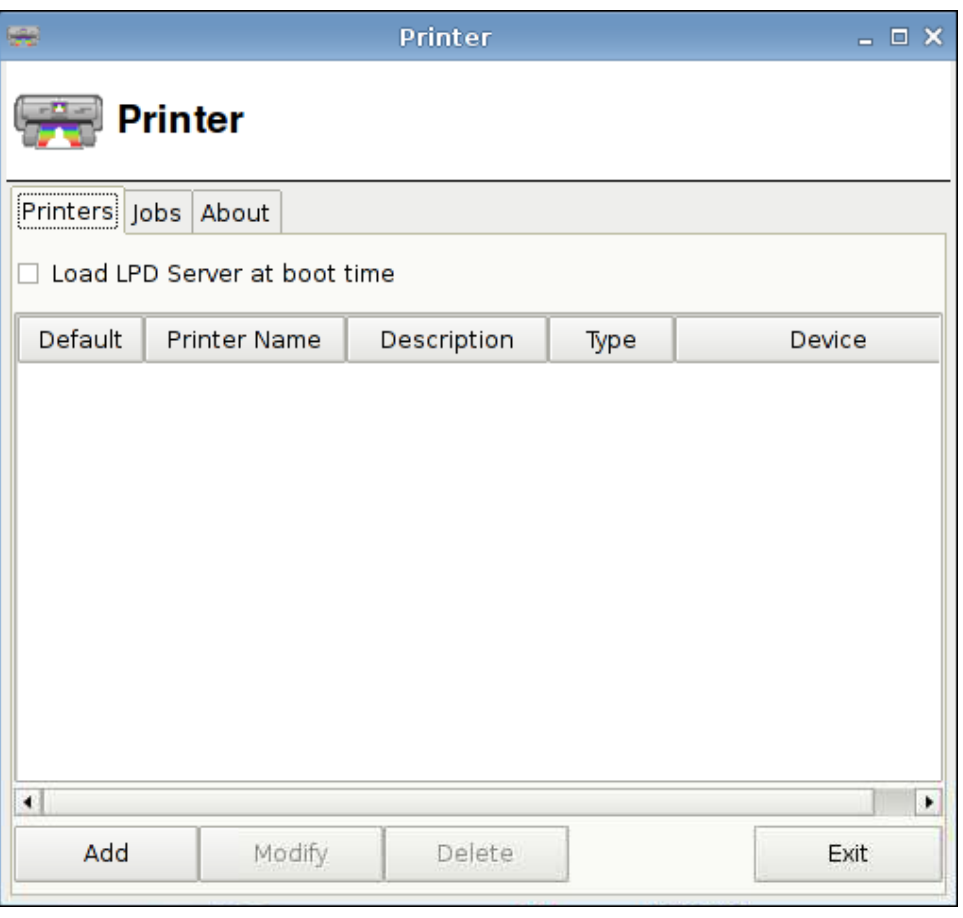

Utilisez cette boîte de dialogue :

- Onglet Printers (Imprimantes) : Pour ajouter, modifier ou supprimer des imprimantes
- Onglet Jobs (Tâches) : Pour sélectionner des imprimantes ou supprimer des travaux d'impression

### **Onglet Printers (Imprimantes)**

L'onglet **Printers** (Imprimantes) permet d'ajouter, de modifier et de supprimer des imprimantes du client léger.

#### **Ajout d'imprimantes**

Les options de **Add New Printer** (Ajouter une nouvelle imprimante) sont les suivantes :

- Imprimante parallèle
- **•** Imprimante série
- **•** Imprimante USB
- **•** Imprimante réseau
- Imprimante Samba

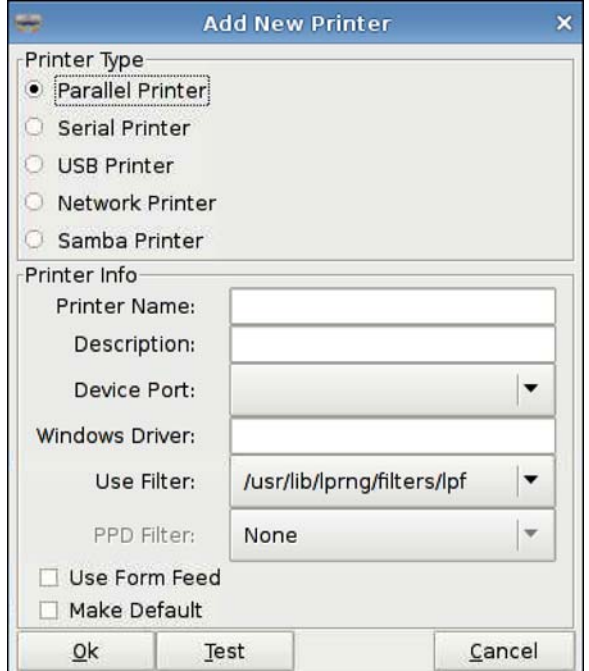

Pour ajouter une imprimante, procédez comme suit :

- **1.** Cliquez sur **Panneau de configuration** > **Printer** (Imprimante).
- **2.** Dans l'onglet **Printers** (Imprimantes), cliquez sur **Ajouter**.
- **3.** Sélectionnez le type d'imprimante.
- **4.** Entrez les informations correspondantes dans les champs **Printer Name** (Nom de l'imprimante), **Description** (Description) et **Windows Driver** (Pilote Windows).
- **5.** Sélectionnez les options **Device Port** (Port du périphérique), **Use Filter** (Utiliser le filtre) et **PPD Filter** (Filtre PPD).
- **6.** Sélectionnez **Use Form Feed** (Utiliser avance de page) si désiré.
- **7.** Sélectionnez **Make Default** (Imprimante par défaut) si vous souhaitez que cette imprimante soit votre imprimante par défaut.
- **8.** Si vous souhaitez tester vos spécifications, cliquez sur**Test** (Tester).
- **9.** Cliquez sur **OK** pour ajouter l'imprimante et fermer la boîte de dialogue **Add New Printer** (Ajouter une nouvelle imprimante).

#### **Modification d'imprimantes**

Pour modifier une imprimante, procédez comme suit :

- **1.** Sélectionnez l'imprimante dans la liste, puis cliquez sur **Modify** (Modifier).
- **2.** Modifiez les attributs de l'imprimante selon vos besoins.
- **3.** Cliquez sur **Exit** (Quitter) pour fermer la boîte de dialogue.

#### **Suppression d'imprimantes**

Pour supprimer une imprimante, procédez comme suit :

- **1.** Sélectionnez l'imprimante dans la liste, puis cliquez sur **Supprimer**.
- **2.** Cliquez sur **OK** pour confirmer.
- **3.** Cliquez sur **Exit** (Quitter) pour fermer la boîte de dialogue.

### **Onglet Jobs (Tâches)**

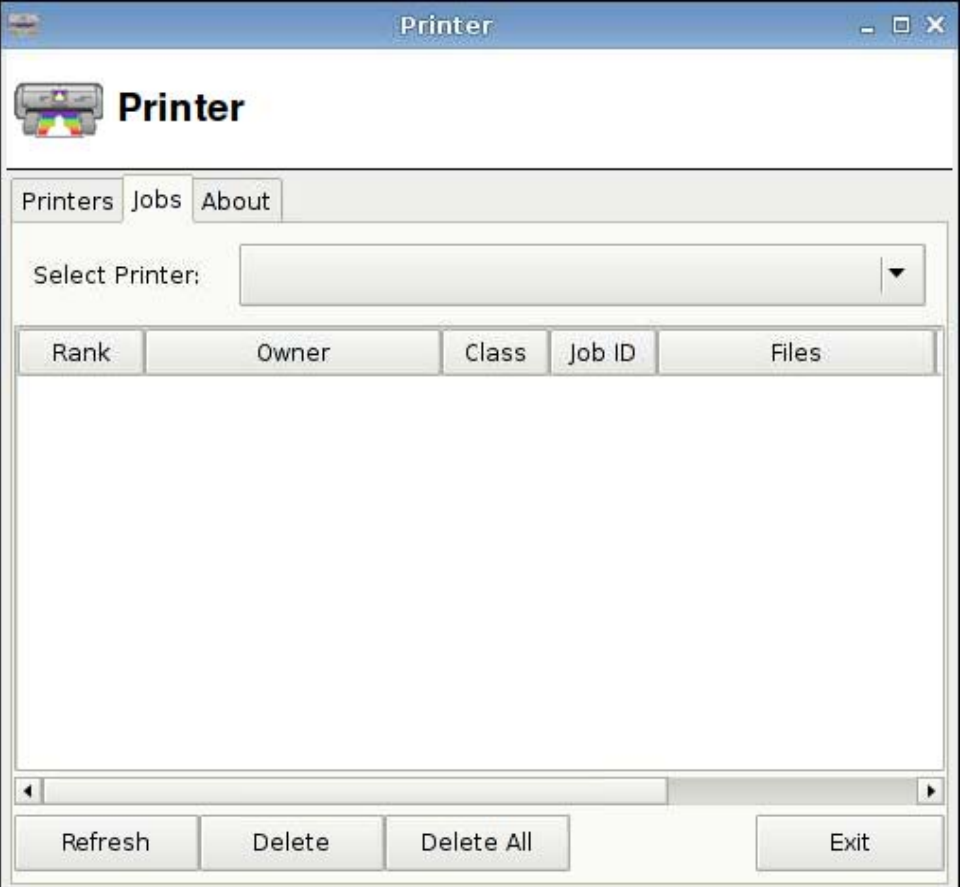

<span id="page-107-0"></span>Pour supprimer des tâches d'impression, procédez comme suit :

- **1.** Sélectionnez l'imprimante dans la liste **Select Printer** (Sélectionner une imprimante).
- **2.** Sélectionnez une tâche dans la liste, puis cliquez sur **Supprimer**.
- **3.** Pour supprimer toutes les tâches, cliquez sur **Delete All** (Supprimer tout).
- **4.** Cliquez sur **Rafraîchir** pour rafraîchir la vue.

# **Écran de veille**

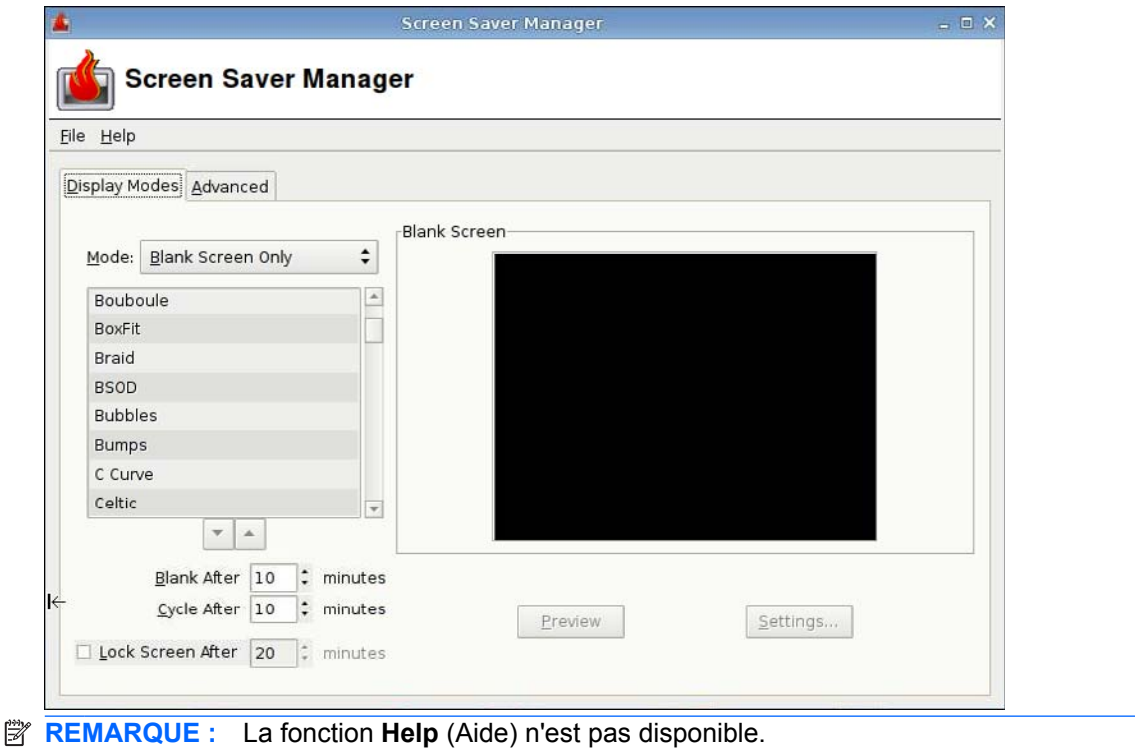

#### **Onglet Display Modes (Modes d'affichage)**

Pour paramétrer les modes d'affichage, procédez comme suit :

- **1.** Cliquez sur **Panneau de configuration** > **Screensaver** (Écran de veille).
- **2.** Sélectionnez le mode :
	- Désactiver l'écran de veille
	- Écran noir uniquement
	- Un écran de veille uniquement
	- Écran de veille aléatoire
- **3.** Si vous avez sélectionné **Only One Screen Saver** (Un écran de veille uniquement), sélectionnez un écran de veille dans la liste et désactivez les cases de tous les autres écrans.

Si vous avez sélectionné **Random Screen Saver** (Écran de veille aléatoire), sélectionnez tous les écrans de veille que vous souhaitez voir apparaître de façon aléatoire.
- <span id="page-108-0"></span>**4.** Pour visualiser les écrans de veille,
	- Cliquez sur le nom d'un écran de veille pour le voir dans une fenêtre de la boîte de dialogue.
	- Cliquez sur les flèches haut et bas situées sous la zone d'écran de veille pour visualiser l'écran précédent ou suivant en mode plein écran. Cliquez sur votre pointeur pour revenir à une vue normale.
- **5.** Définissez la durée d'inactivité avant l'activation de l'écran de veille, en minutes, dans le champ **Blank After** (Veille après). Utilisez les flèches haut et bas situées à côté du champ ou saisissez la valeur dans le champ.
- **6.** Si vous avez sélectionné le mode **Random Screen Saver** (Écran de veille aléatoire), définissez la durée de chaque écran de veille avant le passage au suivant dans le champ **Cycle After** (Cycle après). Utilisez les flèches haut et bas situées à côté du champ ou saisissez la valeur dans le champ.
- **7.** Si vous souhaitez un écran noir et que vous souhaitez un mot de passe pour déverrouiller l'ordinateur suite à une période d'inactivité, définissez cette durée dans le champ **Lock Screen After** (Verrouiller l'écran après). Utilisez les flèches haut et bas situées à côté du champ ou saisissez la valeur dans le champ.
- **REMARQUE :** Si l'écran est verrouillé en mode Administrateur, entrez le mot de passe de l'utilisateur dans le champ.
- **8.** Cliquez sur **Preview** (Aperçu) pour afficher un aperçu plein écran de l'écran de veille sélectionné.
- **9.** Cliquez sur **Settings** (Paramètres) pour afficher les paramètres de cet écran de veille.

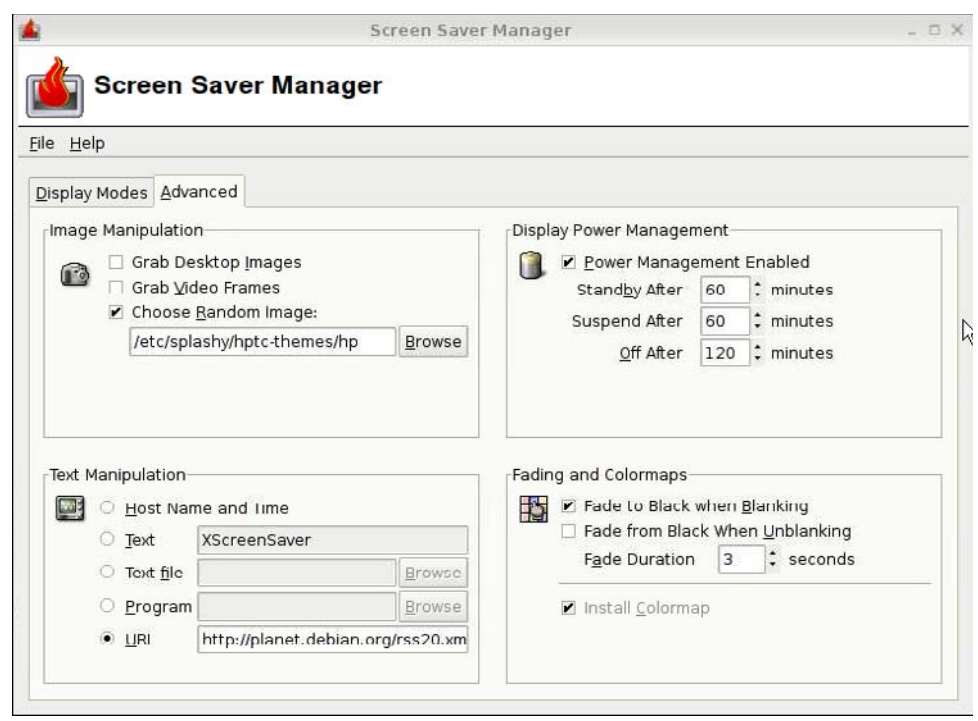

### **Onglet Avancé**

<span id="page-109-0"></span>Cet onglet permet de définir des attributs supplémentaires relatifs à l'affichage :

- **Image Manipulation (Manipulation d'image)**
- **Text Manipulation (Manipulation de texte)**
- **Display Power Management (Gestion de l'alimentation de l'écran)**
- **Fading and Colormaps (Décoloration et palettes de couleurs)**

### **Commandes audio**

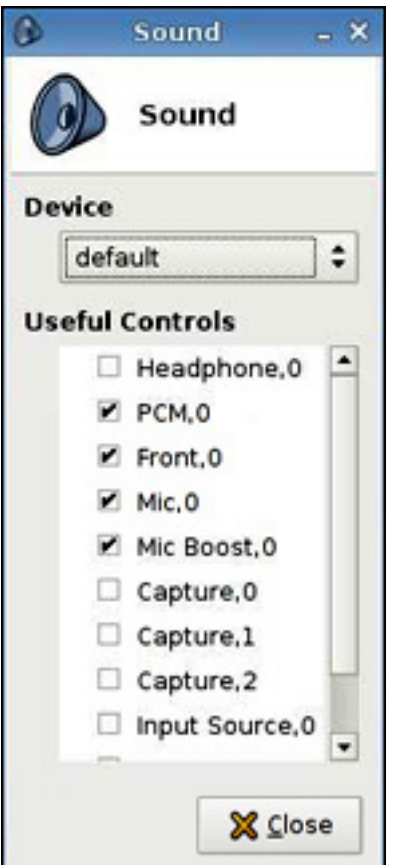

Cet écran permet de spécifier les paramètres audio.

- **1.** Cliquez sur **Panneau de configuration** > **Son**.
- **2.** Définissez le périphérique et les paramètres de contrôle, puis cliquez sur **Fermer** pour enregistrer vos préférences et fermer la boîte de dialogue.

# <span id="page-110-0"></span>**Gestionnaire SSHD**

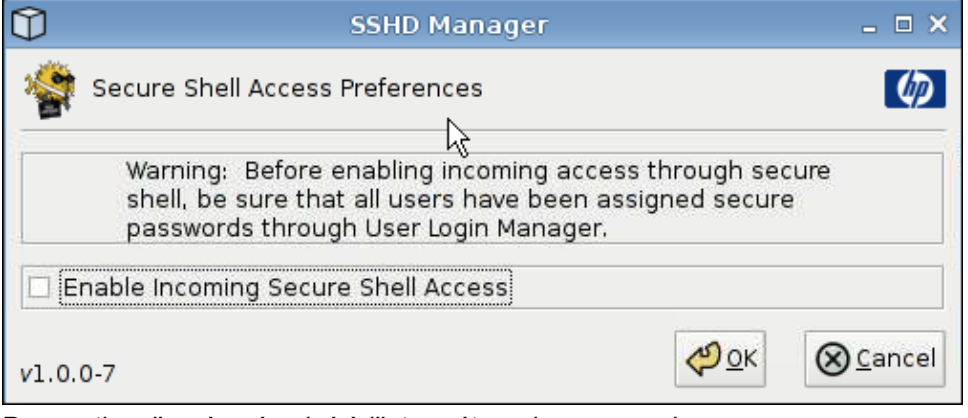

Pour activer l'accès sécurisé à l'interpréteur de commandes :

- **1.** Cliquez sur **Panneau de configuration** > **SSHD Manager** (Gestionnaire SSHD).
- **2.** Cliquez sur **Enable Incoming Secure Shell Access** (Activer l'accès sécurisé à l'interpréteur de commandes).
- **3.** Cliquez sur **OK** pour enregistrer vos préférences et fermer la boîte de dialogue.

# **Synaptic Package Manager (Gestionnaire de package Synaptic)**

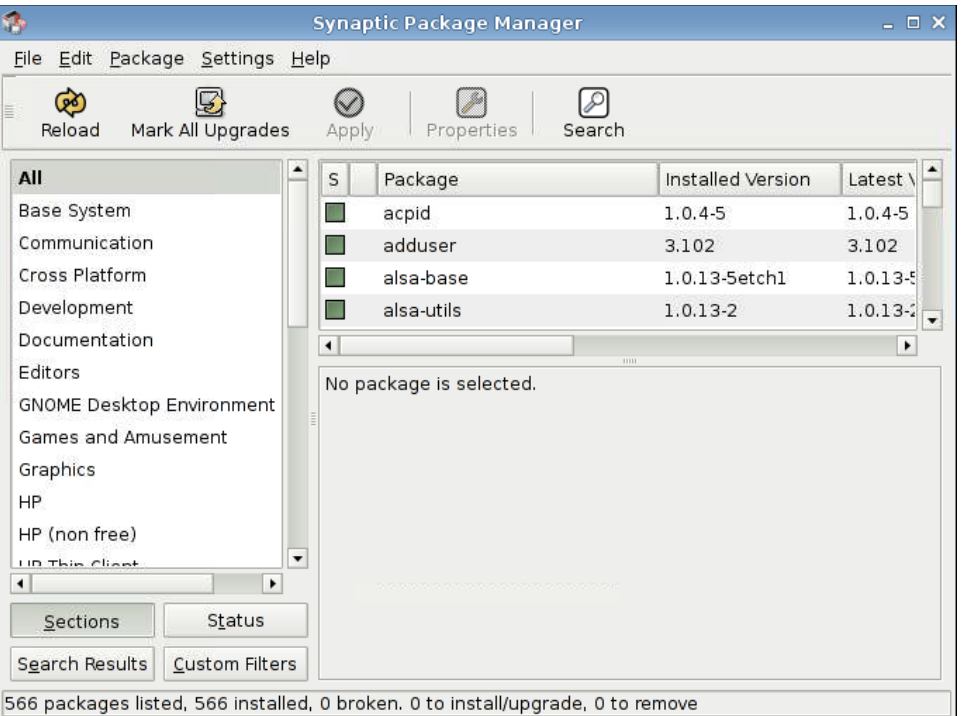

Le module Synaptic Package Manager vous permet d'installer, de mettre à niveau ou de supprimer des packages logiciels. Vous devriez recharger régulièrement les informations concernant le package pour éviter de manquer des mises à niveau de sécurité importantes.

**REMARQUE :** Les modifications ne sont pas appliquées sur le champ ; vous devez d'abord marquer toutes les modifications puis les appliquer.

<span id="page-111-0"></span>Vous pouvez marquer de différentes manières les packages à installer, mettre à niveau ou supprimer :

- Sélectionnez le package et choisissez l'action dans le menu **Package**.
- Double-cliquez sur le nom du package.
- Choisissez l'action dans le menu contextuel du package.
- Cliquez sur l'icône **Etat** pour ouvrir un menu contenant toutes les actions.

Pour installer, mettre à niveau ou supprimer des packages logiciels :

- **1.** Cliquez sur **Panneau de configuration** > **Synaptic Package Manager** (Gestionnaire de package Synaptic).
- **2.** Marquez les packages à installer, mettre à niveau ou supprimer de l'une des manières suivantes :
	- Sélectionnez le package et choisissez l'action dans le menu **Package**.
	- Double-cliquez sur le nom du package.
	- Choisissez l'action dans le menu contextuel du package.
	- Cliquez sur l'icône **Status** (Etat) pour ouvrir un menu contenant toutes les actions.

## **ThinPrint**

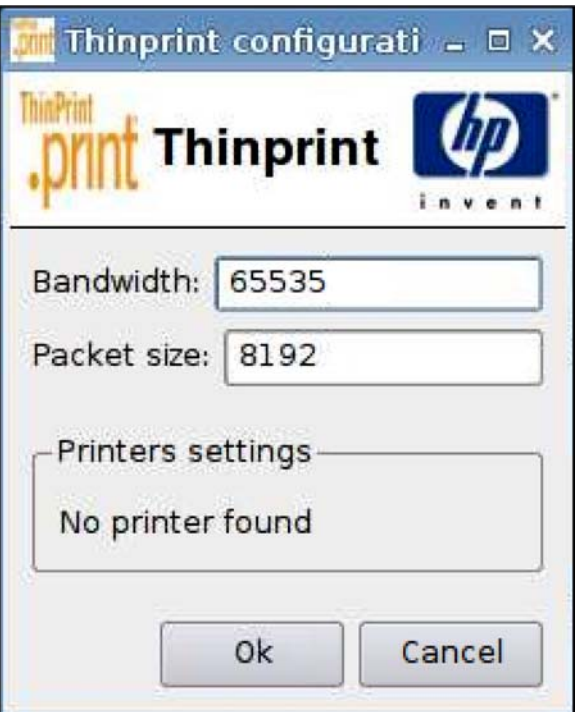

Pour utiliser ThinPrint, procédez comme suit :

- **1.** Cliquez sur **Panneau de configuration** > **ThinPrint**.
- **2.** Sélectionnez l'imprimante que vous souhaitez utiliser, puis cliquez sur **OK**.
- **3.** Redémarrez l'ordinateur pour que les paramètres prennent effet.

# <span id="page-112-0"></span>**Utilitaire HP ThinState**

HP ThinState permet de copier et de déployer des paramètres de client léger vers un autre client léger HP de modèle et matériel identiques.

- Capture des paramètres du client léger vers un lecteur USB à la page 105
- [Déploiement des paramètres capturés depuis un lecteur USB à la page 107](#page-114-0)
- [Capture d'une image complète de client léger vers un lecteur USB à la page 108](#page-115-0)
- [Déploiement d'une image complète vers un site FTP à la page 110](#page-117-0)
- **REMARQUE :** HP ThinState n'est pas un outil autonome et est uniquement accessible par l'administrateur à partir de l'image du client léger.

*Éléments requis*

- Une unité de client léger HP qui contient la dernière image fournie par HP.
- Un lecteur flash USB approuvé par HP.

### **Capture des paramètres du client léger vers un lecteur USB**

Pour utiliser HP ThinState pour capturer des paramètres du client léger sur un lecteur USB :

- **REMARQUE :** Si vous utilisez un lecteur flash USB pour capturer des paramètres et que le lecteur flash contient des paramètres capturés précédemment, vous devez formater le lecteur flash USB avant d'utiliser l'utilitaire ThinState.
	- **1.** Connectez un lecteur flash USB au client léger.
	- **2.** Sélectionnez **Panneau de configuration** > **ThinState**.

**3.** Cliquez sur **OK** dans le message de notification. La fenêtre suivante s'affiche :

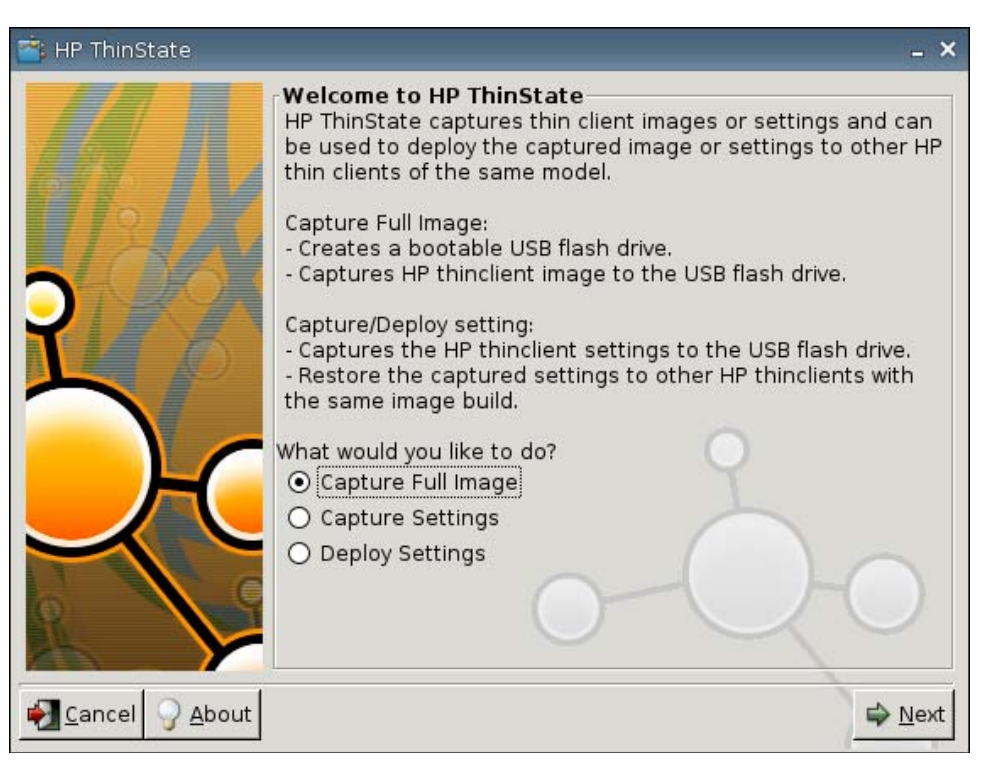

**4.** Sélectionnez **Capture Settings** (Capturer des paramètres), puis cliquez sur **Suivant**. La fenêtre suivante s'affiche :

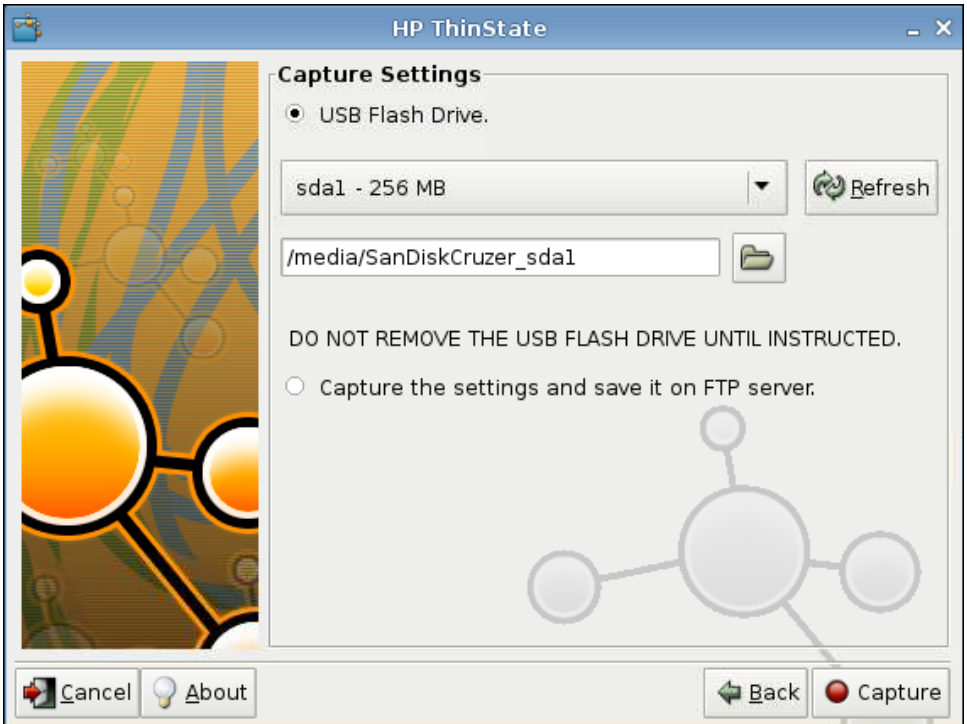

<span id="page-114-0"></span>**5.** Sélectionnez le lecteur flash USB cible dans la liste.

(Destination facultative) Sélectionnez **Capture the settings and save it on FTP server** (Capturer les paramètres et les enregistrer sur le serveur FTP) pour enregistrer des paramètres sur un serveur FTP et entrez l'adresse du serveur FTP, le chemin d'accès au fichier, le nom d'utilisateur, le mot de passe et le nouveau nom de fichier.

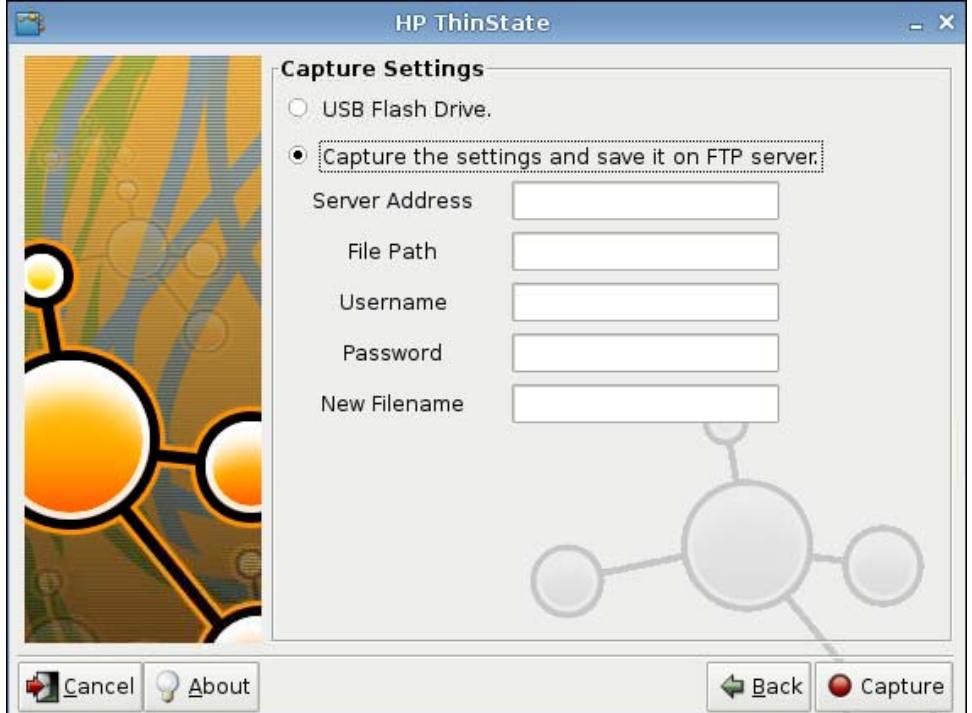

- **6.** Cliquez sur **Capture**.
- **7.** Cliquez sur **OK** dans le message d'informations.

La capture des paramètres est terminée. Retirez le lecteur flash USB.

- **REMARQUE :** Vous devez retirer le lecteur USB avant de redémarrer le système.
- **8.** Fermez la fenêtre.

Utilisez les paramètres capturés sur le lecteur USB à répliquer (déployer) sur d'autres systèmes ou pour restaurer la capture actuelle à sa configuration d'origine lorsque des paramètres sont altérés.

### **Déploiement des paramètres capturés depuis un lecteur USB**

Pour utiliser HP ThinState pour déployer des paramètres capturés d'un lecteur USB :

- **1.** Connectez le lecteur flash USB sur lequel vous avez capturé des paramètres.
- **2.** Sur le client léger vers lequel vous souhaitez déployer les paramètres capturés, cliquez sur **Panneau de configuration** > **ThinState**.

<span id="page-115-0"></span>**3.** Cliquez sur **OK** dans le message d'avertissement. La fenêtre suivante s'affiche.

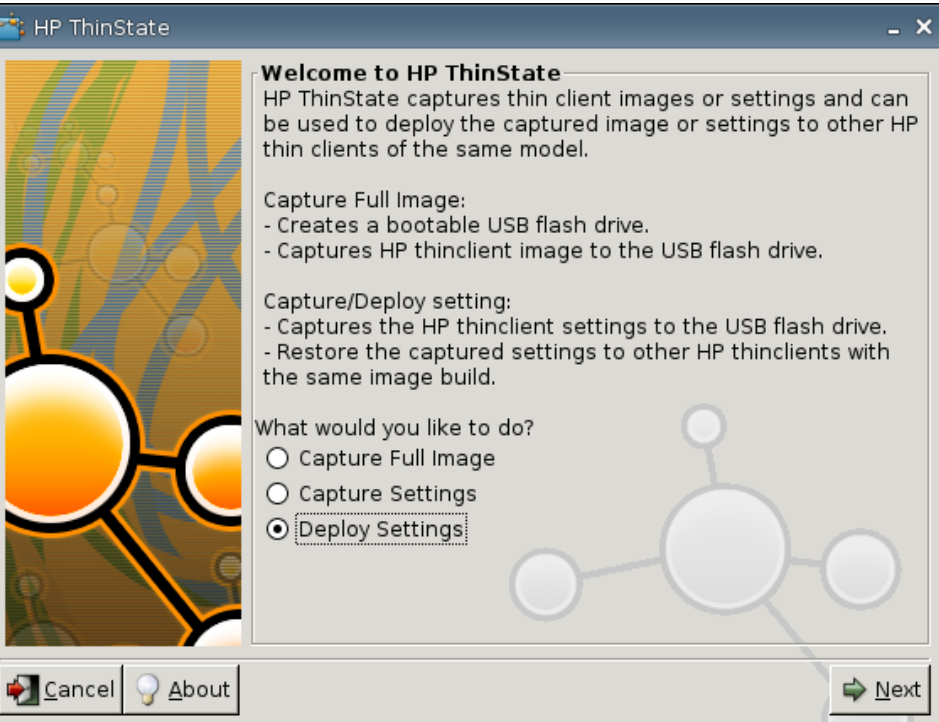

- **4.** Sélectionnez **Deploy Settings** (Déployer des paramètres).
- **5.** Cliquez sur **Suivant**.
- **6.** Sélectionnez le lecteur flash USB cible dans la liste.
- **7.** Cliquez sur **Deploy** (Déployer).

Une fois les paramètres de configuration d'image déployés, vous pouvez retirer le lecteur flash USB.

**8.** Cliquez sur **OK** dans le message d'informations.

Le client léger redémarre immédiatement en déployant les paramètres.

**REMARQUE :** Si vous ne retirez pas le lecteur flash USB, vous serez invité au redémarrage à appuyer sur une touche. Retirez simplement le lecteur flash et appuyez sur une touche pour poursuivre le redémarrage.

### **Capture d'une image complète de client léger vers un lecteur USB**

Pour utiliser HP ThinState pour capturer l'image complète d'un client léger sur un lecteur USB :

- **1.** Connectez un lecteur flash USB au client léger.
- **REMARQUE :** HP ThinState, lors de la capture d'une image complète, formate automatiquement le lecteur flash USB et le rend amorçable.
- **2.** Sélectionnez **Panneau de configuration** > **ThinState**.

**3.** Cliquez sur **OK** dans le message de notification. La fenêtre suivante s'affiche :

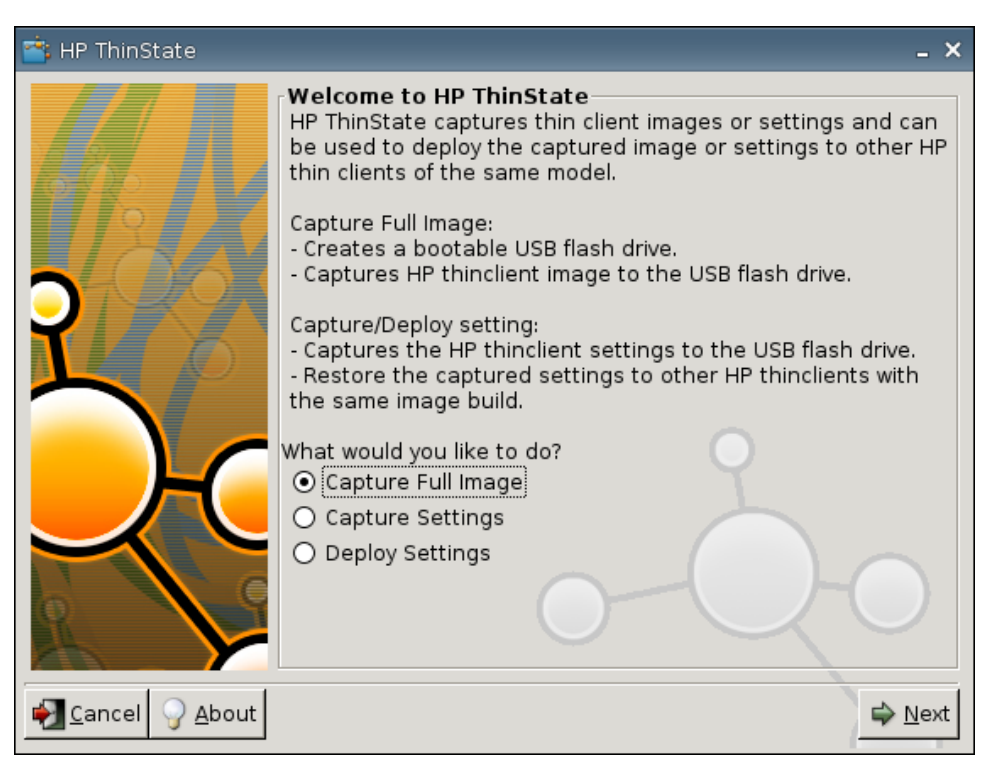

**4.** Sélectionnez **Cature Full Image** (Capturer l'image complète), puis cliquez sur **Suivant**. La fenêtre suivante s'affiche :

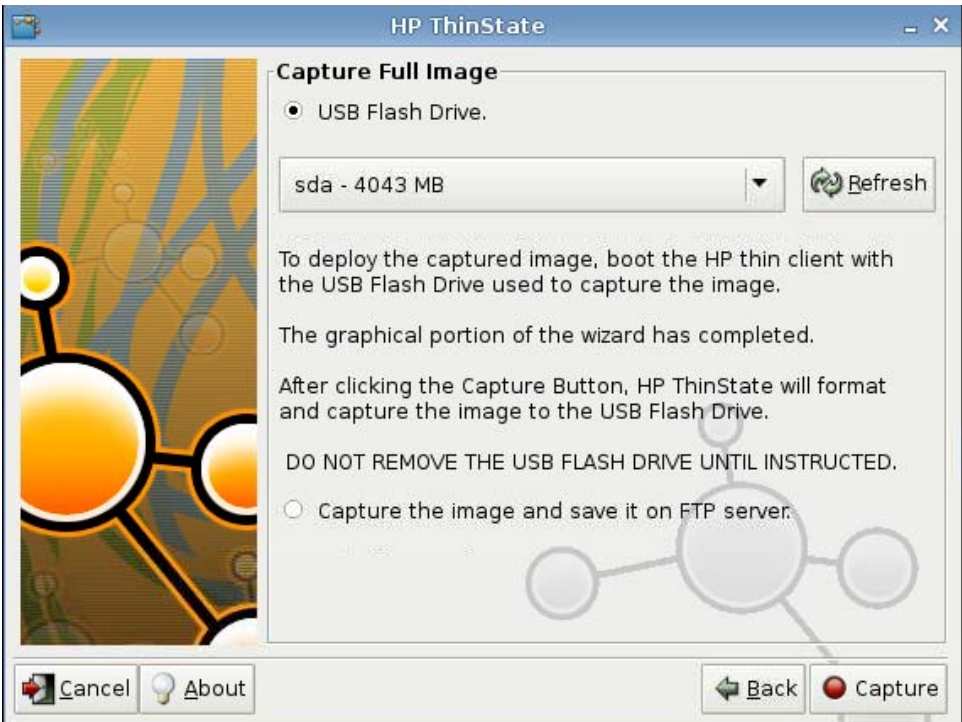

**5.** Par défaut, tous les paramètres sont capturés. Cliquez sur **Customize Captured Settings** (Personnaliser les paramètres capturés) pour ne sélectionner que les paramètres à capturer.

- <span id="page-117-0"></span>**6.** Cliquez sur **Capture**.
- **7.** Cliquez sur **OK** dans le message d'avertissement.

Une fois la capture de l'image complète terminée, vous êtes invité à retirer le lecteur USB.

- **8.** Retirez le lecteur flash USB et cliquez sur **OK**.
- **9.** Fermez la fenêtre **HP ThinState**.

Utilisez l'image complète capturée sur le lecteur USB à répliquer sur d'autres systèmes ou pour restaurer le client léger actuel à son image d'origine.

Pour installer une image complète à partir d'un lecteur USB, connectez simplement un lecteur USB au client léger cible, redémarrez l'unité, puis suivez les instructions à l'écran.

### **Déploiement d'une image complète vers un site FTP**

*KEMARQUE* : Pour réaliser cette procédure, vous devez disposer d'au moins 1Go de RAM.

Pour utiliser HP ThinState pour déployer une image complète sur un site FTP :

- **1.** Sur le client léger depuis lequel vous souhaitez déployer une image complète capturée, cliquez sur **Panneau de configuration** > **ThinState**.
- **2.** Cliquez sur **OK** dans le message d'avertissement. La fenêtre suivante s'affiche.

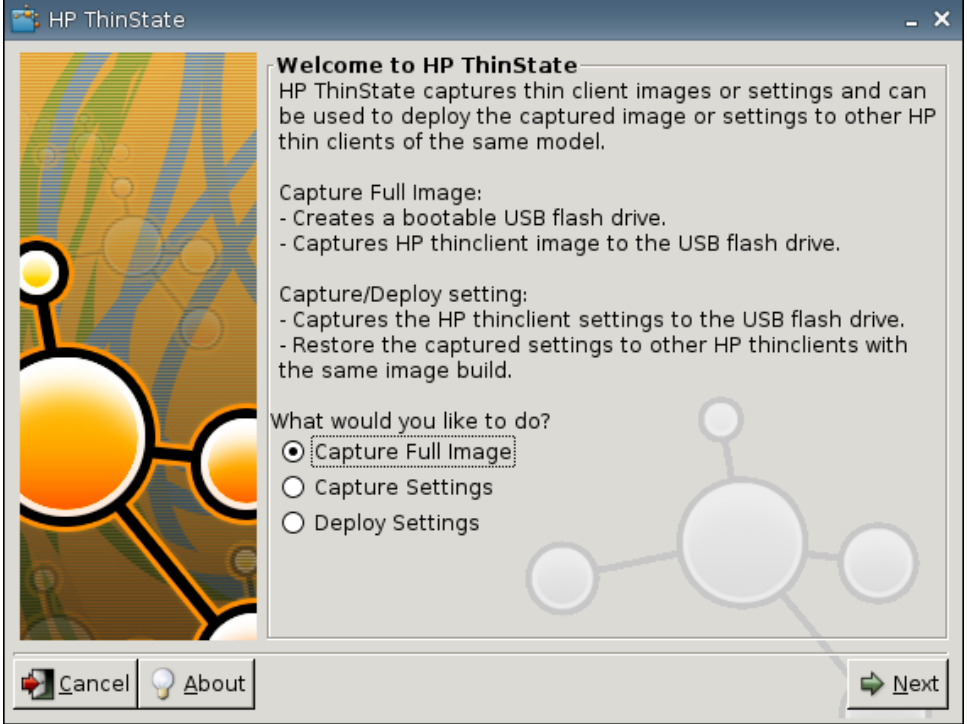

- **3.** Sélectionnez **Capture Full Image** (Capturer l'image complète).
- **4.** Cliquez sur **Suivant**.

<span id="page-118-0"></span>**5.** Sélectionnez **Capture the image and save it on FTP server** (Capturer l'image et l'enregistrer sur le serveur FTP). La fenêtre suivante s'affiche.

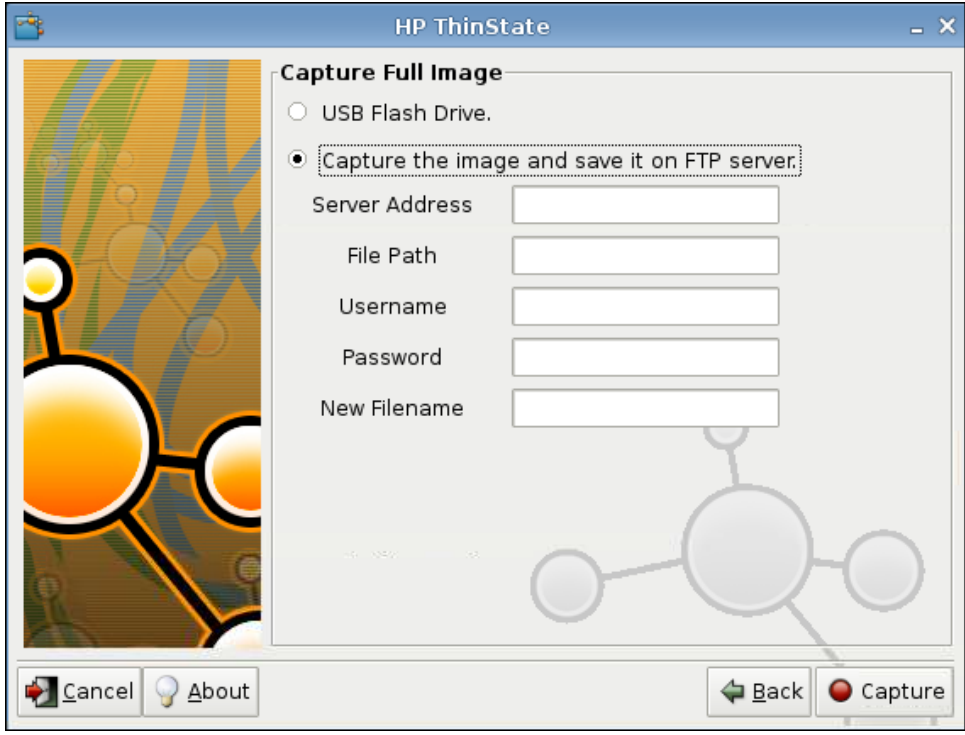

- **6.** Cliquez sur **Capture**.
- **7.** Cliquez sur **OK** dans le message de notification.
- **8.** Fermez la boîte de dialogue de paramètres personnalisés **hpthinstate**.

# **Gestionnaire USB**

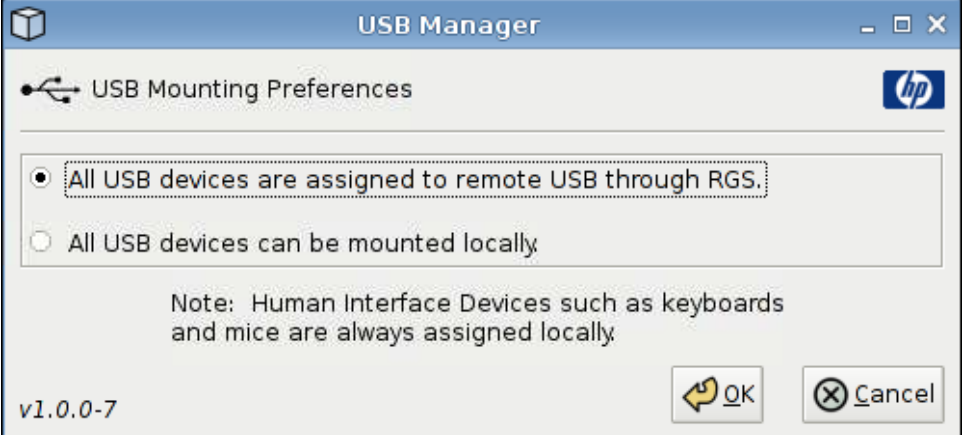

<span id="page-119-0"></span>Pour définir les préférences de montage USB :

- **1.** Cliquez sur **Panneau de configuration** > **USB Manager** (Gestionnaire USB).
- **2.** Sélectionnez **All USB devices are assigned to remote USB through RGS** (Tous les périphériques USB sont affectés à une connexion USB distante via RGS) ou **All USB devices can be mounted locally** (Tous les périphériques USB peuvent être montés localement).
- **3.** Cliquez sur **OK** pour enregistrer vos préférences et fermer la boîte de dialogue.

## **User Login Manager (Gestionnaire d'ouverture de session utilisateur)**

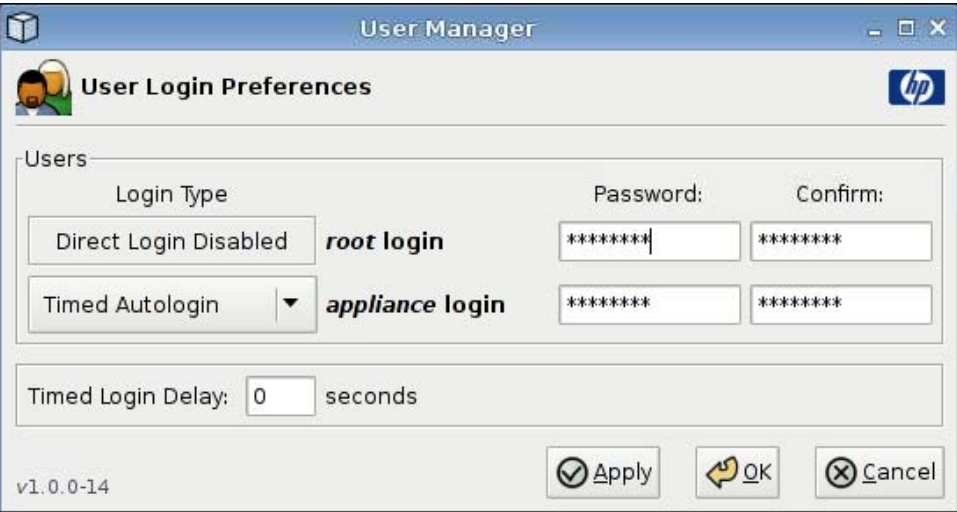

Pour définir les préférences d'ouverture de session :

- **1.** Cliquez sur **Panneau de configuration** > **User Login Manager** (Gestionnaire d'ouverture de session utilisateur).
- **2.** Définissez et confirmez un mot de passe pour **root login** (ouverture de session racine).
- **3.** Pour **appliance login** (ouverture de session appareil), sélectionnez **Timed Autologin** (Ouverture de session automatique temporisée) ou **Login with Password** (Ouverture de session avec mot de passe).

Si vous choisissez **Login with Password** (Ouverture de session avec mot de passe), définissez et confirmez un mot de passe pour **appliance login** (Ouverture de session appareil).

Si vous choisissez **Timed Autologin** (Ouverture de session automatique temporisée), définissez l'option **Timed Login Delay** (Délai d'expiration pour l'ouverture de session temporisée).

**4.** Cliquez sur **Appliquer**, puis cliquez sur **OK** pour fermer la boîte de dialogue.

# <span id="page-120-0"></span>**Autorisations d'utilisateur**

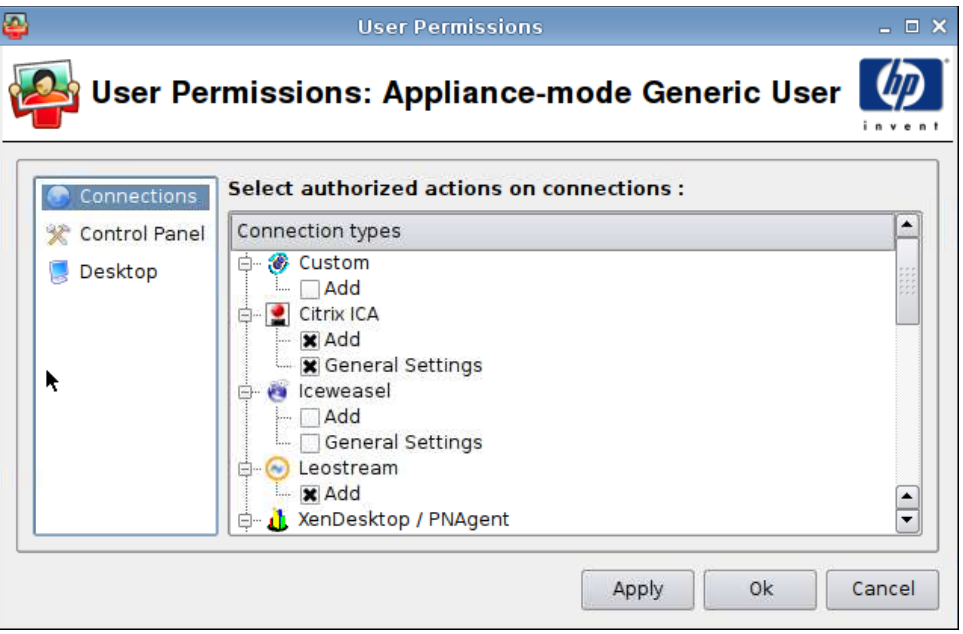

Vous pouvez personnaliser les autorisations d'utilisateur :

- Connexions autorisées
- Applications autorisées
- Options du bureau

Pour définir les autorisations d'utilisateur, procédez comme suit :

- **1.** Cliquez sur **Panneau de configuration** > **Autorisations de l'utilisateur**.
- **2.** Cliquez sur **Connexions** dans le volet gauche, puis sélectionnez les connexions autorisées en cochant ou désactivant les cases correspondantes.
- **3.** Cliquez sur **Panneau de configuration** dans le volet gauche, puis sélectionnez les applications autorisées en cochant ou désactivant les cases correspondantes.
- **4.** Cliquez sur **Bureau** dans le volet gauche, puis sélectionnez les options du bureau en cochant ou désactivant les cases correspondantes.
- **5.** Cliquez sur **Appliquer**, puis cliquez sur **OK** pour fermer la boîte de dialogue.

# <span id="page-121-0"></span>**Cliché instantané VNC**

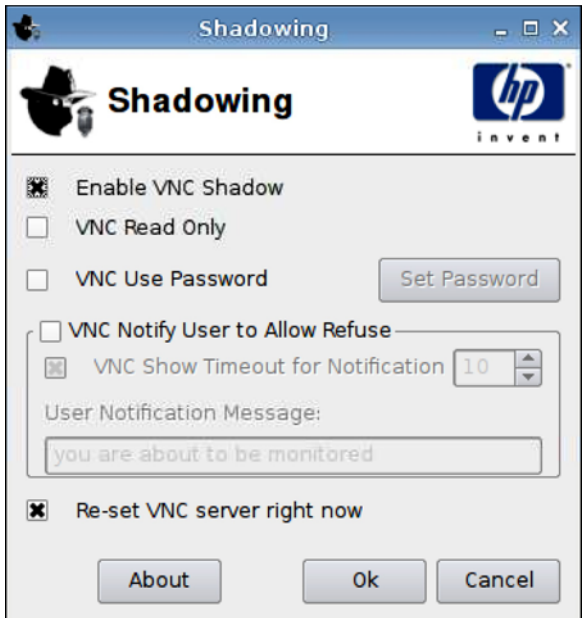

Virtual Network Computing (VNC) est un programme de commande à distance qui vous permet de consulter le bureau d'un ordinateur distant et de le contrôler avec vos souris et clavier locaux, comme si vous vous trouviez devant cet ordinateur.

Pour permettre l'accès à un client léger depuis un autre emplacement, procédez comme suit :

- **1.** Cliquez sur **Panneau de configuration** > **Ombrage**.
- **2.** Sélectionnez **Activer VNC Shadow** pour activer l'accès au client léger en utilisant VNC.
- **3.** Sélectionnez **VNC en lecture seule** pour que la session VNC soit en lecture seule.
- **4.** Sélectionnez **Mot de passe d'utilisation du VNC** pour qu'un mot de passe soit nécessaire pour accéder au client léger en utilisant VNC.
- **5.** Sélectionnez **VNC Notifier l'utilisateur pour permettre un refus** pour afficher un message lorsqu'une personne utilise VNC pour accéder au client léger. L'utilisateur peut alors refuser l'accès VNC.
- **6.** Sélectionnez **Re-set VNC server right now** (Réinitialiser le serveur VNC maintenant) et cliquez sur **OK** pour réinitialiser le serveur VNC.
- **7.** Cliquez sur **OK** pour enregistrer vos paramètres et fermer la boîte de dialogue.

**REMARQUE :** Vous devez redémarrer le client léger pour que les modifications prennent effet.

# <span id="page-122-0"></span>**Contrôle du volume**

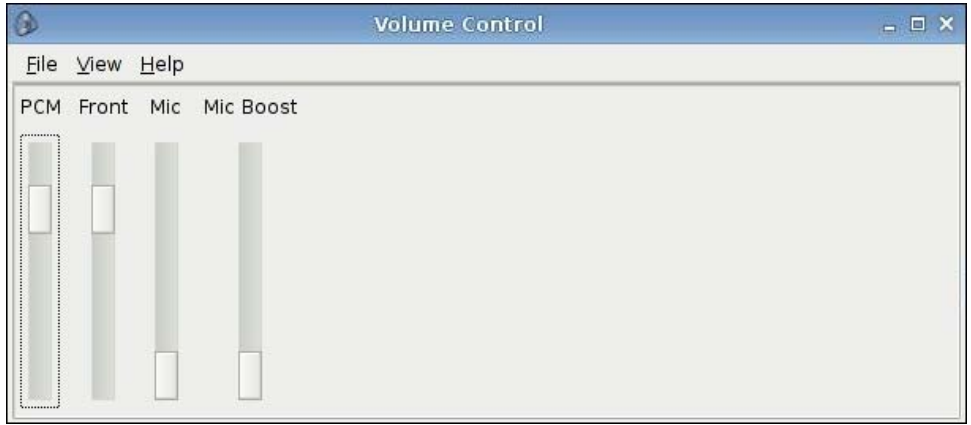

Pour définir les préférences de volume :

- **1.** Cliquez sur **Panneau de configuration** > **Volume Control** (Contrôle du volume).
- **2.** Cliquez sur les commandes du curseur et faites-les glisser pour régler **PCM**, **Front** (Avant), **Mic** (Microphone) et **Mic Boost** (Ampli micro).

# <span id="page-123-0"></span>**Window Manager (Gestionnaire de fenêtres)**

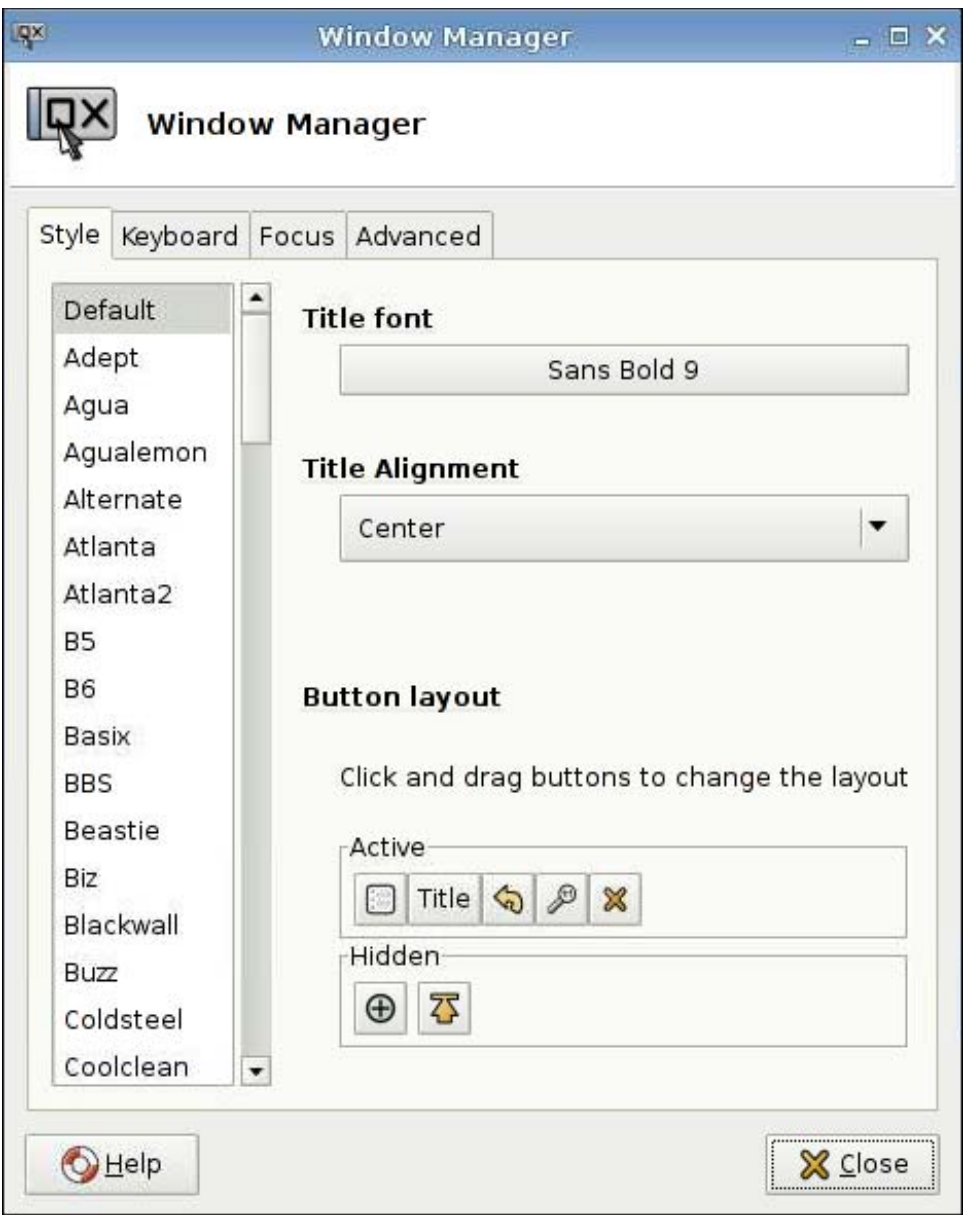

Pour définir les spécifications de gestion des fenêtres, procédez comme suit :

- **1.** Cliquez sur **Panneau de configuration** > **Window Manager** (Gestionnaire de fenêtres).
- **2.** Définissez vos spécifications dans les onglets suivants :
	- **Style**
	- **Keyboard (Clavier)**
	- **Focus (Focus)**
	- **Avancé**
- **3.** Cliquez sur **Fermer** pour enregistrer vos paramètres et fermer la boîte de dialogue.

L'onglet **Style** permet de définir les éléments suivants :

- **Title font (Police du titre)**
- **Title Alignment (Alignement du titre)**
- **Button layout (Disposition des boutons)**

L'onglet **Keyboard** (Clavier) permet de définir des **raccourcis fenêtre**.

L'onglet **Focus** permet de préciser les paramètres de mise au point :

- **Focus Model (Modèle de focus)**
- **New window focus (Focus nouvelle fenêtre)**
- **Raise on focus (Premier plan sur focus)**
- **Raise on click (Premier plan sur clic)**

Vous pouvez aussi spécifier les paramètres suivants dans l'onglet **Avancé** :

- **Windows snapping (Collage de fenêtre)**
- **Wrap workspaces (Habiller espaces de travail)**
- **Opaque move and resize (Déplacement opaque et redimensionnement)**
- **Double click action (Action du double clic)**

# <span id="page-125-0"></span>**Paramètres de bureau Xfce 4**

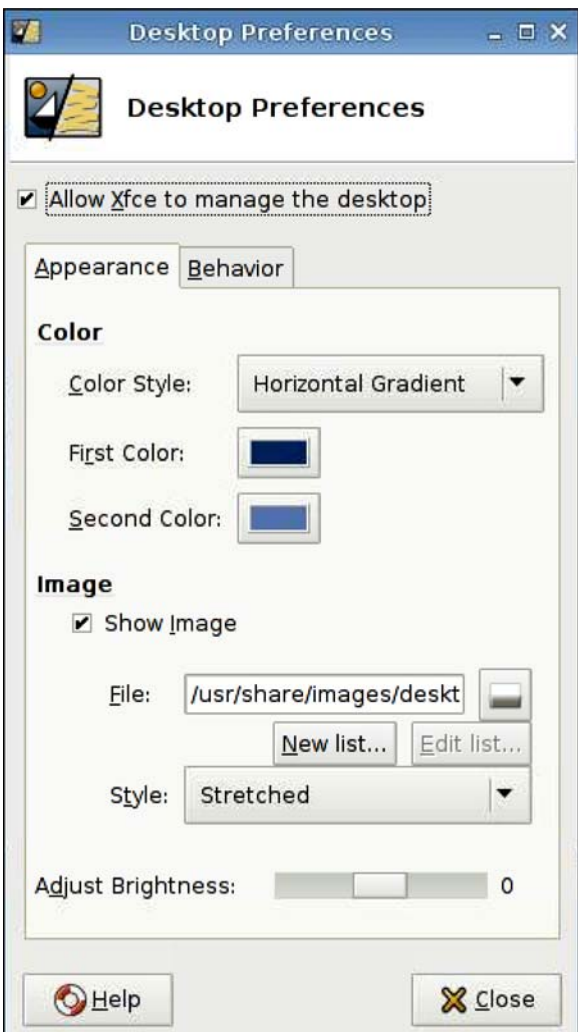

Pour définir les préférences de bureau :

- **1.** Cliquez sur **Panneau de configuration** > **Xfce 4 Desktop Settings** (Paramètres de bureau Xfce 4).
- **2.** Sélectionnez **Allow Xfce to manage the desktop** (Autoriser Xfce à gérer le bureau) pour que ces paramètres puissent prendre effet.
- **3.** Dans l'onglet **Appearance** (Apparence), réglez les préférences **Color** (Couleur) et **Image** (Image) ainsi que l'option **Adjust Brightness** (Régler la luminosité).
- **4.** Dans l'onglet **Behavior** (Comportement), réglez les préférences **Menus** et **Desktop Icons** (Icônes du bureau).
- **5.** Cliquez sur **Fermer** pour enregistrer vos paramètres et fermer la boîte de dialogue.

# <span id="page-126-0"></span>**Paramètres d'interface utilisateur Xfce 4**

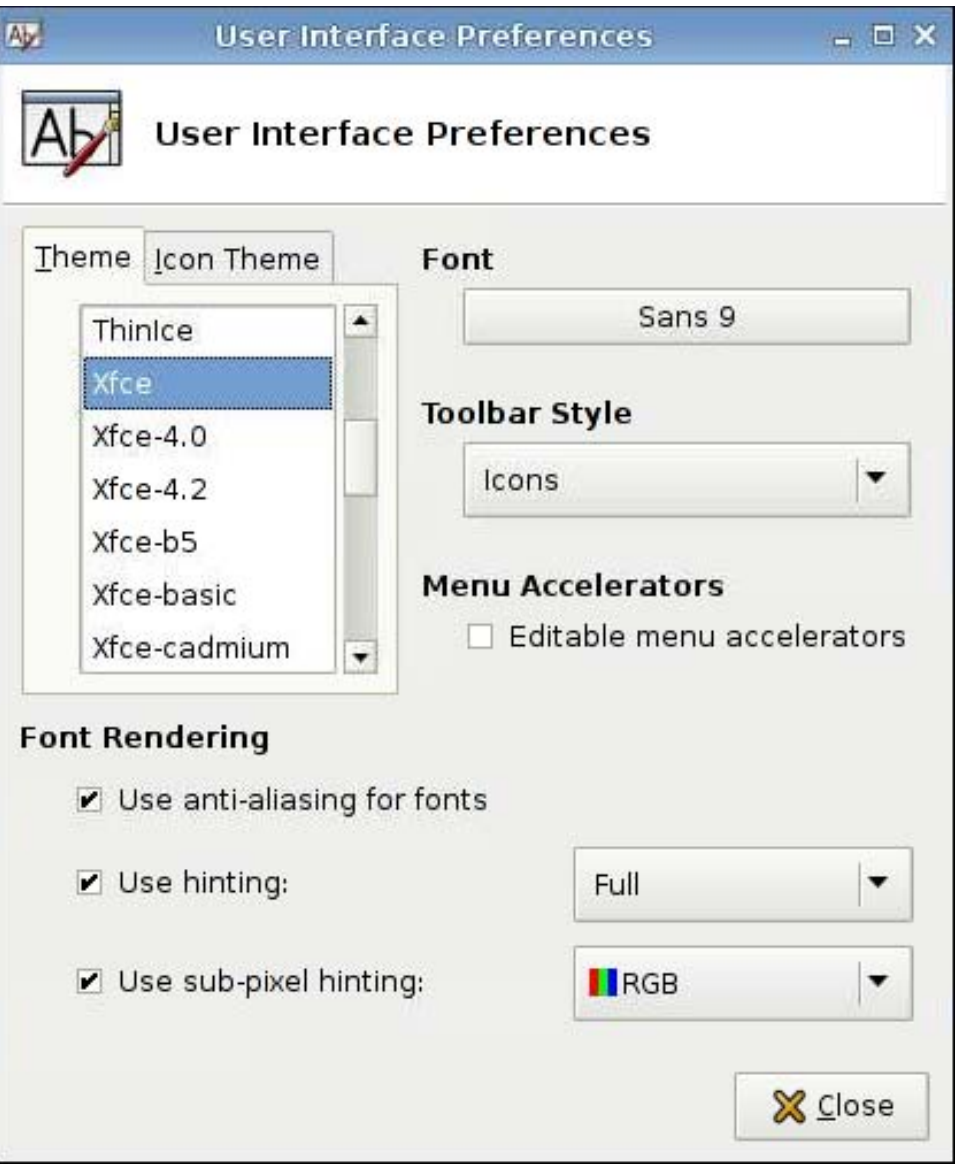

Pour définir les préférences d'interface utilisateur :

- **1.** Cliquez sur **Panneau de configuration** > **Xfce 4 User Interface Settings** (Paramètres d'interface utilisateur Xfce 4).
- **2.** Dans les onglets **Theme** (Thème) et **Icon Theme** (Thème de l'icône) :
	- **a.** Sélectionnez un thème.
	- **b.** Définissez les préférences :
		- **Font (Police)**
		- **Toolbar Style (Style de barre d'outils)**
- **Menu Accelerators (Accélérateurs de menu)**
- **Font Rendering (Rendu de police)**
- **3.** Cliquez sur **Close** (Fermer) pour enregistrer vos paramètres et fermer la boîte de dialogue.

# <span id="page-127-0"></span>**Terminal X**

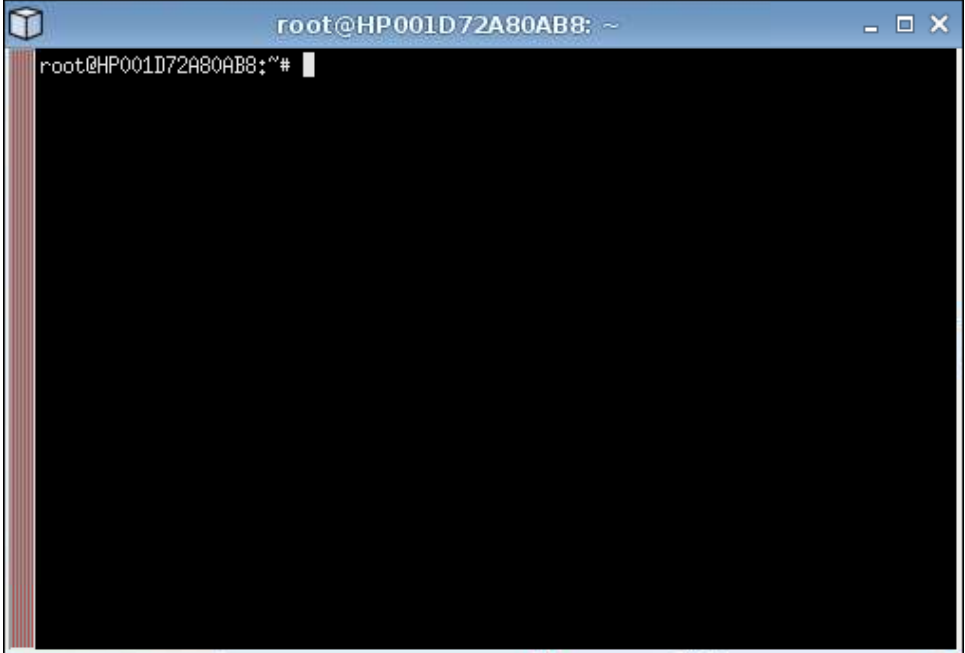

Pour accéder au répertoire racine :

▲ Cliquez sur **Panneau de configuration** > **X Terminal** (Terminal X).

# <span id="page-128-0"></span>**informations sur le système**

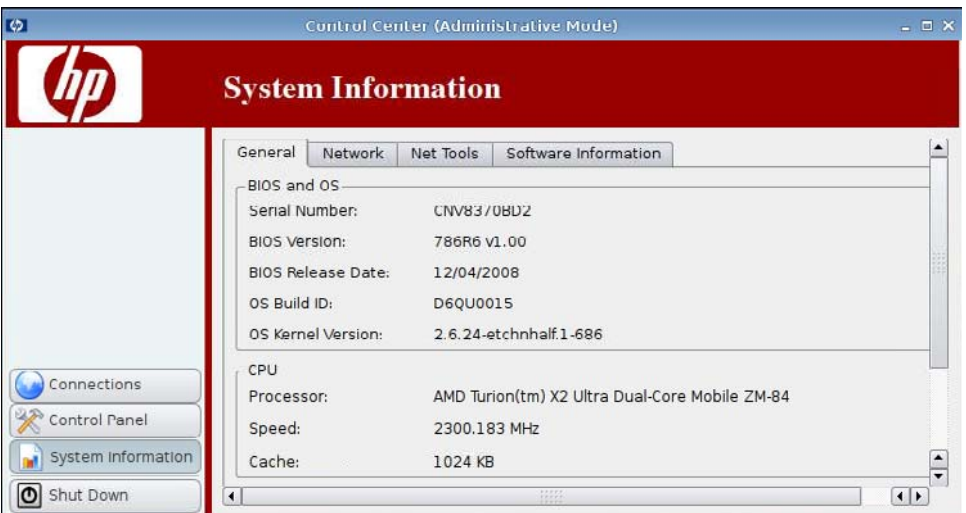

L'onglet **System Information** (Informations sur le système) permet d'afficher et de modifier les informations concernant le système.

▲ Cliquez sur **System Information** (Informations sur le système) dans le volet gauche.

L'écran **System Information** (Informations sur le système) comporte quatre onglets :

- Général à la page 121
- [Réseau à la page 122](#page-129-0)
- [Net Tools à la page 123](#page-130-0)
- [Informations sur les logiciels à la page 124](#page-131-0)

### **Général**

L'onglet **General** (Général) affiche les informations suivantes :

- **BIOS et système d'exploitation**
	- **Numéro de série**
	- **Version du BIOS**
	- **Date de distribution du BIOS**
- <span id="page-129-0"></span>◦ **ID de build du système d'exploitation**
- **Version du noyau**
- **Processeur**
	- **Processeur**
	- **Vitesse**
	- **Cache**
- **Flash et mémoire**
	- **Libre**
	- **Utilisée**
	- **Installée**

### **Réseau**

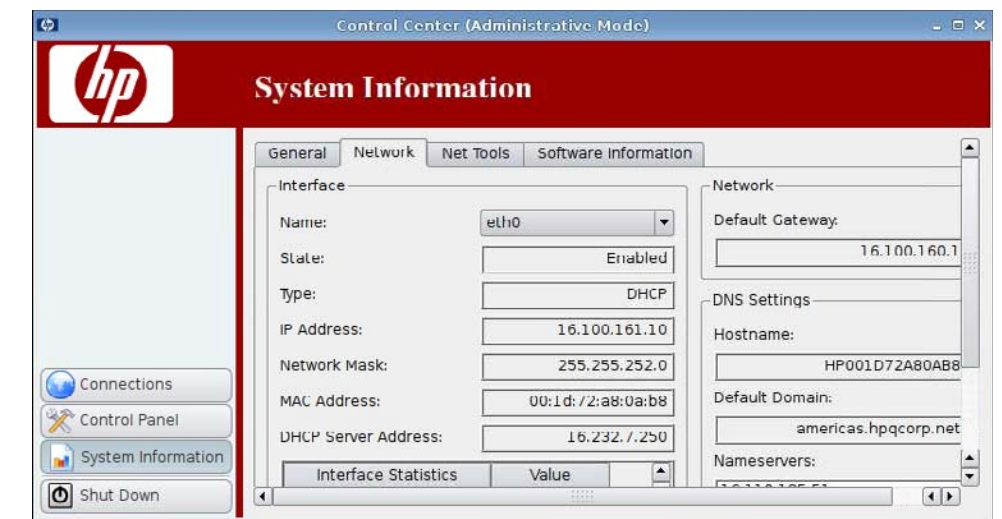

L'onglet **Network** (Réseau) affiche les informations suivantes :

#### ● **Interface**

- **Name (Nom)**
- **State (État)**
- **Type**
- **IP Address (Adresse IP)**
- **Network Mask (Masque de réseau)**
- <span id="page-130-0"></span>◦ **DHCP Server Address (Adresse du serveur DHCP)**
- **Interface Statistics (Statistiques sur l'interface)**
- **Network (Réseau)**
	- **Default Gateway (Passerelle par défaut)**
- **DNS Settings (Paramètres DNS)**
	- **Hostname (Nom d'hôte)**
	- **Default Domain (Domaine par défaut)**
	- **Nameservers (Serveurs de noms)**

# **Net Tools**

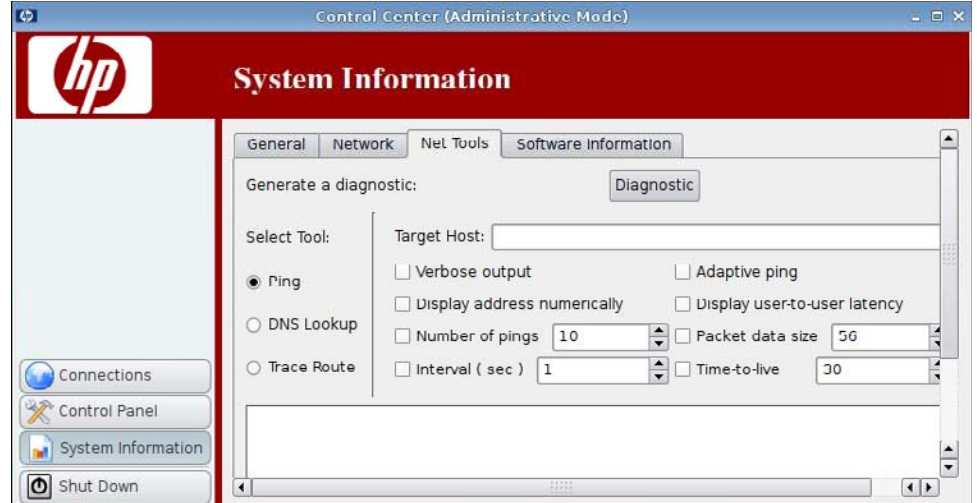

L'onglet **Net Tools** permet de paramétrer les éléments suivants :

- **Ping**
- **DNS Lookup (Recherche DNS)**
- **Trace Route**

# <span id="page-131-0"></span>**Informations sur les logiciels**

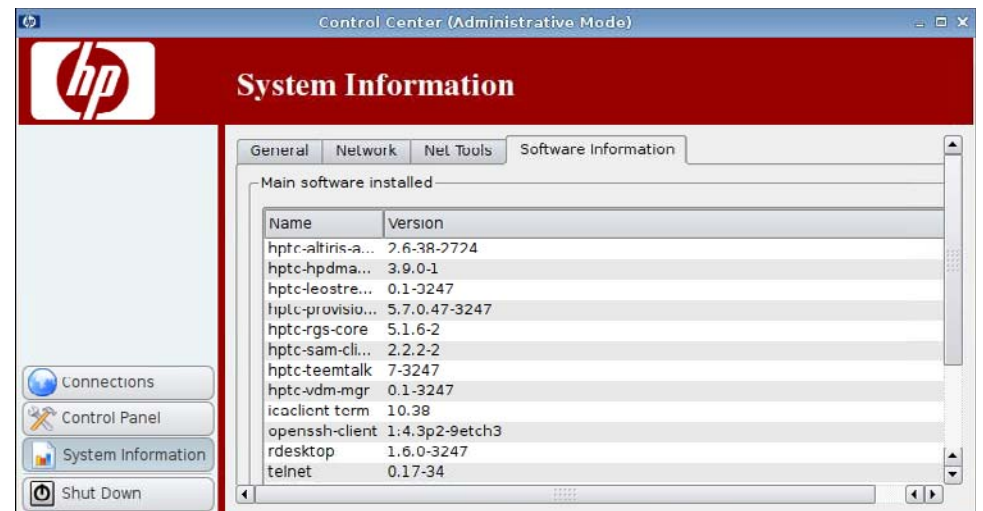

L'onglet **Software Information** (Informations sur les logiciels) affiche les principaux logiciels installés (**Main software installed**).

# **Index**

### **A**

accès au répertoire racine [120](#page-127-0) accès sécurisé à l'interpréteur de commandes [103](#page-110-0) administrateur, connexion en qualité de [5](#page-12-0) adresse IP [95,](#page-102-0) [122](#page-129-0) adresse IP, configuration [93](#page-100-0) affichage fréquence d'actualisation [77](#page-84-0) orientation [77](#page-84-0) paramètres [77](#page-84-0) position [77](#page-84-0) profil [77](#page-84-0) agent de gestion de périphériques [87](#page-94-0) agent de gestion de périphériques HP [87](#page-94-0) agrégation, client [68](#page-75-0) agrégation de client configuration [70](#page-77-0) désactivation [75](#page-82-0) ajout d'imprimantes [98](#page-105-0) ajout d'une connexion client HP SAM [42](#page-49-0) connexion personnalisée [63](#page-70-0) ICA [22](#page-29-0) ICA Citrix [22](#page-29-0) Iceweasel [41](#page-48-0) Leostream [45](#page-52-0) PNAgent [44](#page-51-0) Provision [47](#page-54-0) RDP [29](#page-36-0) RGS [20](#page-27-0) SSH [58](#page-65-0) Teemtalk [35](#page-42-0) Telnet [61](#page-68-0) VDM [53](#page-60-0)

Xdmcp [56](#page-63-0) XenDesktop [44](#page-51-0)

### **B**

bouton de réglage du volume [115](#page-122-0)

### **C**

clavier [90](#page-97-0) cliché instantané [114](#page-121-0) cliché instantané VNC [114](#page-121-0) client HP SAM ajout d'une connexion [42](#page-49-0) options [42](#page-49-0) client léger image [1](#page-8-0) installation [5](#page-12-0) Client SAM [42](#page-49-0) configuration paramètres d'affichage [77](#page-84-0) position d'affichage [77](#page-84-0) configuration d'Altiris [67](#page-74-0) configuration d'écran [70](#page-77-0) configuration de l'agent [87](#page-94-0) configuration de l'agent HP [87](#page-94-0) connexion [7](#page-14-0) connexion, ajout client HP SAM [42](#page-49-0) ICA [22](#page-29-0) ICA Citrix [22](#page-29-0) Iceweasel [41](#page-48-0) Leostream [45](#page-52-0) personnalisée [63](#page-70-0) PNAgent [44](#page-51-0) Provision [47](#page-54-0) RDP [29](#page-36-0) RGS [20](#page-27-0) SSH [58](#page-65-0) Teemtalk [35](#page-42-0) Telnet [61](#page-68-0)

VDM [53](#page-60-0) Xdmcp [56](#page-63-0) XenDesktop [44](#page-51-0) connexion personnalisée ajout d'une connexion [63](#page-70-0) options [63](#page-70-0) connexions activer [65](#page-72-0) ajout [19,](#page-26-0) [64](#page-71-0) configuration [6](#page-13-0) désactiver [65](#page-72-0) liste [19](#page-26-0) modification [65](#page-72-0) statut [6](#page-13-0) suppression [64](#page-71-0) copie, connexions [64](#page-71-0) Custom (connexion personnalisée) options de configuration [63](#page-70-0)

### **D**

date et heure [75](#page-82-0) déconnexion [7](#page-14-0) déploiement du serveur, DHCP [87](#page-94-0) déploiement du serveur DHCP [87](#page-94-0) déploiement du serveur ezUpdate [85](#page-92-0) disposition du clavier [91](#page-98-0) DNS, réseau [96](#page-103-0) domaine [122](#page-129-0)

### **E**

écran configuration [70](#page-77-0) paramètres [76](#page-83-0) position [76](#page-83-0) préférences [76](#page-83-0) résolution [77](#page-84-0)

écran de veille avancé [101](#page-108-0) modes d'affichage [100](#page-107-0) écrans, multiples, installation [70](#page-77-0) état, connexions [6](#page-13-0) ezUpdate [84](#page-91-0)

### **G**

gestion des fenêtres [116](#page-123-0) Gestionnaire SSHD [103](#page-110-0)

#### **H**

heure et date [75](#page-82-0) HP ThinPro GT [1](#page-8-0) HP ThinState [105](#page-112-0)

#### **I** ICA

ajout d'une connexion [22](#page-29-0) configuration de la connexion [7](#page-14-0) options [22](#page-29-0) options d'application [26](#page-33-0) options de connexion [24](#page-31-0) options de la fenêtre [25](#page-32-0) options des paramètres communs [29](#page-36-0) options du pare-feu [27](#page-34-0) options réseau [23](#page-30-0) options Smart Ping [28](#page-35-0) paramètres de l'emplacement du serveur [12](#page-19-0) paramètres de la fenêtre [10](#page-17-0) paramètres des options [8](#page-15-0) paramètres des raccourcis clavier [13](#page-20-0) paramètres des ressources locales [9](#page-16-0) paramètres du pare-feu [11](#page-18-0) ICA Citrix ajout d'une connexion [22](#page-29-0) configuration de la connexion [7](#page-14-0) options [22](#page-29-0) options d'application [26](#page-33-0) options de connexion [24](#page-31-0) options de la fenêtre [25](#page-32-0) options des paramètres communs [29](#page-36-0) options du contrôle de connexion [28](#page-35-0)

options du pare-feu [27](#page-34-0) options réseau [23](#page-30-0) paramètres de l'emplacement du serveur [12](#page-19-0) paramètres de la fenêtre [10](#page-17-0) paramètres des options [8](#page-15-0) paramètres des raccourcis clavier [13](#page-20-0) paramètres des ressources locales [9](#page-16-0) paramètres du pare-feu [11](#page-18-0) Iceweasel ajout d'une connexion [41](#page-48-0) configuration de la connexion [13](#page-20-0) Javascript [18](#page-25-0) options [41](#page-48-0) options avancées [42](#page-49-0) options de configuration [41](#page-48-0) paramètres de l'option Navigation par onglets [16](#page-23-0) paramètres de sécurité [17](#page-24-0) paramètres généraux [14](#page-21-0) Proxy [15](#page-22-0) image capturer [105](#page-112-0) client léger [1](#page-8-0) déploiement [105](#page-112-0) imprimante ajout [98](#page-105-0) modification [99](#page-106-0) suppression [99](#page-106-0) imprimante, tâches [99](#page-106-0) imprimantes liste des [98](#page-105-0) informations générales sur le système [121](#page-128-0) informations sur l'ordinateur [121](#page-128-0) informations sur la mémoire [121](#page-128-0) informations sur le BIOS [121](#page-128-0) informations sur le processeur [121](#page-128-0) informations sur les logiciels, informations sur le système [124](#page-131-0) informations sur le système général [121](#page-128-0) informations sur les logiciels [124](#page-131-0) net tools [123](#page-130-0) réseau [122](#page-129-0)

informations sur le système d'exploitation [121](#page-128-0) installation [5](#page-12-0) interfaces, réseau [93](#page-100-0)

### **L**

Leostream ajout d'une connexion [45](#page-52-0) options [45](#page-52-0) options avancées [47](#page-54-0) options réseau [46](#page-53-0)

### **M**

mise à jour FTP [88](#page-95-0) mise à jour FTP HP [88](#page-95-0) mises à jour ezUpdate [84](#page-91-0) mise à jour FTP HP [88](#page-95-0) Synaptic Package Manager (Gestionnaire de package Synaptic) [103](#page-110-0) mode administration, passer en [3](#page-10-0) mode d'affichage de l'écran de veille [100](#page-107-0) modification, connexions [65](#page-72-0) modification d'imprimantes [99](#page-106-0) multidiffusion [67](#page-74-0)

### **N**

net tools, informations sur le système [123](#page-130-0) nom d'hôte [122](#page-129-0)

### **O**

options client HP SAM [42](#page-49-0) connexion personnalisée [63](#page-70-0) ICA [22](#page-29-0) ICA Citrix [22](#page-29-0) Iceweasel [41](#page-48-0) Leostream [45](#page-52-0) PNAgent [44](#page-51-0) Provision [47](#page-54-0) RDP [29](#page-36-0) RGS [20](#page-27-0) SSH [58](#page-65-0) Teemtalk [35](#page-42-0) Telnet [61](#page-68-0) VDM [53](#page-60-0) Xdmcp [56](#page-63-0) XenDesktop [44](#page-51-0)

### **P**

panneau de configuration agrégation de client [68](#page-75-0) autorisations d'utilisateur [113](#page-120-0) bouton de réglage du volume [115](#page-122-0) clavier [90](#page-97-0) cliché instantané [114](#page-121-0) configuration d'Altiris [67](#page-74-0) configuration de l'agent HP [87](#page-94-0) date et heure [75](#page-82-0) déploiement du serveur DHCP [87](#page-94-0) disposition du clavier [91](#page-98-0) écran de veille [100](#page-107-0) ezUpdate [84](#page-91-0) gestionnaire de fenêtres [116](#page-123-0) Gestionnaire SSHD [103](#page-110-0) Gestionnaire USB [111](#page-118-0) HP ThinState [105](#page-112-0) imprimante [97](#page-104-0) langue [91](#page-98-0) mise à jour FTP HP [88](#page-95-0) paramètres d'interface utilisateur Xfce 4 [119](#page-126-0) paramètres de bureau Xfce 4 [118](#page-125-0) préférences d'affichage [76](#page-83-0) réseau [93](#page-100-0) son [102](#page-109-0) souris [92](#page-99-0) Synaptic Package Manager (Gestionnaire de package Synaptic) [103](#page-110-0) terminal X [120](#page-127-0) ThinPrint [104](#page-111-0) User Login Manager (Gestionnaire d'ouverture de session utilisateur) [112](#page-119-0) paramétrage du ping [123](#page-130-0) paramètres d'interface [119](#page-126-0) paramètres d'interface utilisateur Xfce 4 [119](#page-126-0) paramètres de bureau [118](#page-125-0) paramètres de bureau Xfce 4 [118](#page-125-0) paramètres de l'Agent Altiris [67](#page-74-0) paramètres de souris [92](#page-99-0) paramètres DNS [122](#page-129-0) paramètres généraux [7](#page-14-0)

passerelle [122](#page-129-0) PNAgent ajout d'une connexion [44](#page-51-0) options [44](#page-51-0) options avancées [45](#page-52-0) options de configuration [44](#page-51-0) profil, affichage [77](#page-84-0) Provision ajout d'une connexion [47](#page-54-0) options [47](#page-54-0), [50](#page-57-0) options avancées [53](#page-60-0) options d'utilisation [52](#page-59-0) options de la fenêtre [49](#page-56-0) options des ressources locales [51](#page-58-0) options réseau [48](#page-55-0)

### **R**

RDP ajout d'une connexion [29](#page-36-0) configuration de la connexion [19](#page-26-0) options [29](#page-36-0), [32](#page-39-0) options avancées [35](#page-42-0) options d'utilisation [34](#page-41-0) options de la fenêtre [31,](#page-38-0) [55](#page-62-0) options des ressources locales [33](#page-40-0) options réseau [30](#page-37-0) paramètres [19](#page-26-0) recherche DNS [123](#page-130-0) réseau adresse IP [93](#page-100-0) DNS [96](#page-103-0) général [95](#page-102-0) identification [95](#page-102-0) informations sur le système [122](#page-129-0) interface [93](#page-100-0) paramètres [95](#page-102-0) RGS ajout d'une connexion [20](#page-27-0) options [20](#page-27-0) options avancées [22](#page-29-0)

### **S**

SAM options avancées [43](#page-50-0) options du client HP SAM [43](#page-50-0) sélection de langue [91](#page-98-0)

son [102](#page-109-0) **SSH** ajout d'une connexion [58](#page-65-0) options [58](#page-65-0) options avancées [60](#page-67-0) options de configuration [59](#page-66-0) suppression connexions [64](#page-71-0) imprimante [99](#page-106-0) Synaptic Package Manager (Gestionnaire de package Synaptic) [103](#page-110-0)

### **T**

tâches, imprimante [99](#page-106-0) TCP [68](#page-75-0) Teemtalk ajout d'une connexion [35](#page-42-0) ajout d'une connexion à l'aide de l'assistant [36](#page-43-0) ajout manuel d'une connexion [39](#page-46-0) finalisation [39](#page-46-0) informations sur la connexion [37](#page-44-0) options [35](#page-42-0) options avancées [38](#page-45-0), [40](#page-47-0) options de configuration [40](#page-47-0) **Telnet** ajout d'une configuration [61](#page-68-0) options [61](#page-68-0) options avancées [62](#page-69-0), [64](#page-71-0) options de configuration [61](#page-68-0) terminal X [120](#page-127-0) ThinPrint [104](#page-111-0) ThinPro GT [1](#page-8-0) **ThinState** capture d'une image complète vers un lecteur USB [108](#page-115-0) capture des paramètres du client léger vers un lecteur USB [105](#page-112-0) déploiement d'une image complète vers un site FTP [110](#page-117-0) déploiement des paramètres capturés depuis un lecteur USB [107](#page-114-0) trace route [123](#page-130-0)

# **U**

USB Gestionnaire [111](#page-118-0) préférences de montage [111](#page-118-0) User Login Manager (Gestionnaire d'ouverture de session utilisateur) [112](#page-119-0) utilisateur autorisations [113](#page-120-0) connexion en qualité de [5](#page-12-0) interface, HP ThinPro GT [1](#page-8-0)

## **V**

VDM ajout d'une connexion [53](#page-60-0) options [53](#page-60-0) options avancées [56](#page-63-0) options réseau [54](#page-61-0) vue utilisateur [65](#page-72-0)

### **X**

Xdmcp ajout d'une connexion [56](#page-63-0) options [56](#page-63-0) options avancées [58](#page-65-0) options de configuration [57](#page-64-0) XenDesktop ajout d'une connexion [44](#page-51-0) options [44](#page-51-0) options avancées [45](#page-52-0) options de configuration [44](#page-51-0)